# QGIS を用いた洪水ハザードマップ作成手順

平成 29 年 7 月 15 日

酪農学園大学 環境 GIS 研究室 本間 裕介

### 「QGIS を用いた洪水ハザードマップ作成手順」について

「北海道の自治体における洪水ハザードマップの現状と課題及び GIS を活用した効果的 ハザードマップの提案」(本間, 2017)において、調査の結果抽出された現状の洪水ハザー ドマップに多く見られる課題を解決する試みとして、GIS を利用した洪水ハザードマップ 作成を行い、そのデザインや活用を提案した。

本マニュアルは、この GIS を利用した洪水ハザードマップの作成手順を記し、市町村や その他ハザードマップを作成する者が、ハザードマップを手ずから作成する際に役立てる ことができるよう、制作したものである。

ジオデータの入手、GIS ソフトウェアの導入と操作など、出来る限り簡潔に、操作の流れ を追って説明しており、より簡便で低コストなハザードマップ作成を可能にすることを期 待するものである。

これによるハザードマップの充実とより柔軟な更新の促進、GIS のメリットを活かした ハザードマップの活用、および広域避難を想定した、より住民が判断材料にしやすいハザー ドマップ作りの普及を図る。

## 目次

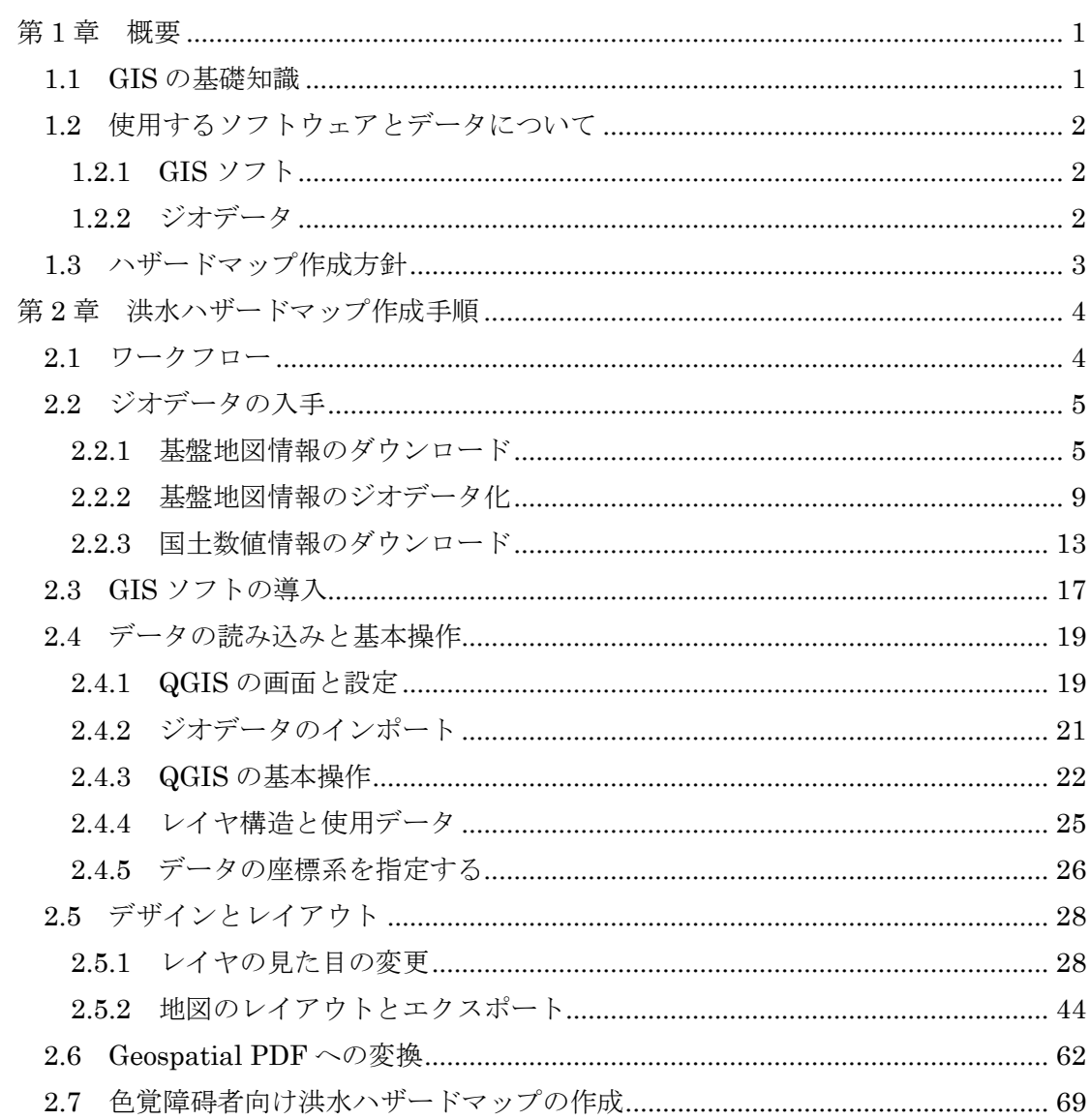

### <span id="page-3-0"></span>第1章 概要

### <span id="page-3-1"></span>1.1 GIS の基礎知識

GIS について、本マニュアル内で操作する内容に関連する、最低限の基礎知識をここにま とめる。

GIS とは地理情報システム (Geographic Information System) のことで、建物や水域と いったものの位置情報(空間データ)と、それらのもつ高さや水深といった位置以外の情報 (属性データ)を地図上に視覚化することができ、ハザードマップを作成するにあたって非 常に優れた手段である。

GIS でデータとして扱うことのできる地理的位置情報を「ジオデータ」と呼び、ジオデー タを用いて地図の作成や高度な空間解析などを行うことができるソフトウェアのことを 「GIS ソフト」と呼ぶ。

ジオデータは GIS ソフトにレイヤ(層)として読み込まれ、この層を重ねることで地図 を描画していく。[\(図](#page-3-2) 1)

このとき、GIS ソフトは「座標系」と呼ばれる規則に従って位置情報を二次元平面へ変換、 配置する。測地系や座標系を適切に設定することで、レイヤがずれることなく重ね合わせが 行われる。

本マニュアルでは主にこのジオデータの読み込みと、見た目の変更や地図の出力といっ た操作を行っていく。

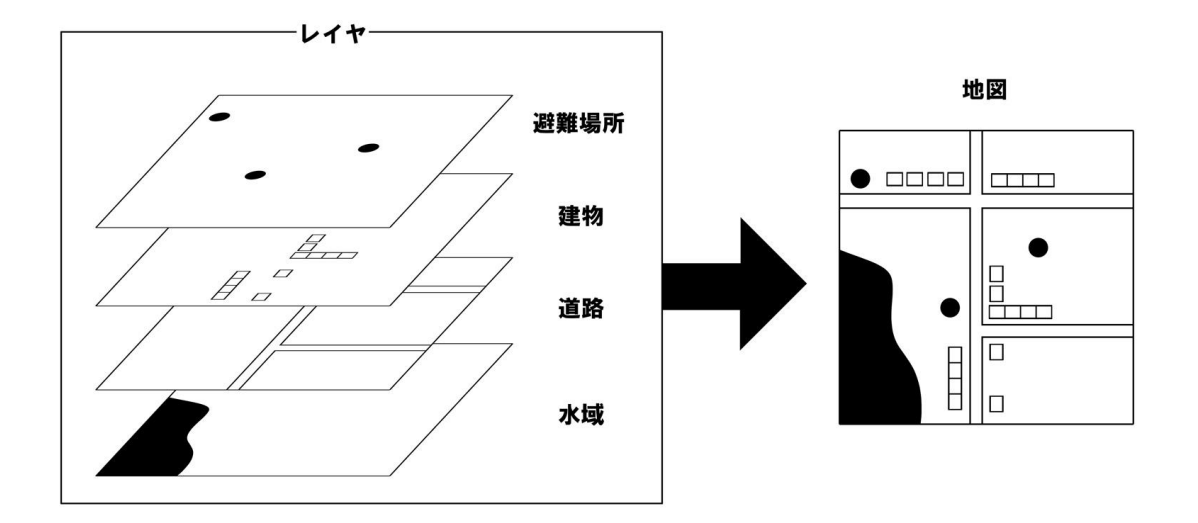

<span id="page-3-2"></span>図 1 レイヤの重ね合わせ

### <span id="page-4-0"></span>1.2 使用するソフトウェアとデータについて

本マニュアルでは、インターネット上にフリーで公開されている GIS ソフト、およびジ オデータを用いて洪水ハザードマップ作成の手順を説明する。

必要であれば、市町村が所有しているデータや、地域特性を考慮した表示を取り入れること もできる。

使用する GIS ソフトウェア、およびジオデータの概要は以下の通りである。

#### GIS ソフト : QGIS 2.18

ジオデータ : 基盤地図情報、国土数値情報

#### <span id="page-4-1"></span>1.2.1 GIS ソフト

QGIS はオープンソースで開発されている GIS ソフトであり、商用・非商用を問わず、 誰でも自由に使用することができる。地図を作成するにあたって十分な機能があり、コスト もかかることがないため、本マニュアルではこの QGIS を使用する。

#### <span id="page-4-2"></span>1.2.2 ジオデータ

道路や建物、避難場所、浸水想定区域といったジオデータは、国土交通省の公開している 基盤地図情報、および国土数値情報を用いる。

ジオデータにはベクタ形式とラスタ形式があるが、本マニュアルではベクタ形式である 「Shape ファイル」のみ扱う。

Shape ファイルは「ポイント(点)」「ライン(線)」「ポリゴン(面)」のいずれかで構成 されている。例えば、地図上で避難場所の位置を示す場合はポイントデータが用いられ、道 路や鉄道などを示す場合はラインデータが用いられ、建物や森林などの範囲を示す場合は ポリゴンデータが用いられることが多い。

これらの点や線や面の、色や見た目を操作し重ね合わせることで、思い通りの外観の地図を 作成することができる。

また、Shape ファイルは一つのファイルではなく、「.shp」「.dbf」「.shx」「.prj」といった 複数の拡張子のファイル群で構成されている。本マニュアルで操作するのは「.shp」のみだ が、その他のファイルを削除したりしてはならない。

なお、基盤地図情報および国土数値情報を用いて作成した地図を使用する際、複製の承 認申請が必要な場合がある。一般に公開、配布する場合などは該当する可能性が高い。国土 地理院の利用規約を確認し、必要な場合は然るべき手続きを行う。

(<http://www.gsi.go.jp/LAW/2930-index.html>)

(<http://www.gsi.go.jp/LAW/2930-qa.html>)

### <span id="page-5-0"></span>1.3 ハザードマップ作成方針

本マニュアルでは GIS を用いることで、広域避難を想定した「比較しやすいハザードマ ップ作り」を進める。これにあたり、洪水ハザードマップの内容について、以下の方針を採 る。

- 避難所や浸水想定区域の表示を行政区分で分割しない
- 市町村ごとに異なる「縮尺」、「方位」、「想定浸水区域の色分け」などを極力統一する
- 記載する地図情報を取捨選択し、見やすく整理する
- ユニバーサルデザインを考慮し、また色覚障碍者向けの色分けも用意する

また、ハザードマップの PDF には位置情報を付加して公開し、既存の地図閲覧アプリケ ーションで閲覧できるようにする。これによって以下のようなメリットがある。

- スマートフォンやタブレットにダウンロードすることで、ハザードマップ上で自分の 現在位置を確認しながら閲覧できる
- 住民が自宅や最寄りの避難所などにマーカーをつけることができる

ハザードマップに記載する基本的な情報は、国土交通省発行の「水害ハザードマップ作 成の手引き」を参考にするものとする。

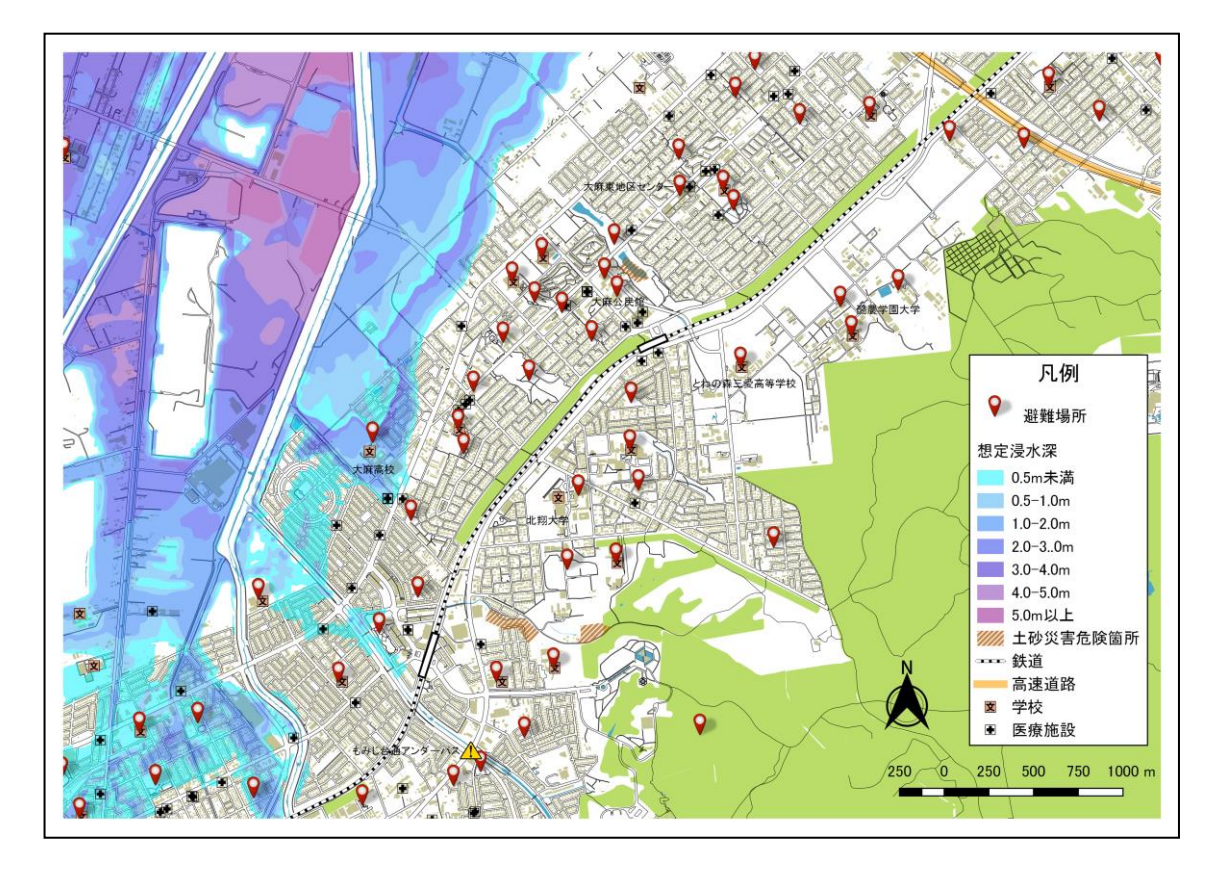

<span id="page-5-1"></span>図 2 サンプルマップの完成図

### <span id="page-6-0"></span>第 2 章 洪水ハザードマップ作成手順

### <span id="page-6-1"></span>2.1 ワークフロー

本マニュアルでは[、図](#page-5-1) 2 に示した北海道江別市大麻地区近辺の洪水ハザードマップの作成 を例に、その作成手順を説明していく。大まかなワークフローは以下の通り。

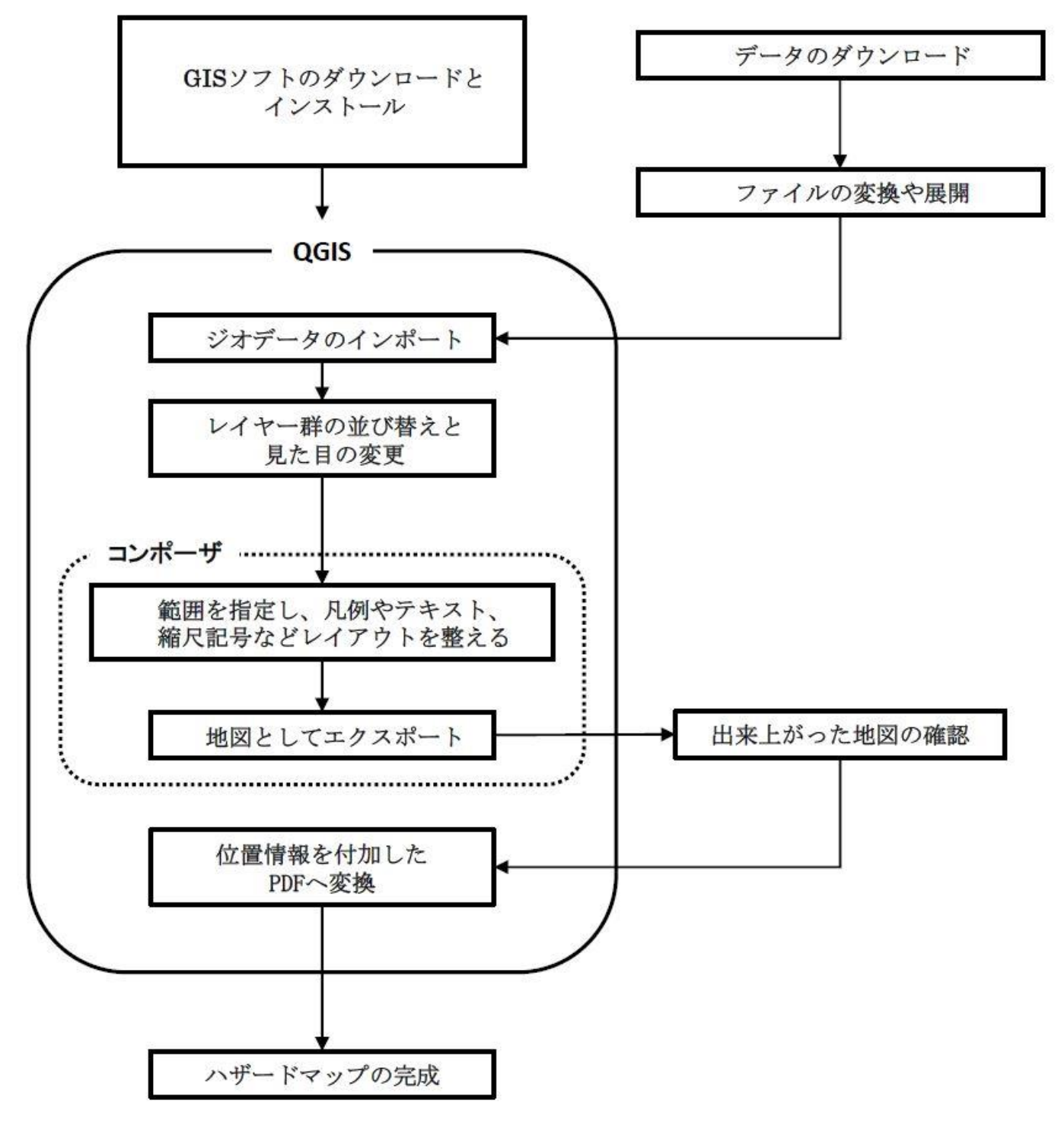

図 3 ワークフロー

### <span id="page-7-0"></span>2.2 ジオデータの入手

### <span id="page-7-1"></span>2.2.1 基盤地図情報のダウンロード

基盤地図情報は国土交通省の国土地理院が無料で公開している地物のデータで、全国の 地理空間情報を 1/2500 から 1/25000 の縮尺で入手することができる。 これには道路、建物、水域といった基本的な地物の位置情報が含まれており、これらを GIS ソフトに読み込み重ね合わせることで、簡単に地図を作成することができる。

まずは国土地理院の Web サイトから、基盤地図情報ダウンロードサービス (<https://fgd.gsi.go.jp/download/menu.php>)にアクセスする。データのダウンロードには 利用者登録が必要なため、まずは新規登録ページへ進む。

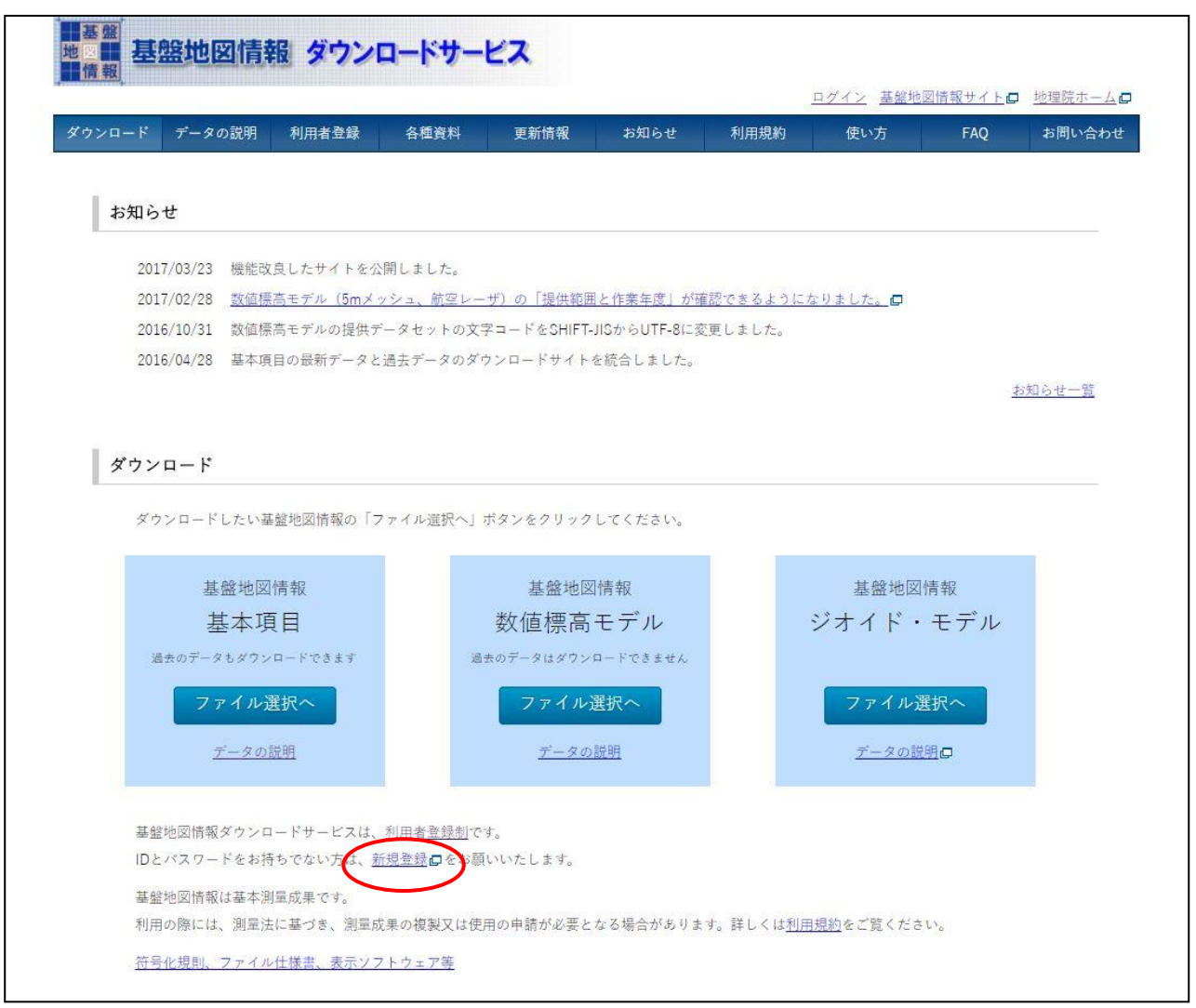

図 4 基盤地図情報ダウンロードサービス 新規登録ページへのリンク

新規登録では、個人情報等への取扱いについての同意や、個人情報の登録が必要にな る。画面の表示に従って入力を進めれば問題ない。

新規登録の確認メールを受け取り、そこに記載された URL から登録を完了すると、ユ ーザーID とパスワードが同じくメールで届けられるので、これを用いてログインする。

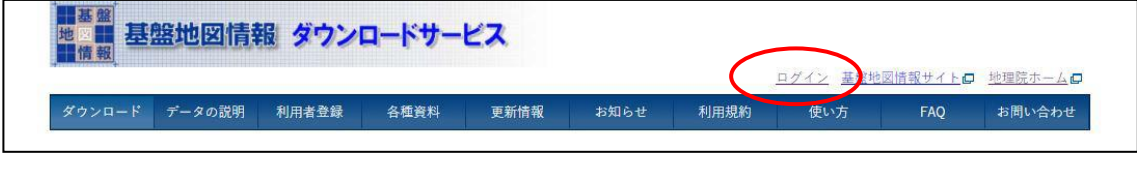

図 5 ログインページリンク

ログインが完了したら、基盤地図情報のダウンロードへと進む。今回は「基本項目」を 利用する。該当箇所の「ファイル選択へ」からアクセスする。

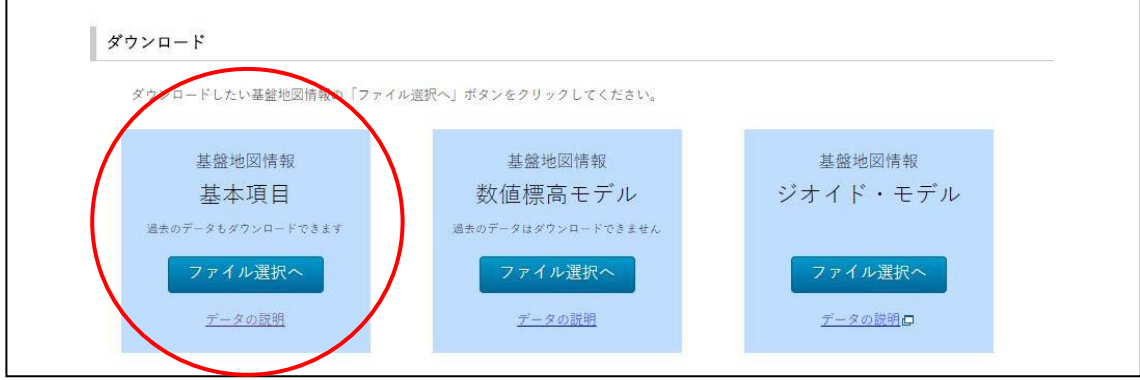

図 6 ダウンロードページリンク

ダウンロードページでは、まずデータが欲しい範囲を指定する。表示されている地図の メッシュから、任意のマスをクリックすることで範囲を選択することができる。選択した 範囲は画面左下の「選択リスト」にリストアップされる。

また、画面左のボックスで「市区町村で選択」にチェックを入れると、リストから市区村 町を指定してその範囲を選択することもできる。リストから任意の市町村を選択し、「選 択リストに追加」ボタンを押すと、自動でその範囲のメッシュを選択リストへ入れてくれ る。ここからまた地図のメッシュをクリックして、範囲を追加することもできる。

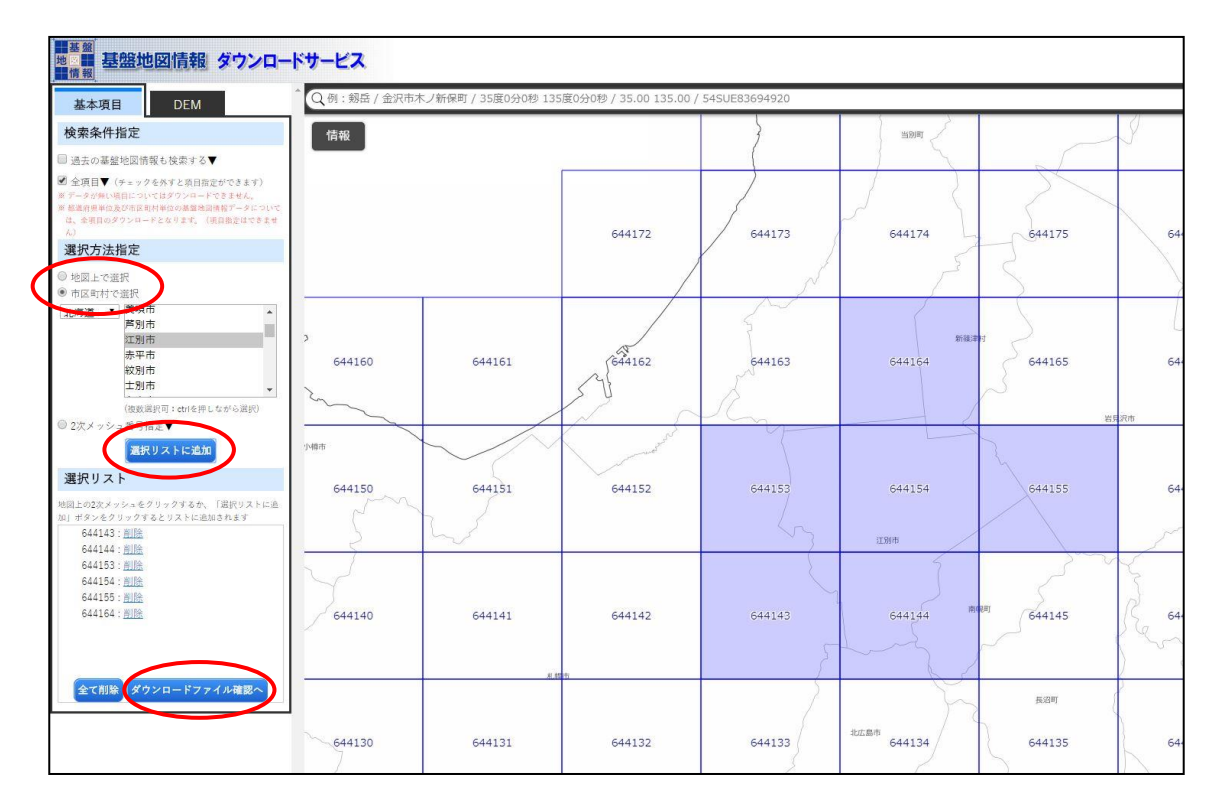

範囲の指定が終わったら、「ダウンロードファイル確認へ」のリンクへ進む。

図 7 ダウンロード範囲選択ページ

ダウンロードファイルリストが表示されたら、内容を確認する。「全てチェック」「まと めてダウンロード」の順にクリックすると、一括してダウンロードすることができる。

複製承認申請が必要な用途に地図を使用する予定がある場合は、2 つの測量成果の使用 承認申請書類もダウンロードしておくと良い。

| 戻る                       | トップページに戻る                      | ※一度に多くの選択を行うと、データサイズが大きくなり、ダウンロードできないことがあります |             |          |     |            |             |
|--------------------------|--------------------------------|----------------------------------------------|-------------|----------|-----|------------|-------------|
| チェッ<br>チェック              | 全てチェック<br>まとめてダウンロード<br>ファイル名  | 削除<br>基盤地図情報種別                               | 更新年月日       | 項目分類 項目名 |     | 容量<br>(KB) | 個別          |
| $\overline{\mathbf{v}}$  | FG-GML-644143-ALL-20170401.zip | 基盤地図情報<br>最新データ                              | 2017年04月01日 | 644143   | 全項目 | 38132      | ダウンロード      |
| $\overline{\mathbf{v}}$  | FG-GML-644144-ALL-20170401.zip | 最新データ<br>基盤地図情報                              | 2017年04月01日 | 644144   | 全項目 | 3983       | ダウンロード      |
| $\overline{\mathcal{L}}$ | FG-GML-644153-ALL-20170401.zip | 最新データ<br>基盤地図情報                              | 2017年04月01日 | 644153   | 全項目 | 13422      | ダウンロード      |
| $\overline{\mathbf{v}}$  | FG-GML-644154-ALL-20170401.zip | 最新データ<br>基盤地図情報                              | 2017年04月01日 | 644154   | 全頂目 | 9596       | ダウンロード      |
| $\overline{\mathbf{v}}$  | FG-GML-644155-ALL-20170401.zip | 最新データ<br>基盤地図情報                              | 2017年04月01日 | 644155   | 全項目 | 3828       | ダウンロード      |
| $\overline{\mathbf{v}}$  | FG-GML-644164-ALL-20170401.zip | 基盤地図情報<br>最新データ                              | 2017年04月01日 | 644164   | 全項目 |            | 3023 ダウンロード |
|                          | 第29条測量成果の複製承認申請 xml            | 申請(ワンストップサービス)用入力補助フ<br>アイル                  |             |          |     |            | ダウンロード      |
|                          | 第30条測量成果の使用承認申請.xml            | 申請(ワンストップサービス)用入力補助フ<br>アイル                  |             |          |     |            | ダウンロード      |

図 8 ダウンロードファイル確認ページ

「PackDLMap.zip」という zip 形式の圧縮ファイルがダウンロードされるので、これを任 意のフォルダに保存しておく。圧縮を解凍する必要はない。

### <span id="page-11-0"></span>2.2.2 基盤地図情報のジオデータ化

ダウンロードされた基盤地図情報の中身は XML という形式であり、これをそのまま GIS ソフトで用いることはできない。そのため一旦 Shape ファイルへ変換する必要がある。変 換には『基盤地図情報ビューア』を用いる。

再び基盤地図情報ダウンロードサービス (<https://fgd.gsi.go.jp/download/menu.php>) か ら、「符号化規則、ファイル仕様書、表示ソフトウェア等」というリンクへアクセスし、非 表示ソフトウェアの「基盤地図情報ビューア」をクリックすると、「FGDV.zip」というファ イルがダウンロードされるので、これを任意のフォルダで解凍する。

解凍すると生成される「FGDV」フォルダの中の「Install.exe」をダブルクリックすると、 インストールウィザードが開くので、任意のインストール場所を選択して「OK」をクリッ クすると、基盤地図情報ビューアがインストールされる。インストール後に、FGDV フォ ルダ内の「FGDV.exe」をダブルクリックするか、スタートメニューの基盤地図情報ビュー アをクリックすることで、これを起動させることができる。

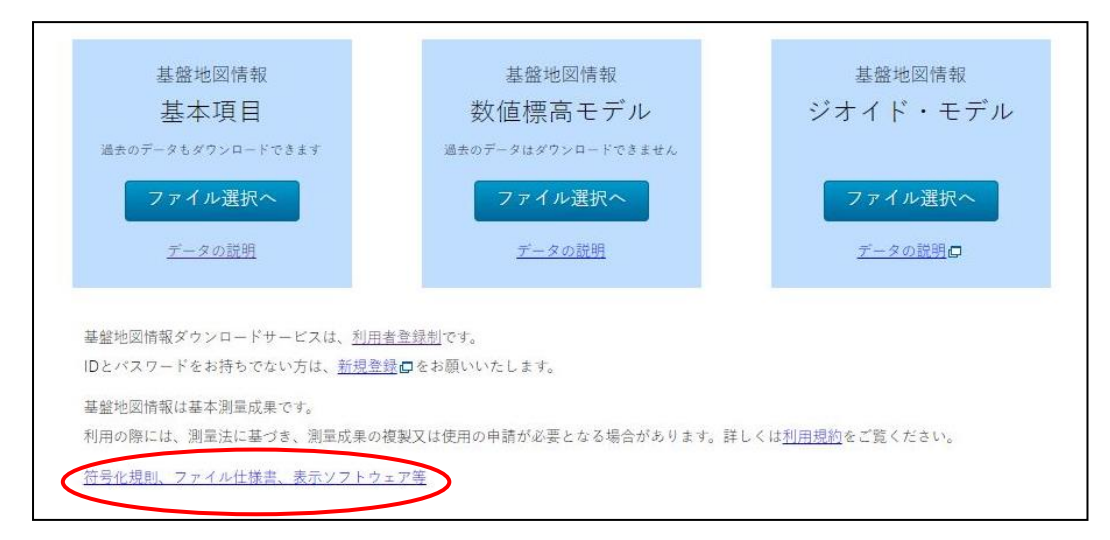

図 9 ソフトウェアダウンロードページへのリンク

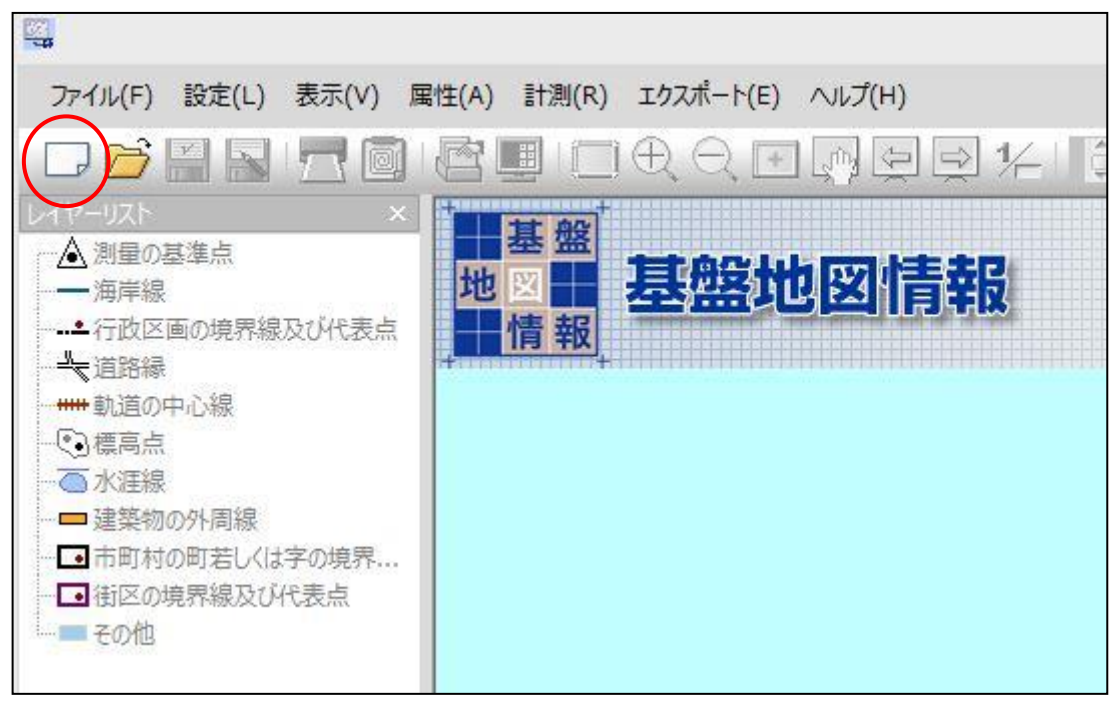

基盤地図情報ビューアを起動したら、まずは新規ファイル作成ボタンをクリックする。

図 10 基盤地図情報ビューア 新規ファイル作成

新規プロジェクト作成画面が表示されたら、「追加」ボタンをクリックするとファイル選 択画面が開くので、先にダウンロードした「PackDLMap.zip」を選択し、「開く」をクリッ クする。「読み込むファイル」のリストに「PackDLMap.zip」が追加されたのを確認したら、 OK をクリックする。

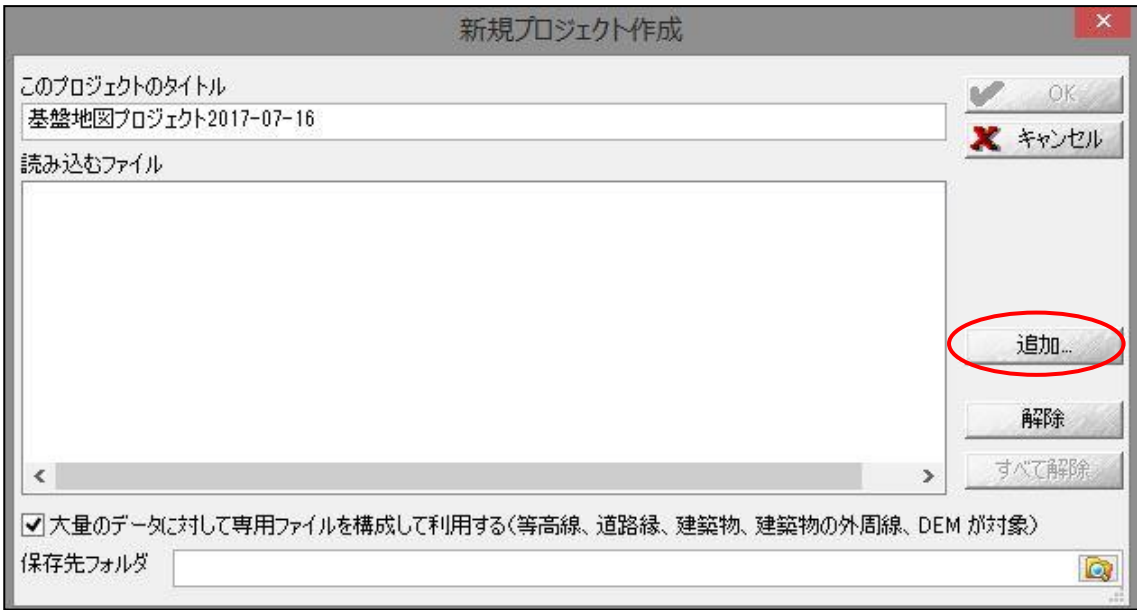

図 11 新規プロジェクト作成画面

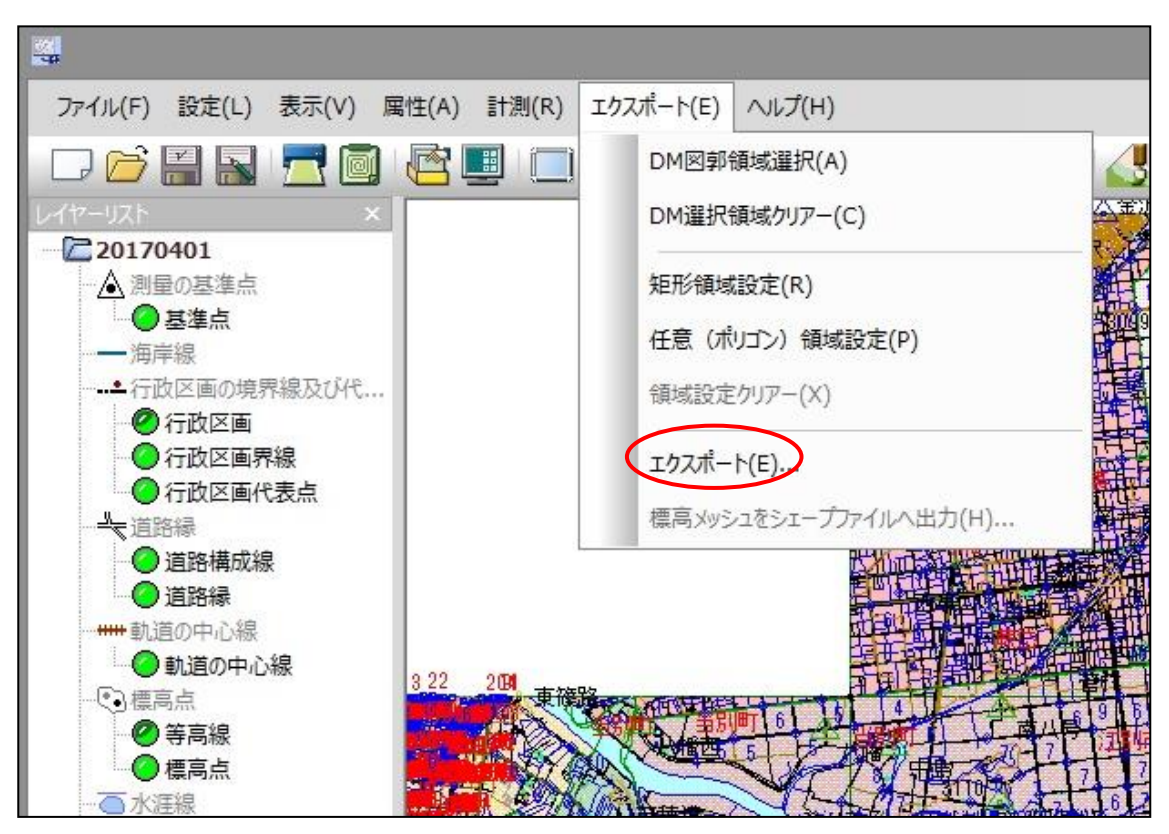

少し待つと基盤地図情報が読み込まれ、地図として表示される。地図が表示されたら、画 面上の「エクスポート」メニューから「エクスポート」を選択する。

図 12 エクスポート

エクスポート画面では、まず変換種別に「シェープファイル」を選択する。

変換する要素は必要なものにチェックをつける。本マニュアルでは「建築物」、「道路縁」、 「水域」を使用するが、全て選択しておいても構わない。

「直角座標系に変換」からはチェックを外す。

変換する領域は「全データ領域を出力」を選択する。

最後に右下のフォルダボタンをクリックし、任意の出力先フォルダを選択する。多数のフ ァイルが出力されるため、専用のフォルダを作成しておくことを勧める。

以上を設定し終えたら、OK をクリックする。

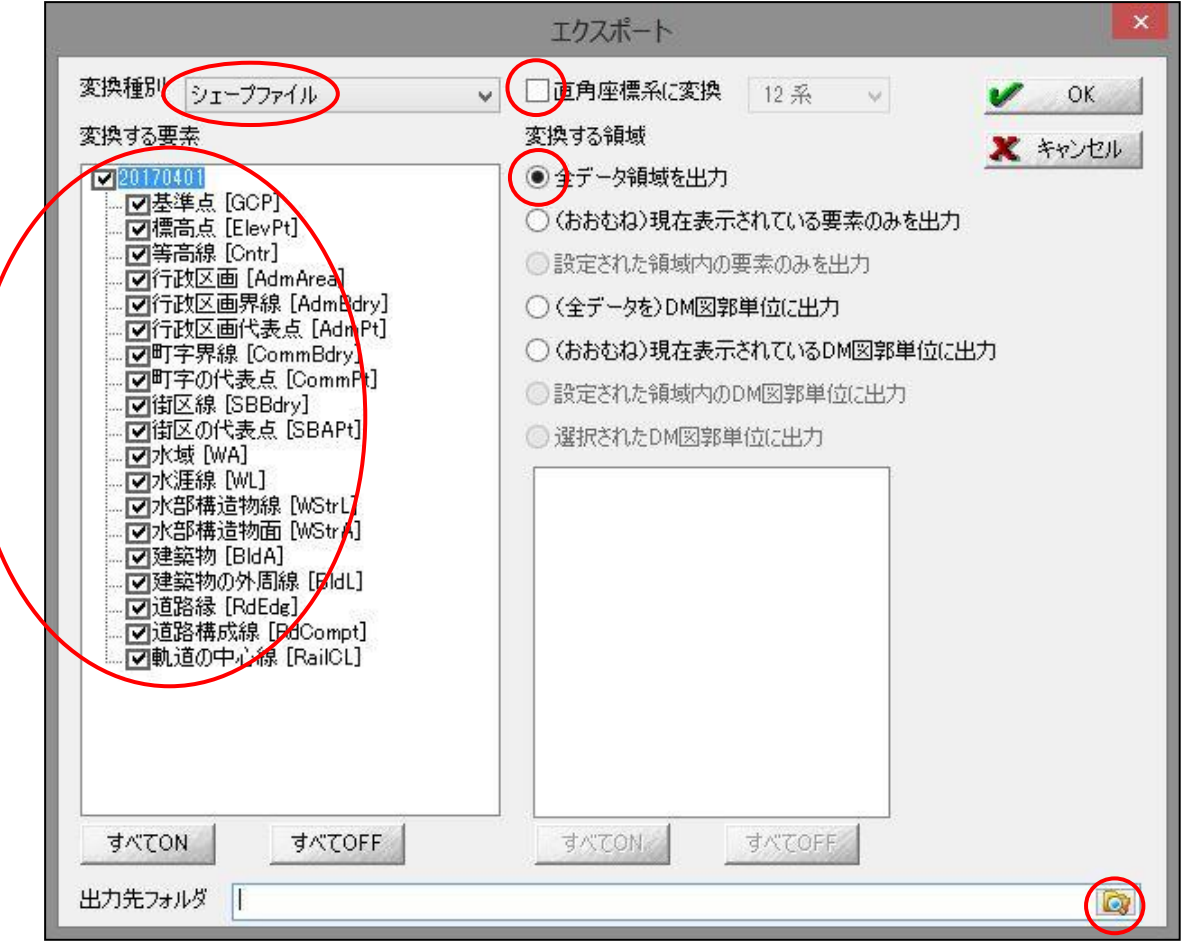

図 13 エクスポート設定

少し待って、変換・出力が完了すると通知のウィンドウが出るので、OK ボタンを押す。 「.shp」「.dbf」「.shx」「.prj」といった拡張子のファイル群=Shape ファイルが、選択した フォルダに出力されていることを確認したら、基盤地図情報ビューアは終了して構わない。

### <span id="page-15-0"></span>2.2.3 国土数値情報のダウンロード

国土数値情報は、基盤地図情報と同じく国土交通省が無料で公開しているジオデータで、 地物の他にも各種災害の危険区域や、特定の施設の位置といった情報を入手することがで きる。最初から Shape ファイルとしてダウンロードでき、変換の必要はない。

まずは国土数値情報ダウンロードサービスへアクセスする。

(<http://nlftp.mlit.go.jp/ksj/index.html>)

公開されているデータの種類が一覧表になっているので、ここから必要なものを探して アクセスする。Web ブラウザのページ内検索を活用すると見つけやすい。

本マニュアルでは、ページの上から順に以下のデータを用いる。

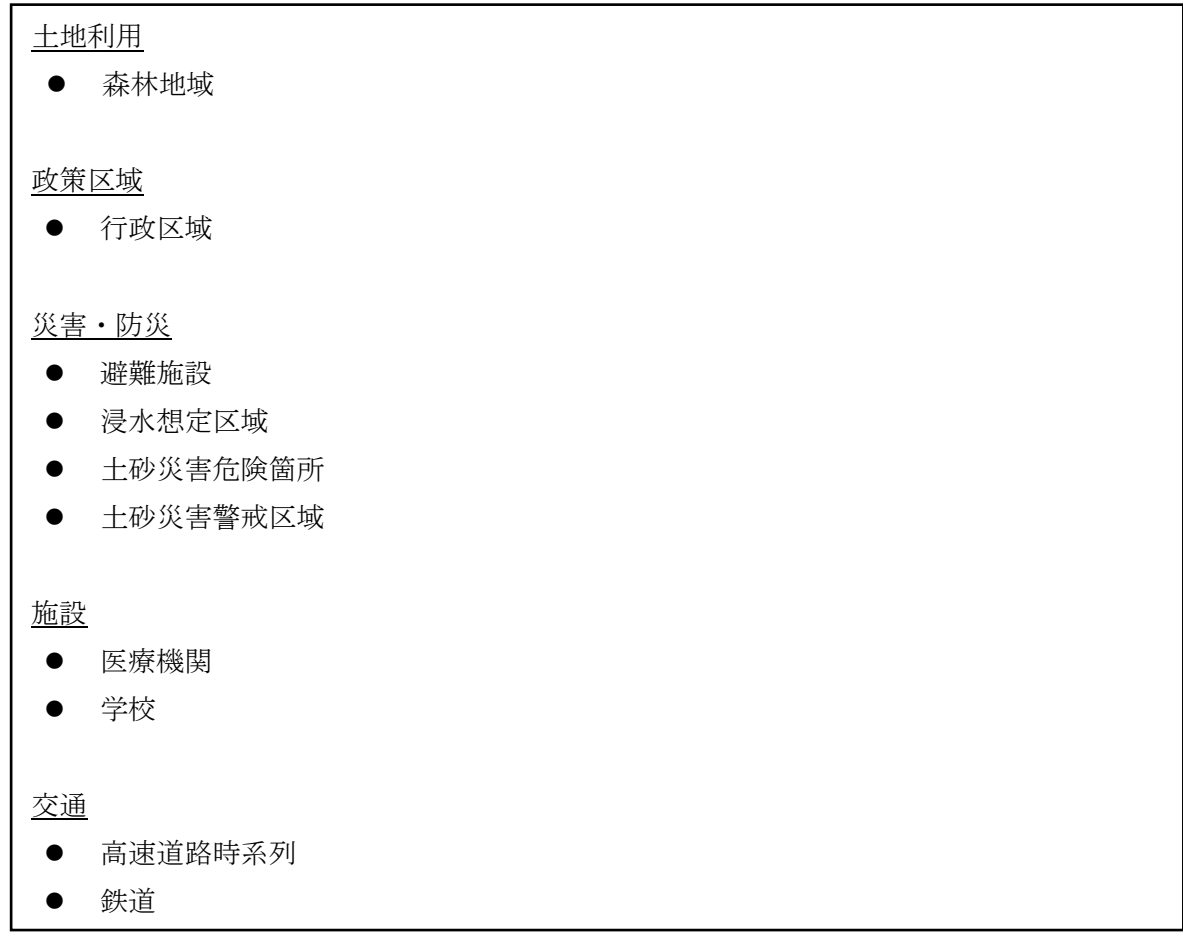

データの選択には地域特性などを考慮し、必要であれば警察署、消防署といったその他の 公共施設などを追加でダウンロードする。

ダウンロードの手順は全て同じであるため、今回は「行政区域」を例に、以下その手順を 説明する。

国土数値情報ダウンロードサービスへアクセスしたら、最初に一覧表最上段のデータ形 式の欄で、「GML (JPGIS2.1) シェープファイル」が選択されていることを確認する。 「行政区域」のリンクをクリックし、データ詳細ページへ移行する。

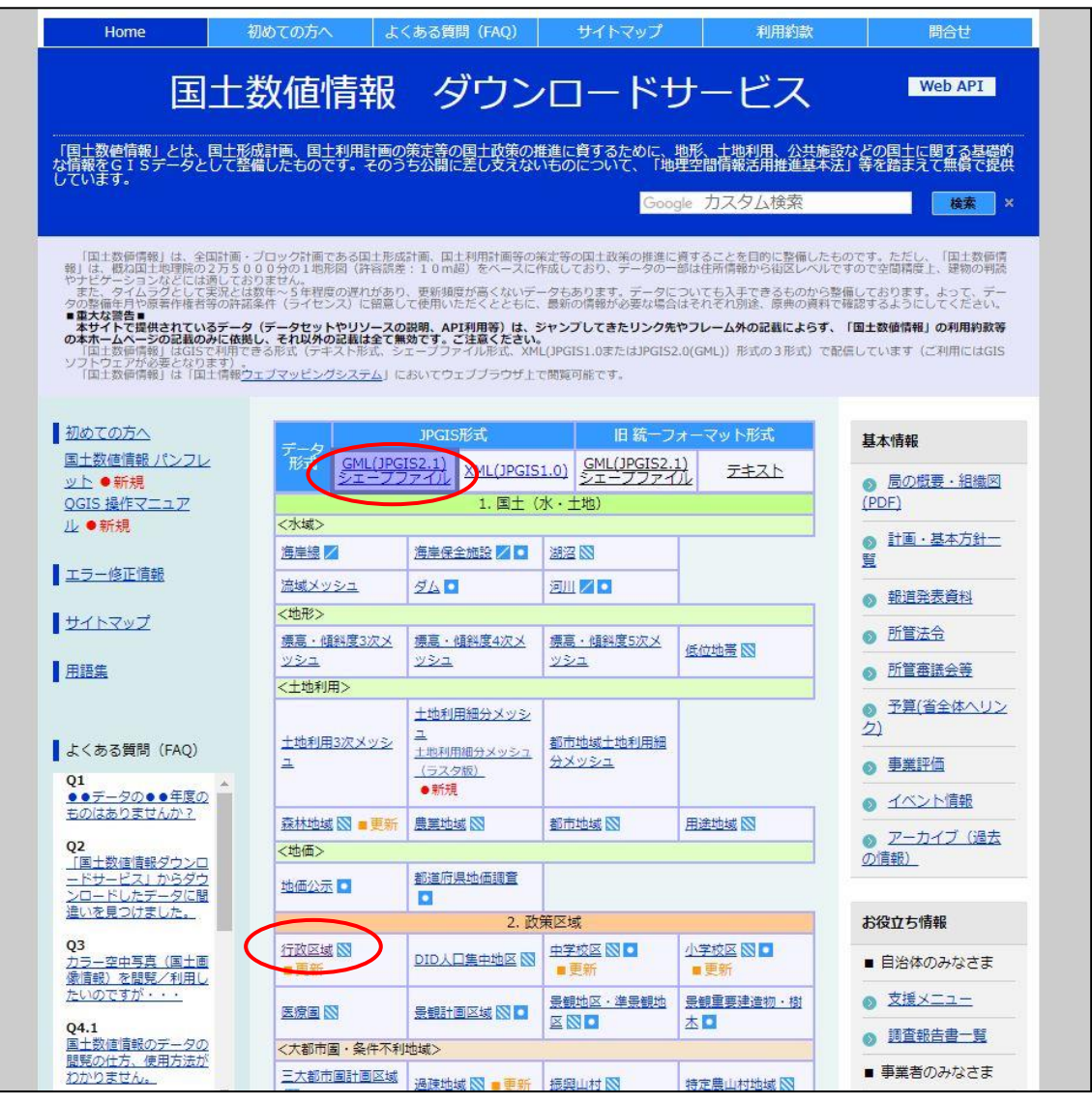

図 14 国土数値情報ダウンロードサービス

データの詳細ページでは、データの内容に関する説明や座標系、属性データの情報など が閲覧できる。ダウンロードはページ最下部から行う。

「ダウンロードするデータの選択」という表、またはその下の地図から、データをダウン ロードしたい地域を選択し、「次へ」ボタンをクリックする。

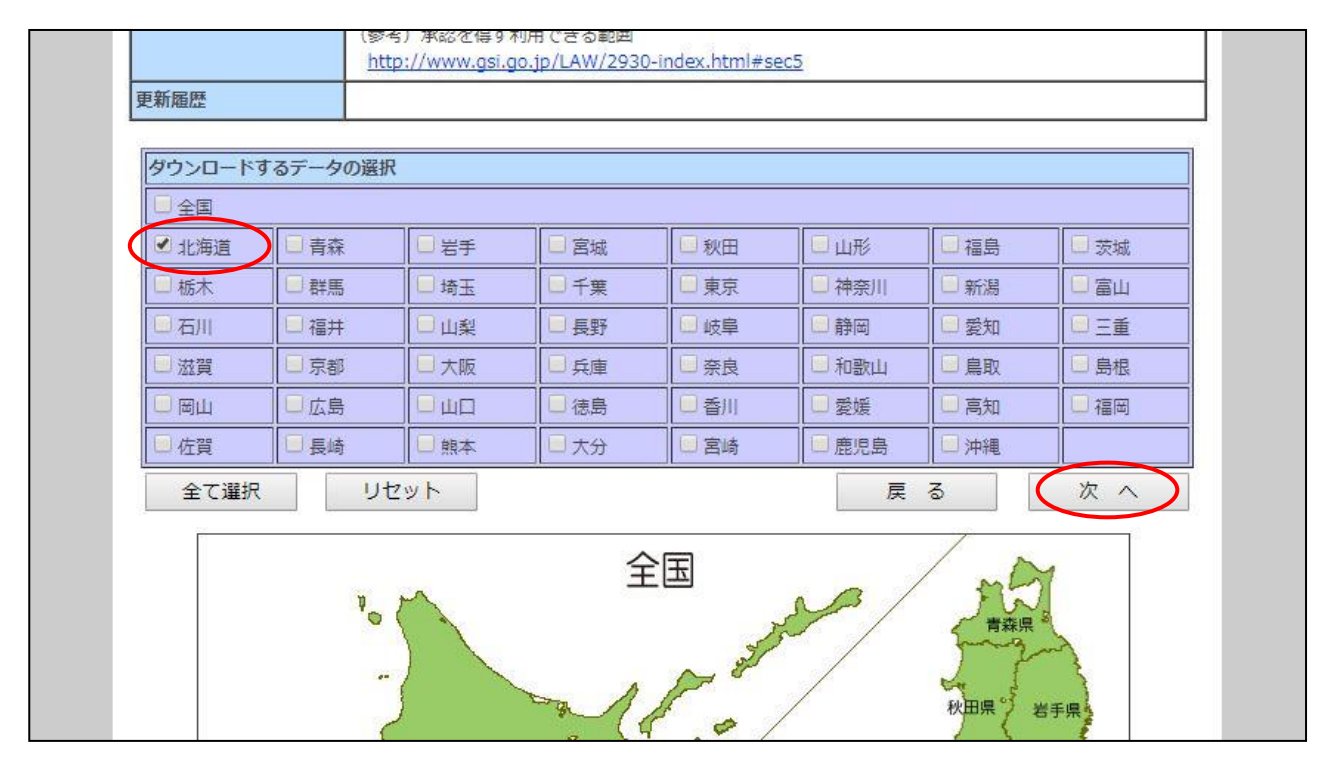

図 15 データ範囲の選択

次のデータの選択ページでは、現在までに作成されたデータが年別で表示される。デー タの種類によっては多数に及ぶが、今回は最新のもののみ選択し、「次へ」をクリックす る。

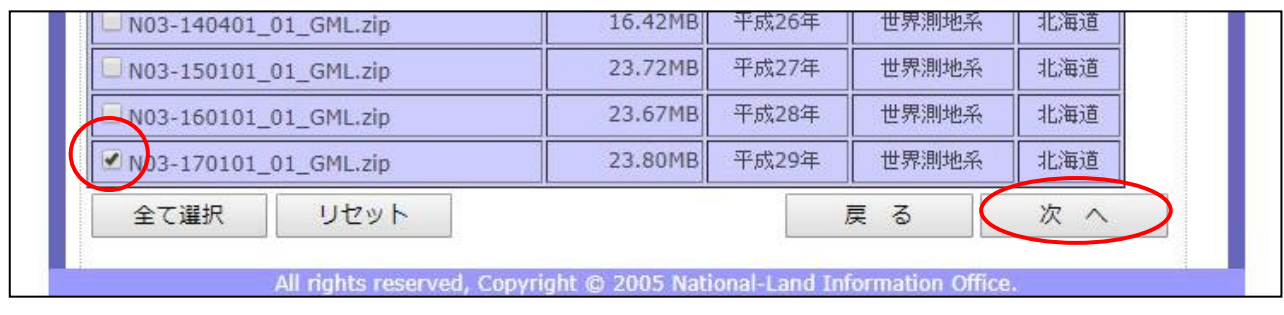

図 16 データの選択

ダウンロードの前にアンケートが表示されるので、画面の表示に従って必須項目を入力 する。アンケートを終えると国土数値情報の利用に関する約款が表示されるため、確認の 上同意する。

同意するとダウンロードページに移行するので、「ダウンロード」ボタンをクリックす る。ブラウザ上に「ファイルは◯◯MB あります ダウンロードしますか?」という表示が 出たら、「OK」を選択してダウンロードする。

北海道の行政区域であれば、「N03-170101\_01\_GML.zip」という zip 形式の圧縮ファイ ルがダウンロードされる。このダウンロードファイルは解凍する必要があるため、必ず任 意のフォルダに解凍し、わかりやすいフォルダ名をつけておく。

解凍した中身は Shape ファイルなので、これでデータを使用する準備は完了である。

以上の手順は全てのデータで共通であるので、あとは国土数値情報ダウンロードサービ スページに戻り、同じ手順を繰り返して、必要なデータを全てダウンロードする。

### <span id="page-19-0"></span>2.3 GIS ソフトの導入

QGIS は多数の開発者によって更新が続けられているオープンソースのフリーソフトで あり、フリーソフトの中では高い機能性と拡張性を備えている。

その反面、更新が盛んであるため、本マニュアルと全く同じ操作をするのであれば、バー ジョンを揃える必要がある。本マニュアルでは最新の LTR(長期保守版)である「Windows 版 QGIS 2.18.1 (64bit)」を用いて操作を説明する。

QGIS 導入のため、まずは QGIS プロジェクトの日本語 Web サイトへアクセスする。 (<http://qgis.org/ja/site/>)

「ダウンロードする」ボタンをクリックすると、バージョンや OS の選択ベージが開く。 OS は Windows、Mac OS X、Linux などに対応している。ここでその時点の最新リリース や LTR をダウンロードしても良いが、その他の過去のバージョンを利用する場合は、画面 上の「全てのリリース」タブから、「QGIS の古いバージョンがダウンロードできます こち ら」とあるリンクをクリックし、リストからインストーラをダウンロードする必要がある。

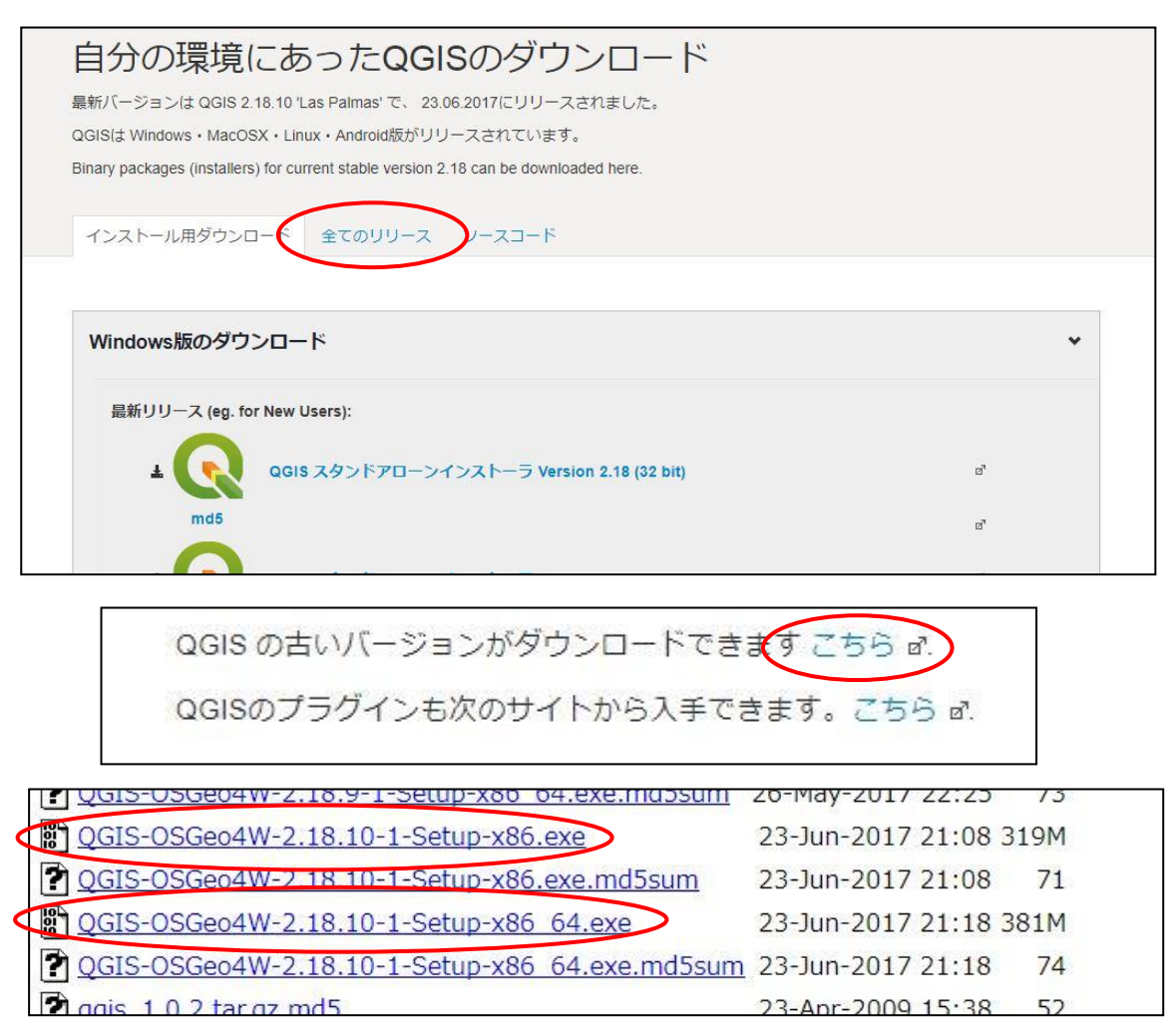

図 17 QGIS のダウンロード

インストーラがダウンロードできたら、これをダブルクリックして実行する。

ライセンスへの同意、インストール先の選択などを済ませると、コンポーネントの選択画 面になる。QGIS 本体の他に、サンプルのデータセットをインストールするかどうかが選べ るが、特に必要はない。「QGIS」にチェックが入っていることを確認したら、「インストー ル」ボタンを押す。

インストール作業が終了すると再起動を促されるため、「今すぐ再起動する」を選択して 「完了」ボタンを押すと、コンピュータが再起動され、QGIS のインストールが完了する。 以後スタートメニューやデスクトップのショートカットから QGIS を起動できる。

アイコンはいくつか作成されるが、QGIS の起動には「QGIS Desktop 2.18.1」を実行す る。

### <span id="page-21-0"></span>2.4 データの読み込みと基本操作

### <span id="page-21-1"></span>2.4.1 QGIS の画面と設定

QGIS を起動すると、以下のような画面が表示される。

「最近使用したプロジェクト」が表示されている場合は、画面上のツールバー左端にある 「新規」ボタンをクリックして、まっさらな状態の地図ビューを呼び出す。

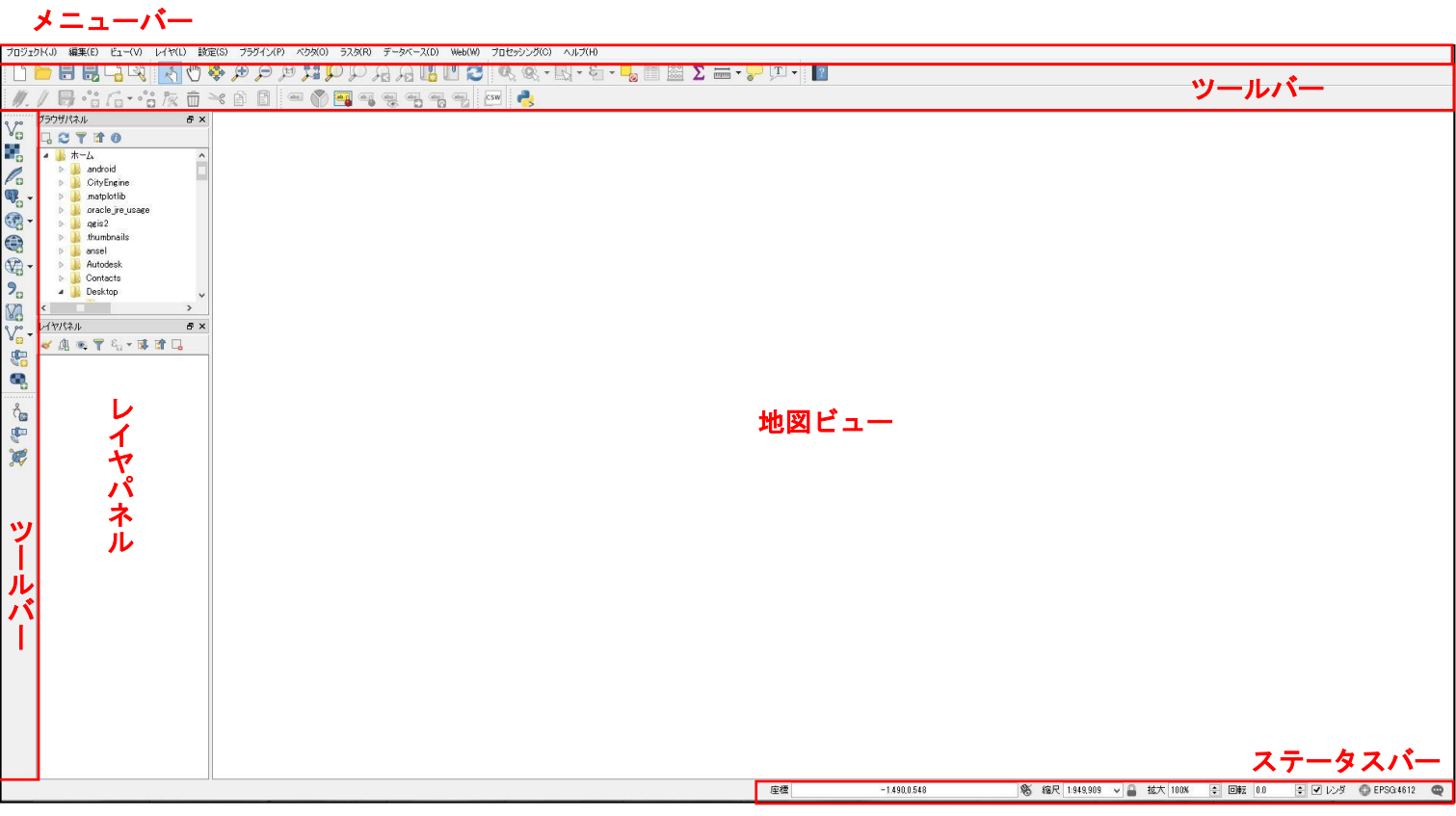

### 図 18 QGIS の画面構成

データを読み込む前に、まずは座標系を設定する。ステータスバー右下の CRS アイコン をクリックして、「プロジェクトのプロパティ|CRS」画面を表示する。

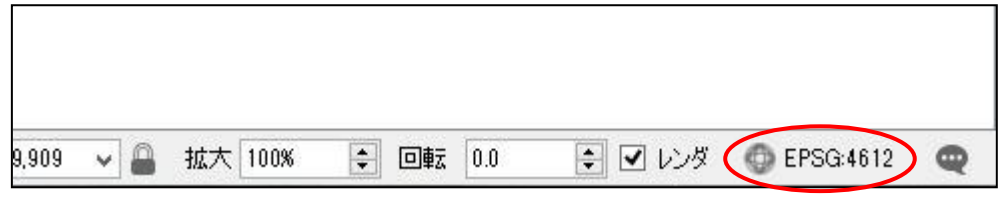

図 19 CRS アイコン

プロジェクト CRS の設定画面が表示されたら、最初に「'オンザフライ'CRS 変換(OTF) を有効にする」にチェックを入れる。

次にフィルターに「JGD2011」と入力すると、下の「世界中の空間参照システム」のリス トが絞り込まれるので、ここから座標系を選択する。

ここでは、ハザードマップを作成しようとしている地域に対応した座標系を選択する必 要がある。本マニュアルでは「平面直角座標系」と呼ばれる座標系を用いるのだが、これは 距離・面積・角度をより歪みなく表現できるよう、全国を 19 分割して座標系を設定してい るものであり、狭域のハザードマップに適している。

この 19 系の平面直角座標系のうち、どの番号がどの地域に対応しているのかは、国土交 通省の「わかりやすい平面直角座標系」のページを参考にされたし。

(<http://www.gsi.go.jp/sokuchikijun/jpc.html>)

サンプルマップでは江別市内が対象地域であるため、平面直角座標系第 13 系にあたる 「JGD2011 / Japan Plane Rectangular CS XII」を選択し、OK ボタンを押す。

この操作によって、以後このプロジェクトに読み込まれるジオデータを自動的に JGD2011 の平面直角座標系第 12 系に位置合わせして表示してくれるようになり、仮に座 標系の異なるジオデータが混在していたり、地図範囲が系をまたいでも問題が起こらない。

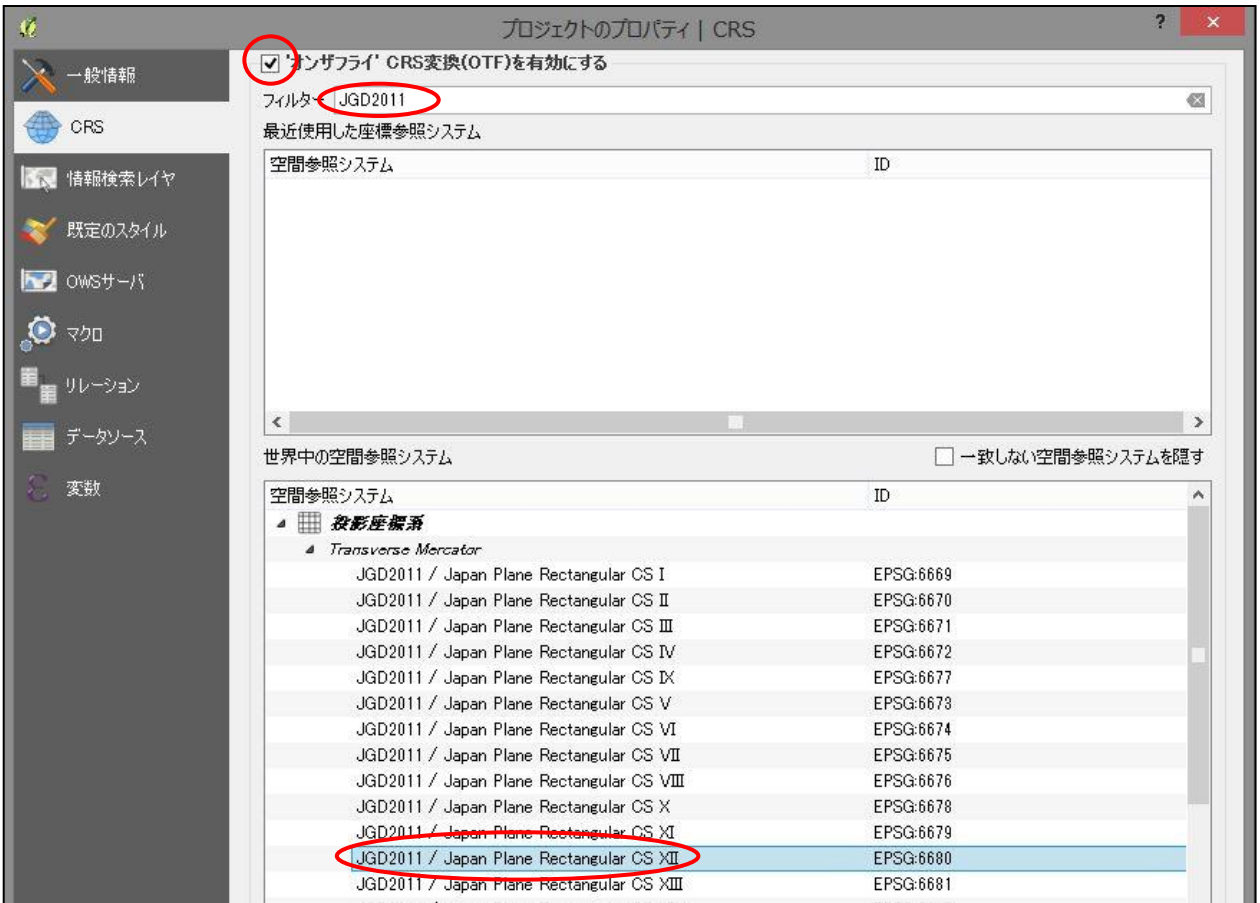

図 20 プロジェクト CRS の設定

### <span id="page-23-0"></span>2.4.2 ジオデータのインポート

今まで用意してきた Shape ファイルを、QGIS の地図ビューへと読み込む。QGIS への Shape ファイルのインポートは非常に簡単である。まずは背景として、国土数値情報の行 政区域を読み込んでみる。

行政区域の Shape ファイルを保存したフォルダを開き、「.shp」という拡張子のファイル を確認したら、これを「レイヤパネル」または「地図ビュー」へドラッグ&ドロップする。

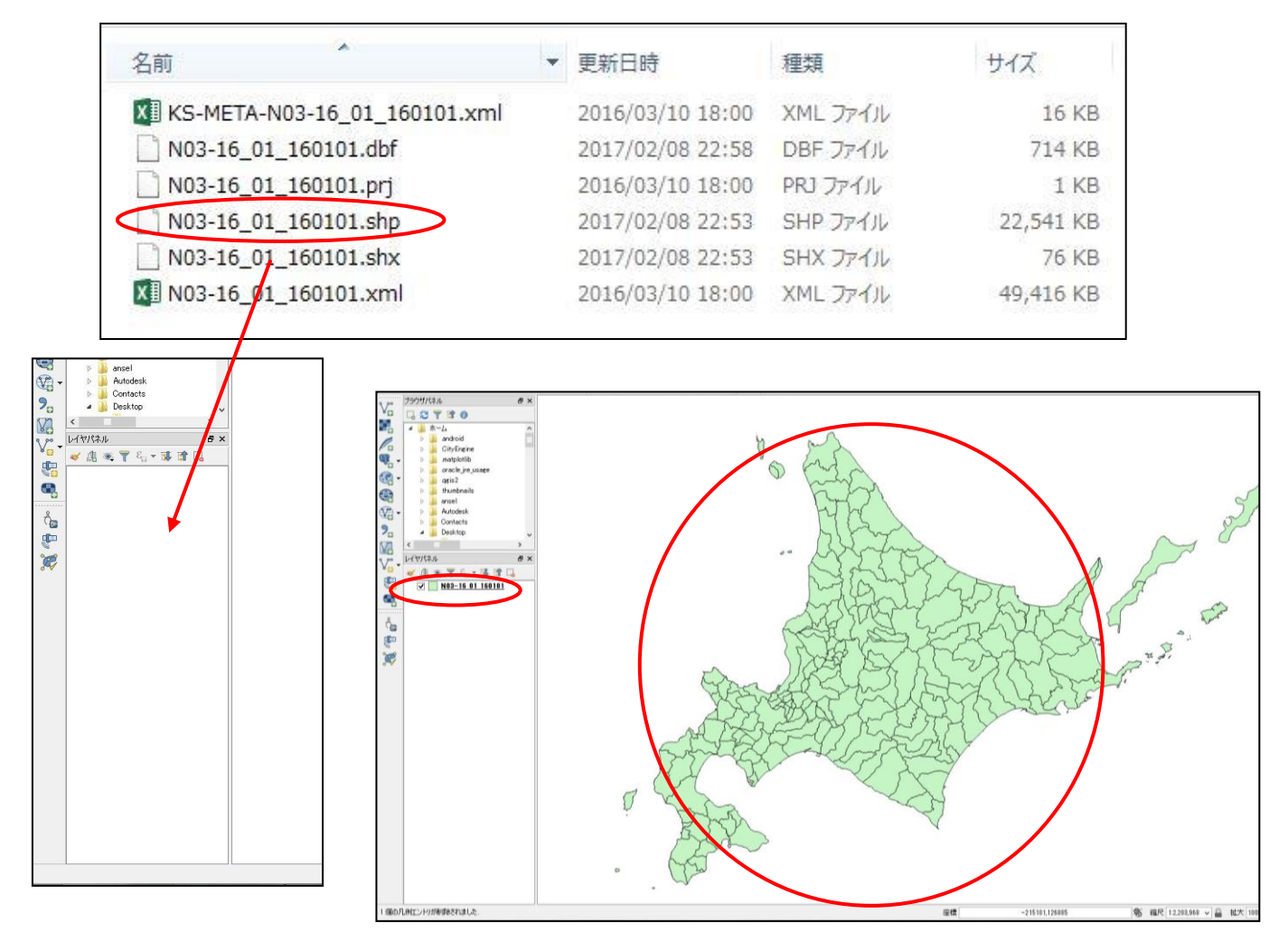

図 21 ジオデータのインポート

この操作を行うと、読み込んだ Shape ファイルの名前がレイヤ名としてレイヤパネルに 表示され、地図ビューには Shape ファイルの内容が表示される。 Shape ファイルのインポート自体はこれで完了である。

他に、メニューバーから「レイヤ>レイヤの追加>ベクタレイヤの追加」を選択し、こ こから Shape ファイルを選択してインポートする方法もあるが、本マニュアルの範囲では 使用しない。

#### <span id="page-24-0"></span>2.4.3 QGIS の基本操作

ひとつデータがインポートされたところで、地図ビューの基本操作を説明する。 地図ビューの操作にはツールバーを用いる方法もあるが、先にマウスホイールを使った 操作を覚えた方が、直感的かつスピーディで簡単である。 マウスホイールを押し続けた状態でドラッグすると、地図を移動させることができる。 マウスホイールを上に転がすと、マウスカーソルの位置を中心に地図を拡大する。

マウスホイールを下に転がすと、マウスカーソルの位置を中心に地図を縮小する。

Ctrl キーを押しながらマウスホイールを上下に転がすと、拡大縮小に微調整が効く。

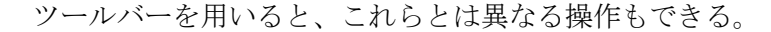

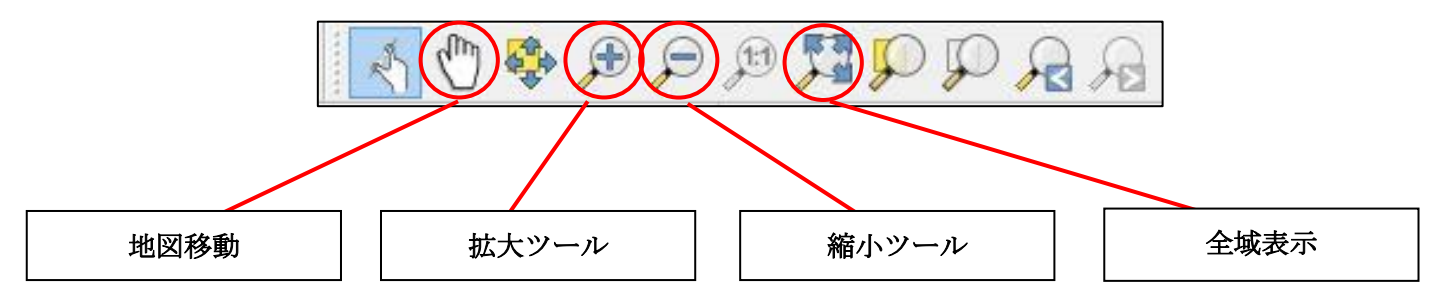

「地図移動」では、画面を上下左右に移動させることができる。

「拡大ツール」では、地図上をドラッグで範囲指定し、その範囲へ画面をズームインする ことができる。

「縮小ツール」では、地図上をドラッグで範囲指定し、その範囲へ今の表示範囲が収まる ようにズームアウトすることができる。

「全域表示」では、インポートされている全てのレイヤの全体が画面に収まる範囲へ画面 を拡大または縮小する。

画面に多くの情報が表示されているほど、地図ビューの描画には時間がかかる。そのた め、ここで予めハザードマップを作成する予定の地域へある程度画面をズームインさせて おくことを推奨する。

22

ここで今後のため、レイヤ名をわかりやすく変更しておく。

レイヤパネルに表示されたレイヤ名を右クリックし、右クリックメニュー最下端の「名 前を変更する」を選択する。レイヤ名が編集できるようになるので一旦消し、「行政区 域」と入力して Enter キーを押下すれば完了する。「F2 キー」でも同じことができる。

ここで、今度は基盤地図情報から変換した Shape ファイルのあるフォルダを開き、「水 域.shp」を先ほどと同じようにドラッグ&ドロップして、QGIS にインポートしてみる。

するとレイヤパネルでは「水域レイヤ」が「行 政区域レイヤ」の上に作成され、同時に地図ビュ ーでは読み込んだ水域の範囲が、背景になってい る行政区域のデータの上に重なって表示される。

このように、レイヤ構造と地図上でのデータの 重なり順は対応しており、レイヤの順番を操作す ることで、地図の重なり方を操作できる。

もし「水域レイヤ」を「行政区域レイヤ」の下 に置いてしまうと、「水域レイヤ」は隠れて見え なくなってしまう。このため、基本的には上から 順に「ポイント」「ライン」「ポリゴン」と面積の 小さい順でレイヤを並べる。

レイヤの並び替えは、レイヤパネル内でレイヤ を任意の位置へドラッグすることで行うことがで きる。

試しに「水域レイヤ」を「行政区域レイヤ」の下 にドラッグすると、レイヤパネルでレイヤ名の順

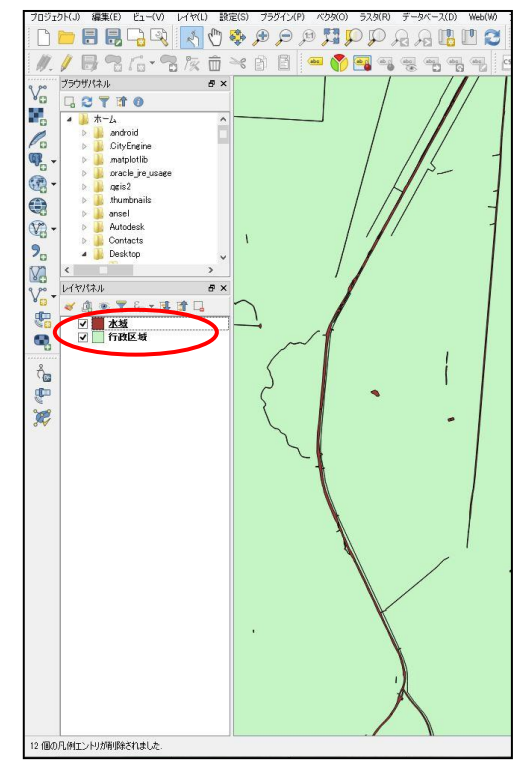

#### 図 22 レイヤ構造

番が入れ替わり、地図ビューでは水域が隠れて見えなくなる。

また、不要なレイヤはレイヤ名をクリックして選択した後、レイヤパネル右上の「レイ ヤ / グループの削除」ボタンをクリックすることで削除することができる。

一時的にレイヤを非表示にしたい場合は、レイヤ名左のチェックボックスをクリックす ることで、表示 / 非表示を切り替えることができる。

レイヤの操作が確認できたら、「水域レイヤ」は「行政区域レイヤ」の上に戻してお く。

ここで一旦プロジェクトの保存を行う。メニューバーの「プロジェクト」から、「名前 を付けて保存」を選択する。フォルダとファイル名を選択する画面になるので、任意のフ ォルダを選択して任意のファイル名を入力し、保存ボタンを押す。

これ以後、画面上ツールバー左上の「保存」ボタンや、「Ctrl + S」のショートカットキ ーで上書き保存ができるようになる。トラブルに備え、こまめな保存を推奨する。

保存したプロジェクトファイルには、読み込まれたレイヤや見た目の変更などが保存さ れる。作業中に一旦 QGIS を終了し、次回続きから作業する場合は、このプロジェクトフ ァイルをダブルクリックすることで、保存した作業を再開できる。

ただし、Shape ファイルなどのデータ内容が保存されているわけではないため、例えば このプロジェクトファイルのみを他の PC に持ち込んだり、あるいは Shape ファイルを保 存したフォルダを移動させてしまったりすると、レイヤがデータを参照できなくなってし まい、地図が表示されない。プロジェクトを再開しようとすると警告画面が表示される。

この場合はプロジェクトファイルとそのプロジェクトで保存している Shape ファイルを 同じ PC に保存した上で、Shape ファイルを参照しなおすことで状態を復元できる。

警告画面で参照が切れてしまったレイヤを選択し、「ブラウズ」ボタンを押すことでフ ァイル選択画面になるので、ここでこのレイヤが読み込んでいた Shape ファイルを選択す ることで参照しなおすことができる。

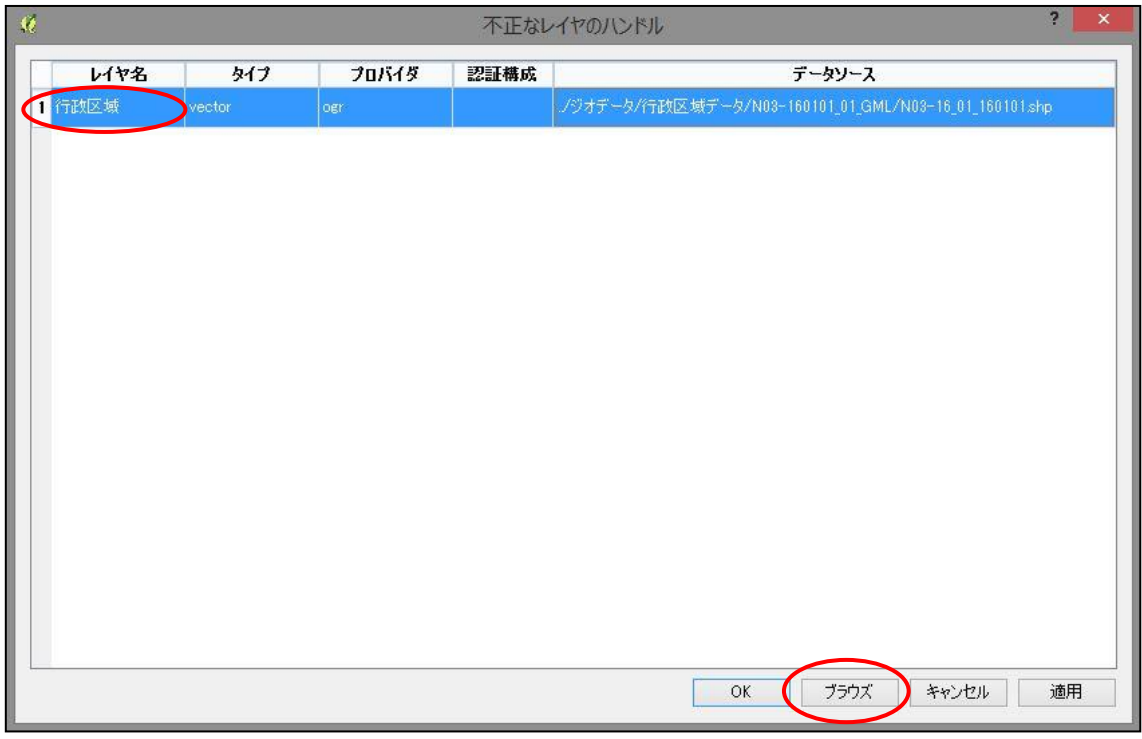

図 23 データの参照切れに対する警告

#### <span id="page-27-0"></span>2.4.4 レイヤ構造と使用データ

以降は同じ要領で Shape ファイルのインポートと名前の変更、レイヤの並び替えを一通 り済ませてしまう。まだ見た目は気にしなくて良い。

本マニュアルでのレイヤの順番と、使用するデータは以下の表の通り。複数の Shape フ ァイルが同梱されている、ファイル名が紛らわしいといったデータについては、使用する Shape ファイル名の末尾を併せて記載している。

| レイヤ名     | 使用データ  |                            |
|----------|--------|----------------------------|
| 避難場所     | 国土数値情報 | 避難施設                       |
| 医療施設     | 国土数値情報 | 医療機関                       |
| 学校       | 国土数値情報 | 学校                         |
| 想定浸水深    | 国土数値情報 | 想定浸水区域                     |
| 土砂災害危険箇所 | 国土数値情報 | 土砂災害危険箇所                   |
| 土砂災害警戒区域 | 国土数値情報 | 土砂災害警戒区域                   |
| 駅        | 国土数値情報 | 鉄道<br>Station.shp          |
| 鉄道       | 国土数値情報 | 鉄道<br>RailroadSection.shp  |
| 道路       | 基盤地図情報 | 道路縁.shp                    |
| 高速道路     | 国土数値情報 | 高速道路時系列 HighwaySection.shp |
| 建物       | 基盤地図情報 | 建築物.shp                    |
| 水域       | 基盤地図情報 | 水域.shp                     |
| 森林       | 国土数値情報 | 森林地域<br>(表以下に詳細を記述)        |
| 行政区域     | 国土数値情報 | 行政区域                       |

表 1 レイヤ構造と使用データ

森林区域のデータについては、複数の Shape ファイルが地域ごとにフォルダ分けされ、 同梱されていることがある。フォルダ名は「都道府県コード+支庁区分コード」の 4 桁の 数字で名前付けされており、例えば北海道の石狩支庁であれば「1010」となる。

ファイルが分かれているのは森林を分類したものである。森林全体のファイルはファイ ル名末尾が「~07.shp」となっているものなので、これを用いる。

なお浸水想定区域と土砂災害危険箇所、および土砂災害警戒区域はポリゴンデータだ が、後ほど透過させて道路や建物の表示に被せるので、この位置になっている。

### <span id="page-28-0"></span>2.4.5 データの座標系を指定する

国土数値情報の Shape ファイルをインポートする際に、空間参照システム選択画面が表 示され、座標系の選択を要求されることがある。これはその Shape ファイルに座標系を定 義する情報が含まれていないためである。この場合、手動でそのデータの座標系を指定す る必要がある。

データの座標系は国土数値情報ダウンロードサービスの、データ詳細ページに記載され ている。

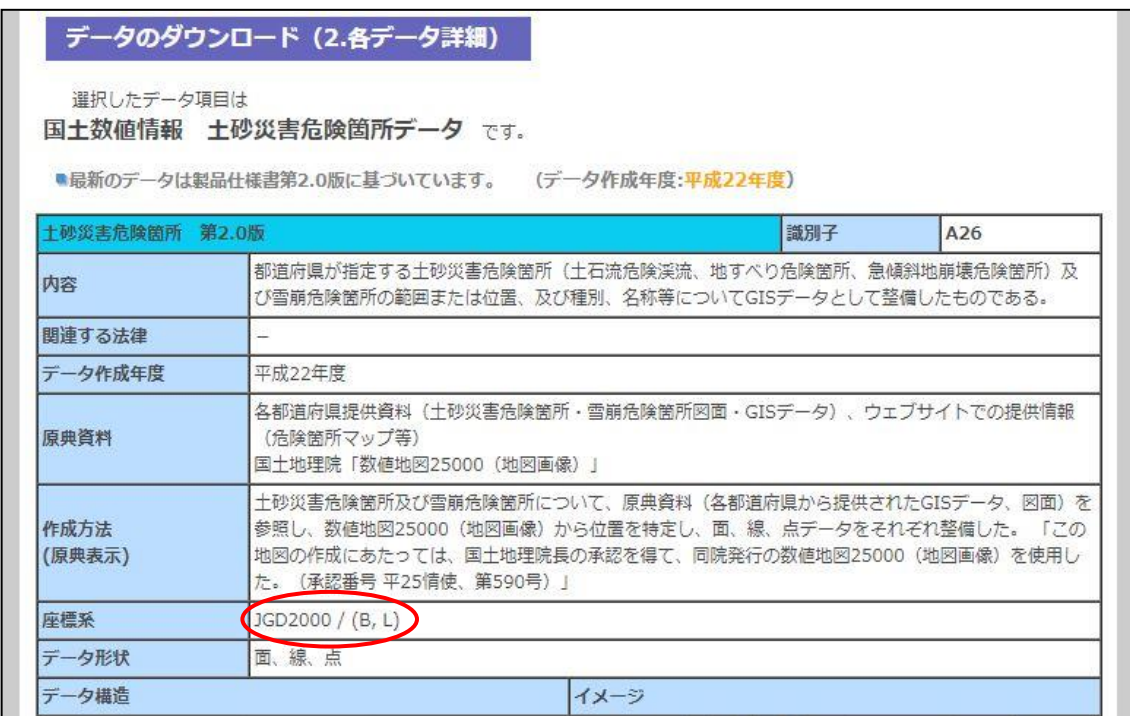

### 図 24 国土数値情報の座標系

「JGD2000 / (B, L)」と記載されている場合、このデータの座標系は「地理座標系の JGD2000」であることがわかる。末尾が「(X, Y)」であった場合は、「投影座標系の JGD2000」である。

今回扱うデータの中で、座標系の指定が要求されるのは土砂災害危険区域のデータであ る。国土数値情報のデータ詳細ページでは「JGD2000 / (B, L)」となっているため、世界 測地系の JGD2000 を指定する。

まずはプロジェクト CRS を指定した時と同じように、フィルターに「JGD」と入力す る。世界中の空間参照システムの欄が絞り込まれるので、リストの一番上に表示されてい る「地理座標系」の中の「JGD2000」を選択し OK を押す。

これで無事にデータがインポートされる。

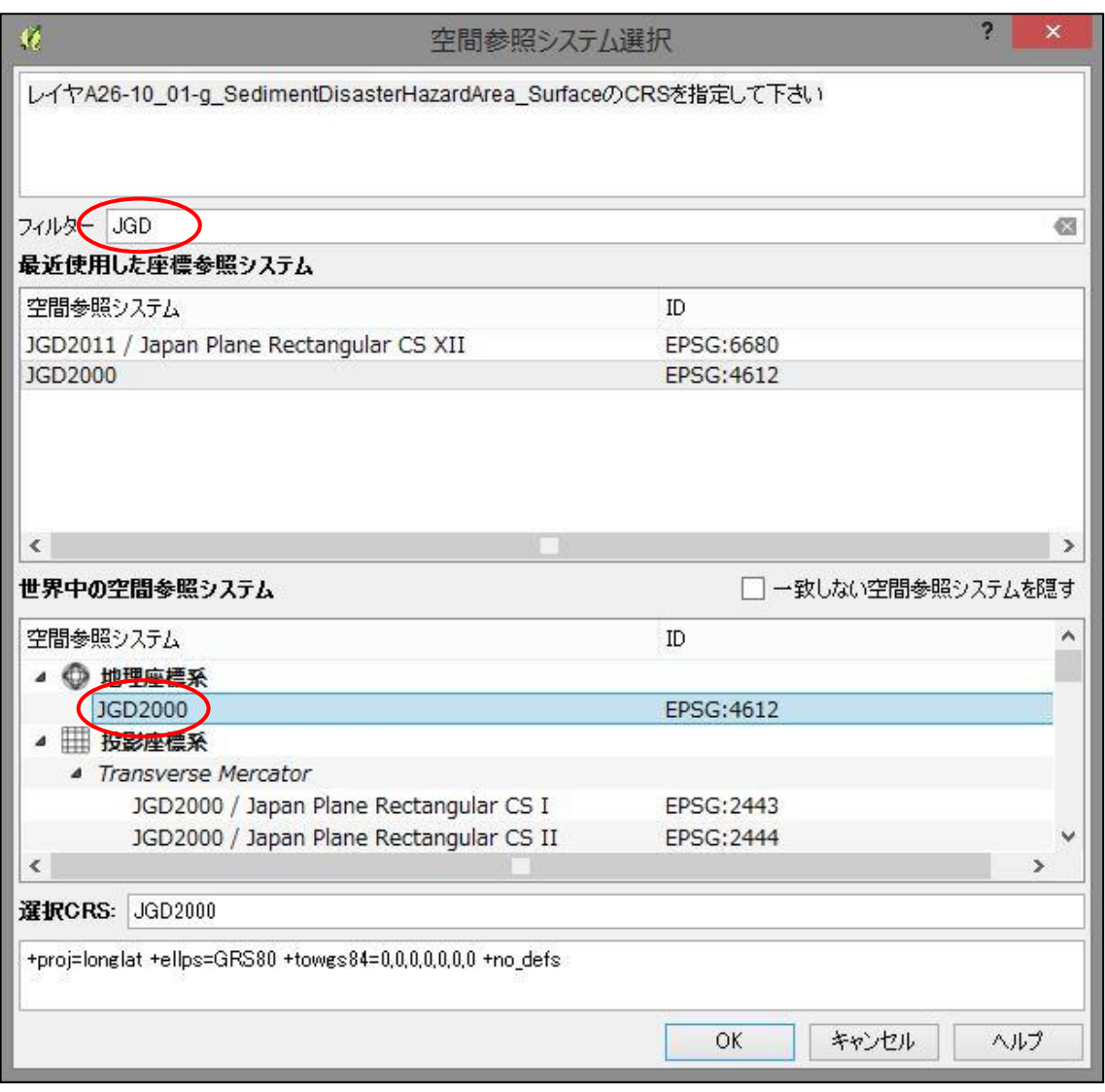

図 25 データの座標系の指定

### <span id="page-30-0"></span>2.5 デザインとレイアウト

### <span id="page-30-1"></span>2.5.1 レイヤの見た目の変更

Shape ファイルのインポートとレイヤの並び替えを一通り終え、これから地図を作る範 囲を拡大すると、以下の図のような状態になっているはずである。ここからは各レイヤの 見た目を整え、地図のデザインを作っていく。

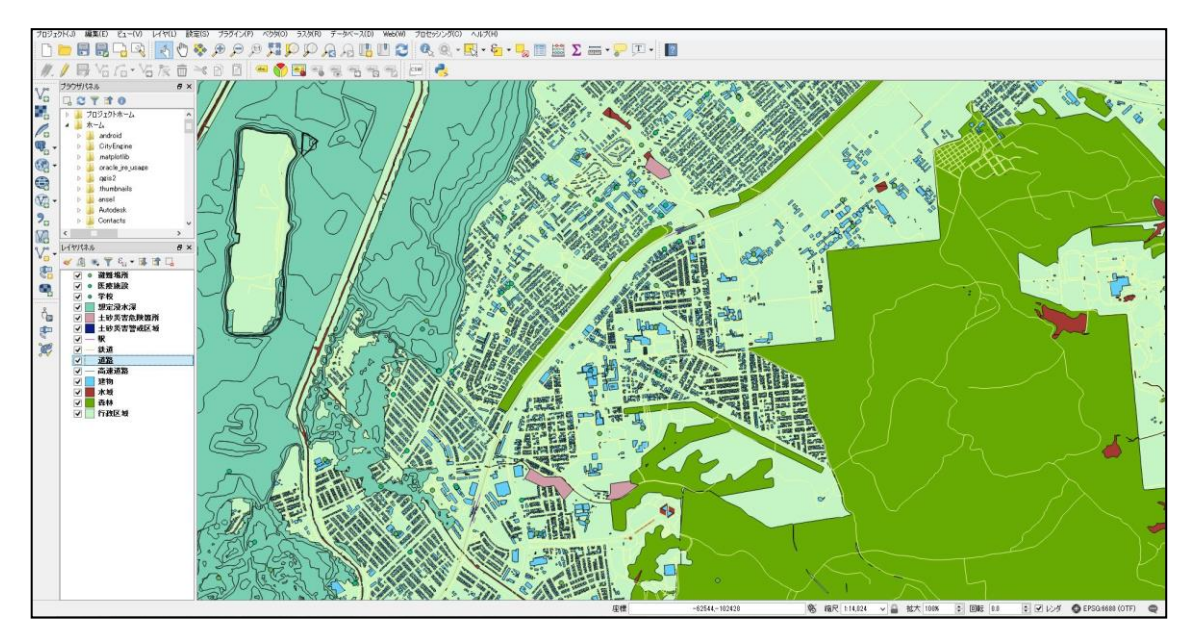

図 26 Shape ファイルのインポートが完了

まずは背景となる行政区域レイヤの見た目を変更する。

レイヤパネルの行政区域レイヤをダブルクリックすると、レイヤプロパティ画面が開く ので、画面左からスタイルタブを選択する。見た目の編集は主にここから行う。

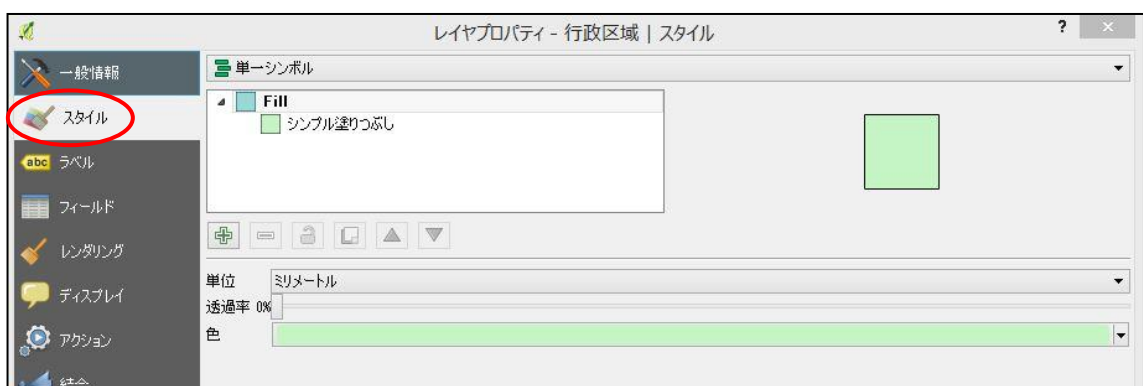

図 27 レイヤプロパティからスタイルを選択

次に「シンプル塗りつぶし」と書かれたシンボルをクリックする。シンボルの編集画面 が表示されるので、ここでは塗りつぶしを「白」に、アウトラインスタイルを「ペンな し」に設定する。

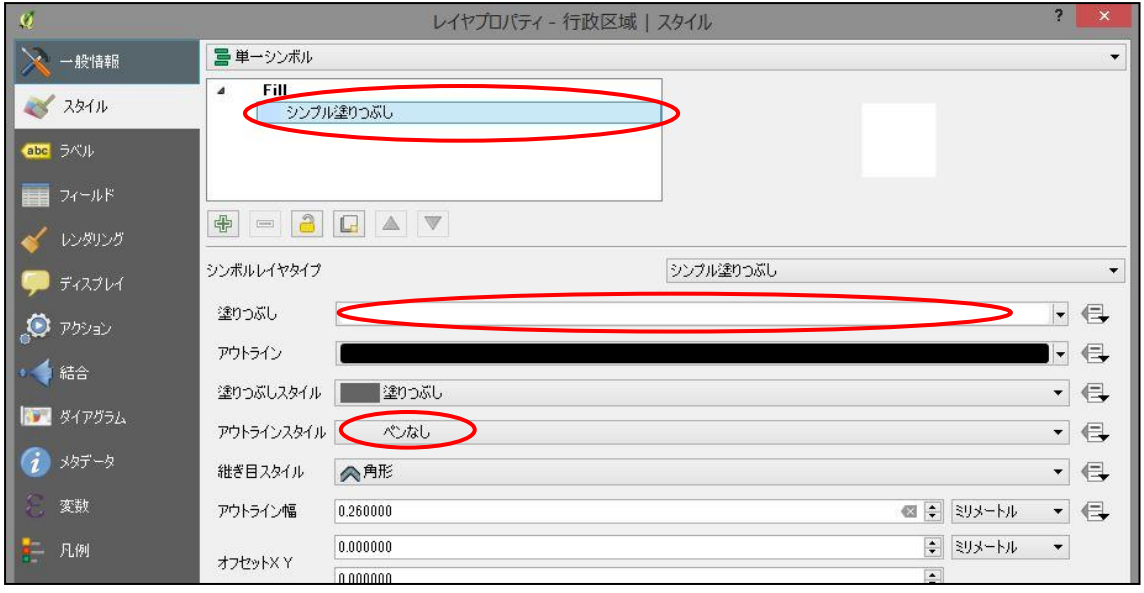

図 28 ポリゴンデータのシンボルの編集

塗りつぶしやアウトラインなどの色を設定する際、色が表示されているバーをクリック すると、色の詳細な設定画面に入ることができる。この画面ではカラーサークルの他に、 RGB で色を指定することができるため、本マニュアルでは以後色を RGB で表現する。白 は「RGB=255, 255, 255」となるため、そのように入力し OK をクリックする。

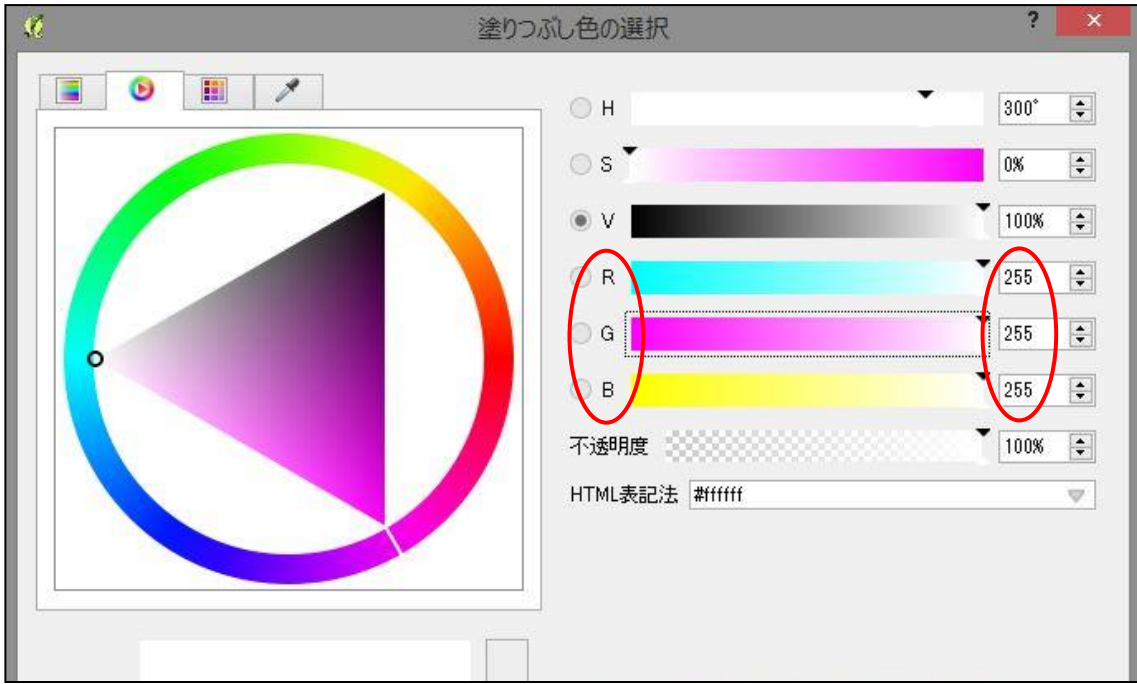

図 29 色の選択画面

レイヤプロパティの OK ボタン、または適用ボタンを押すと設定が行政区域レイヤーに 反映される。これで真っ白な背景を作ることができた。もしも行政区域の境界などを表示 したい場合は、アウトラインスタイルを「破線」などに設定してもよい。

全く同じ手順で、同様に基本的なポリゴンデータである「森林」「水域」「建物」それぞ れのレイヤについても色とアウトラインを設定していく。各レイヤの設定は以下の通りで ある。

| レイヤ名 | 塗りつぶし (RGB)   | アウトライン |  |  |  |  |  |
|------|---------------|--------|--|--|--|--|--|
| 建物   | 198, 195, 147 | ペンなし   |  |  |  |  |  |
| 水域   | 77, 168, 200  | ペンなし   |  |  |  |  |  |
| 森林   | 186, 221, 105 | ペンなし   |  |  |  |  |  |

表 2 基本的なポリゴンデータのスタイル設定

次は道路レイヤの見た目を変更する。このレイヤは道路縁をなぞったラインデータな ので、道路の形を表すことができる。

まずは先程と同じように道路レイヤをダブルクリックして、レイヤプロパティのスタイ ルタブを開く。ここでは「シンプルライン」と書かれたシンボルをクリックしてシンボル 編集画面に入る。

ここで色を「黒(RGB=0, 0, 0)」、ペンの太さを「0.1」に設定し、OK を押す。これ で白い背景に黒く細い線を使い、道路の形を表現することができた。

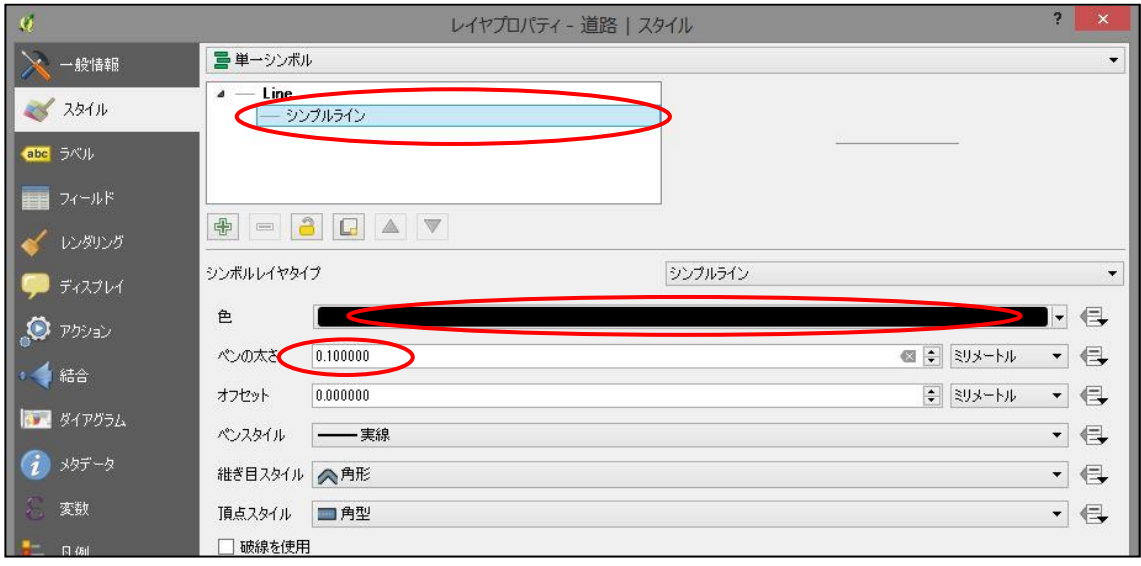

図 30 ラインデータのシンボルの編集

次は高速道路を色分けする。

高速道路レイヤをダブルクリックし、先ほどと同じようにシンプルラインのシンボル編 集画面に入る。ここでは色を「RGB=255, 201, 107」に、ペンの太さを「2.0」に設定す る。

高速道路レイヤは道路レイヤの下にあるため、これで道路縁のラインを隠すことなく高 速道路に色をつけることができる。地図の範囲によっては、「ペンの太さ」を丁度よいと 感じる太さに調整しても良い。

次は鉄道レイヤのラインを鉄道らしいデザインに変更する。少し設定が複雑になる。 レイヤをダブルクリックしてスタイルタブを開くところまでは同じ。ここで画面中段の シンボルグループという欄から「Cycle path」を選択してから、幅を「0.86」、色を「黒 (RGB=0, 0, 0)」に設定する。

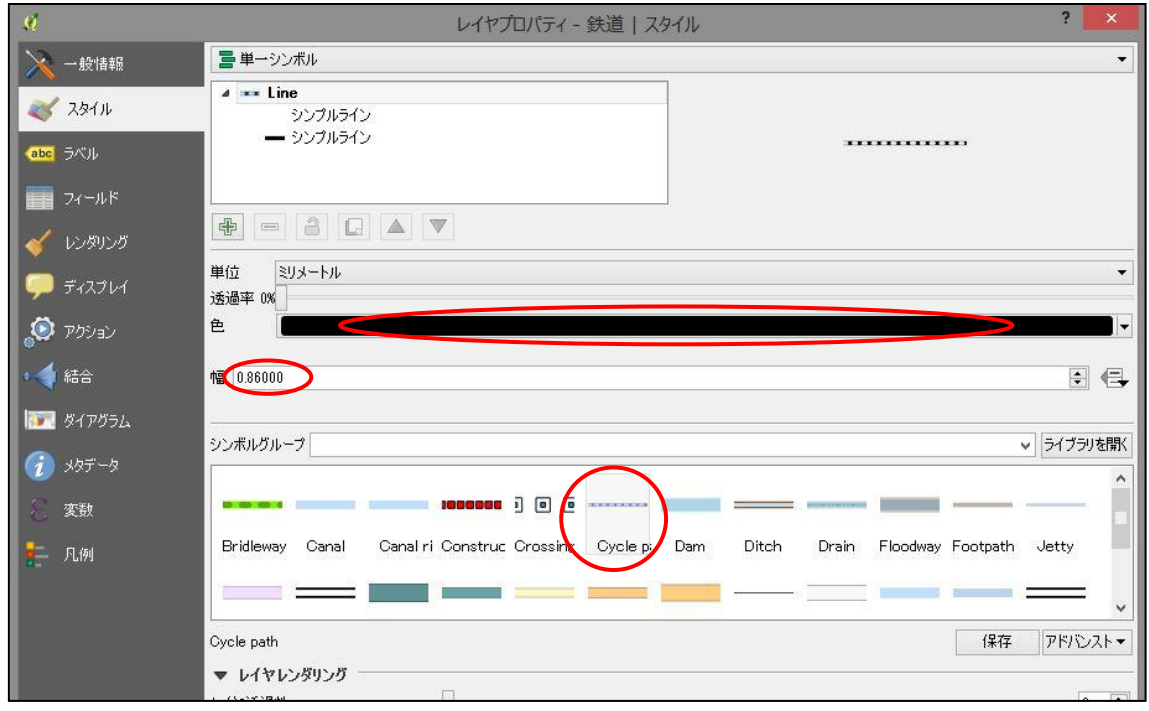

図 31 シンボルグループの選択と編集

これは色の付いた実線の上に、白い破線を重ねることで、白黒交互のラインの見た目 を作っているスタイルである。そのため画面左上のシンボルのリストに、「シンプルライ ン」シンボルが 2 つ表示されている。

次はこれらのシンボルのうち、上側に表示されている白い破線の「シンプルライン」 シンボルの方をクリックして、個別のシンボルの編集画面を表示する。

シンボルの編集画面を開いたら、頂点スタイルを「角型」に設定する。これで線にマス 目を作っている破線の両端が角型になり、より見た目が整う。OK をクリックする。

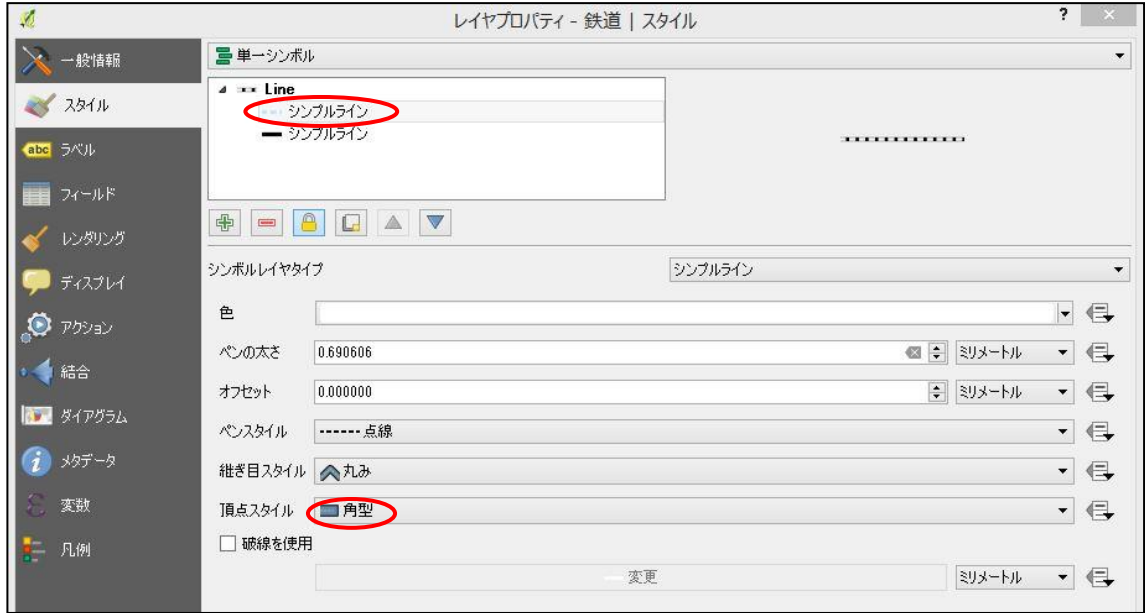

### 図 32 鉄道のラインを整える

駅レイヤもシンボルグループを利用する。同じようにレイヤプロパティのスタイルを 開いたら、今度は「Road」というシンボルグループを選択する。

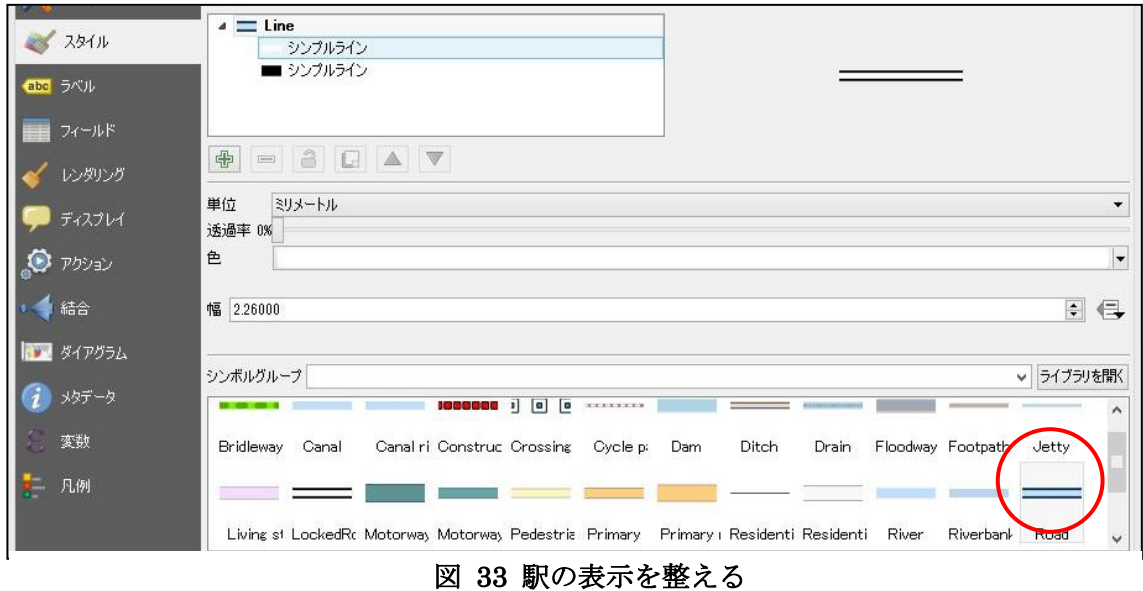

続けて、2 つある「シンプルライン」シンボルの両方の「頂点スタイル」を「角型」に 設定する。設定できたら OK をクリックする。これで鉄道のラインの上に、四角く駅を表 示することができた。

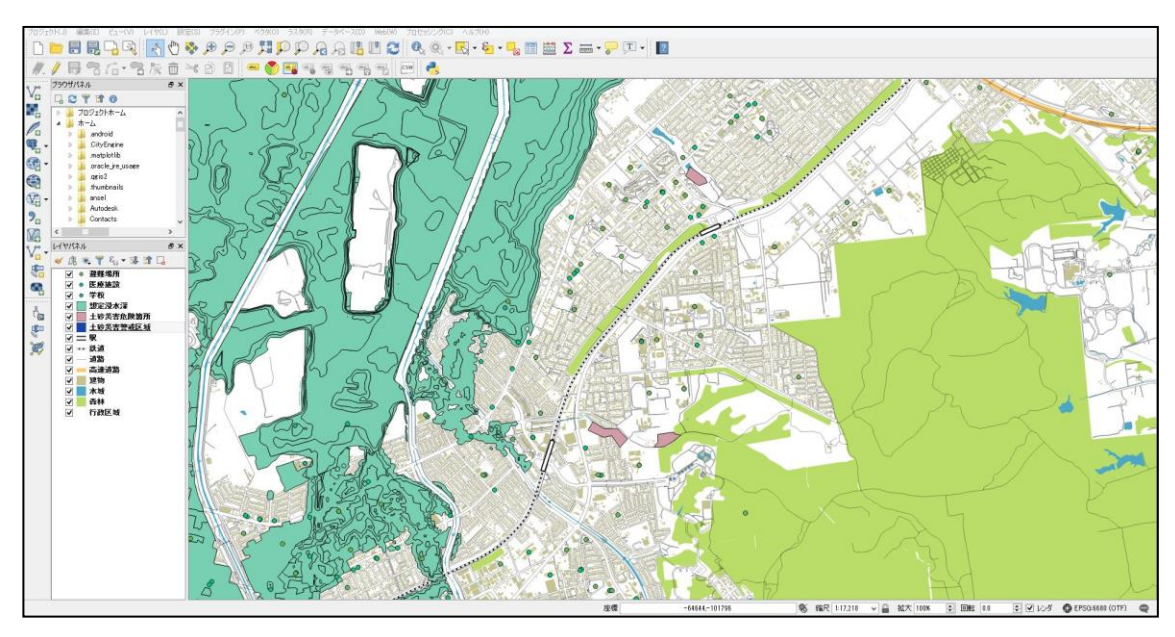

ここまでで基本的な地物の表示が整い、地図らしくなってきていることを確認する。こ こからはハザードマップとしての要素を整えていく。

図 34 途中経過

まずは土砂災害警戒区域の見た目を整える。ここでは塗りつぶしにハッチングを適用す る。

まずは基本的なポリゴンデータで行ったのと同様に、レイヤプロパティのスタイルタブ からシンボルの編集画面を開く。ここでシンボルレイヤタイプを「ラインパターン塗りつ ぶし」に変更し、距離を「1.0」に設定して、斜線の塗りつぶしを作る。

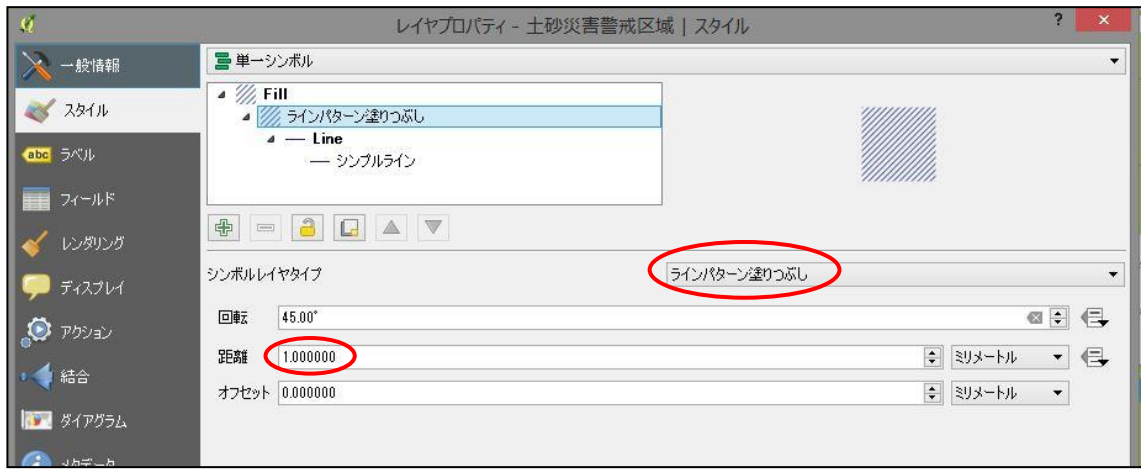

図 35 ハッチングの適用
次に「シンプルライン」シンボルの編集画面を開き、色を「RGB=176, 85, 0」、ペンの 太さを「0.66」に設定し、さらにレイヤ透過性を「30」に設定する。これにより「土砂災 害警戒区域」の下のレイヤーが透けて見えるようになる。

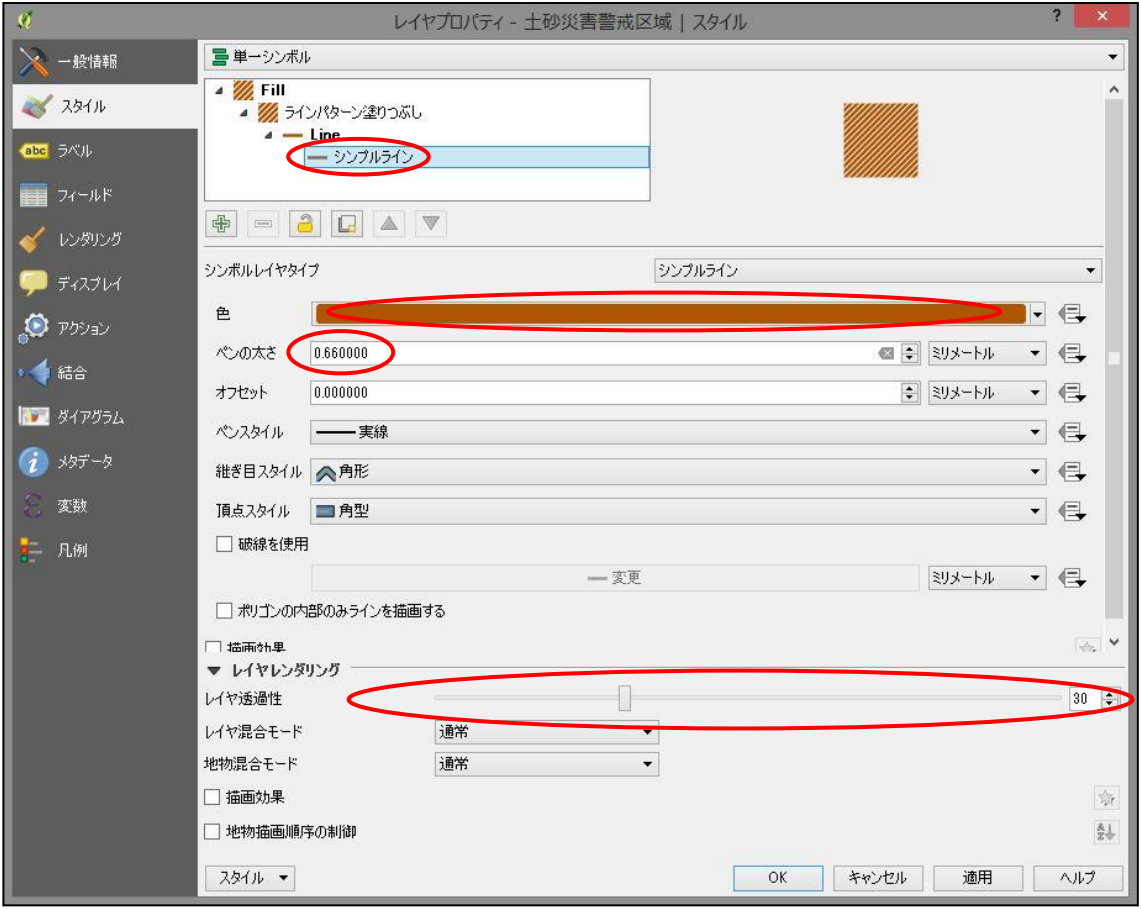

# 図 36 斜線の設定

次に、この土砂災害警戒区域レイヤで行ったのと全く同じ設定を土砂災害危険箇所のレ イヤにも適用する。

これで洪水発生時に同時に警戒すべき土砂災害の危険区域を表示することができた。 土砂災害警戒区域と土砂災害危険箇所のデータが地図の範囲内で完全に被っている場合な どは、範囲の小さい方のレイヤを非表示にしてもよい。

次に想定浸水区域を、想定浸水深に応じて段階的に色分けする。格段に手順が多いた め、設定によく注意されたし。

これまで通り想定浸水深レイヤをダブルクリックして、レイヤプロパティのスタイルタ ブを開く。まずはこの画面最上部の「単一シンボル」となっているドロップダウンメニュ ーをクリックし、「分類された」を選択する。

画面構成が切り替わるので、すぐ下のカラムと書かれたドロップダウンメニューから 「A31\_001」を選択する。これは想定浸水深のデータが収められた箇所を参照する設定な ので、間違いのないようにする。

次に色階調のドロップダウンメニューから適当な色を選ぶ。この後手動で色を変更する ので、ここで選択する色は何でも良い。

一通り選択したら、画面中段の「分類」ボタンをクリックする。すると、色分けされた シンボルのリストが表示される。

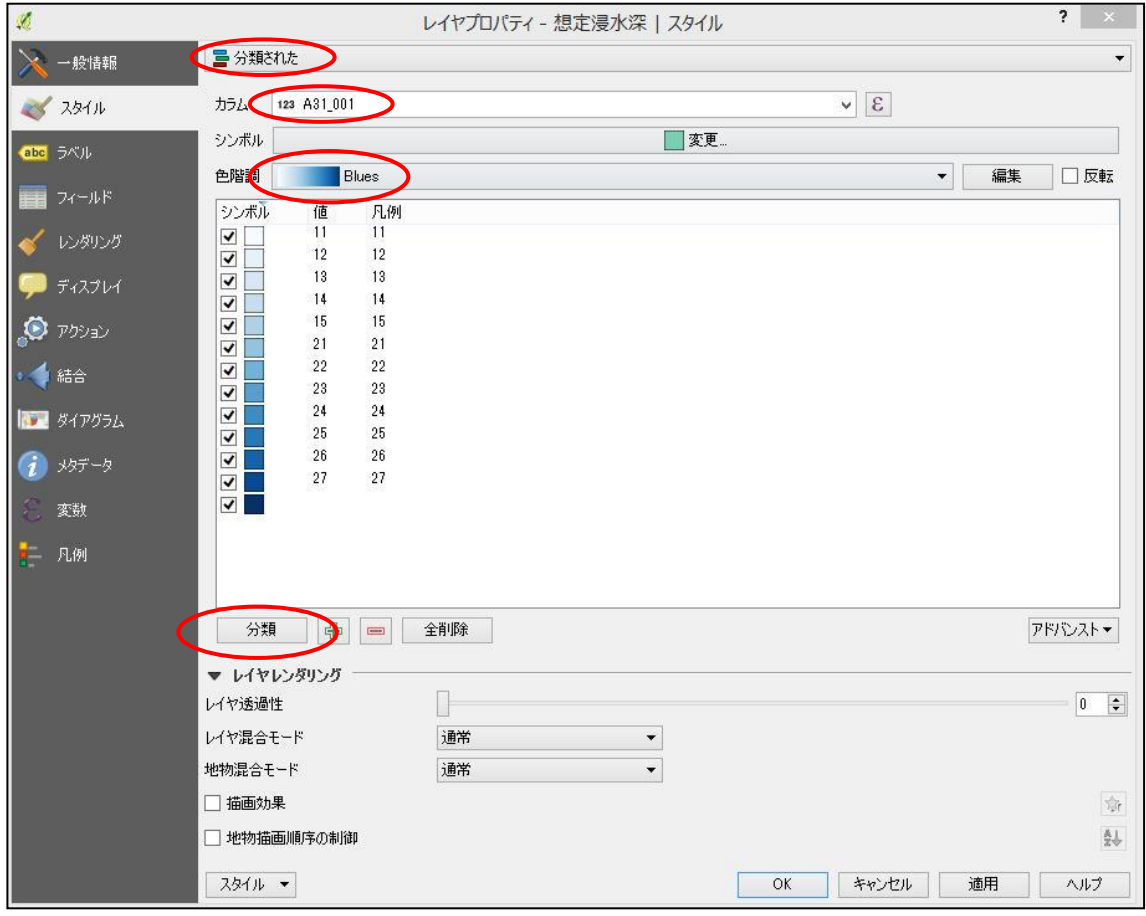

図 37 想定浸水深の参照

このリストのシンボルはそれぞれ想定浸水深の各段階分けと対応しており、リストの中 の「値」と書かれた列に表示されている数字は浸水深コードと呼ばれるものである。 浸水深コードは想定浸水深のランクを表すもので、コードと浸水深の対応表は国土数値情 報ダウンロードサービスのデータ詳細ページのリンクから閲覧することができる。

この表をページ右に引用する。

表 3 浸水深コード対応表

この対応表を参考に、ここで凡例を書き換え る。シンボルのリストの「凡例」と書かれた列 を編集することで、レイヤパネルや後に追加す る地図の凡例などに反映される。

凡例を編集するには、凡例の列にある編集し たい凡例をダブルクリックすれば書き換えるこ とができる。なお、値のないシンボルは地図上 に表示がないため、以後無視して良い。完了す ると以下の図のようになる。

| シンボル | 値  | 凡例            |
|------|----|---------------|
| ↵    | 11 | 0.5m未満        |
| ✔    | 12 | $0.5 - 1.0m$  |
| ✔    | 13 | $1.0 - 2.0m$  |
| ✔    | 14 | $2.0 - 5.0m$  |
| ✔    | 15 | 5.0m以上        |
| ✔    | 21 | 0.5m未満        |
| ✔    | 22 | $0.5 - 1.0m$  |
|      | 23 | $1.0 - 2.0m$  |
|      | 24 | $2.0 - 3.0m$  |
|      | 25 | $3.0 - 4.0m$  |
|      | 26 | $4.0 - 5.0$ m |
|      | 27 | 5.0m以上        |

図 38 凡例の編集

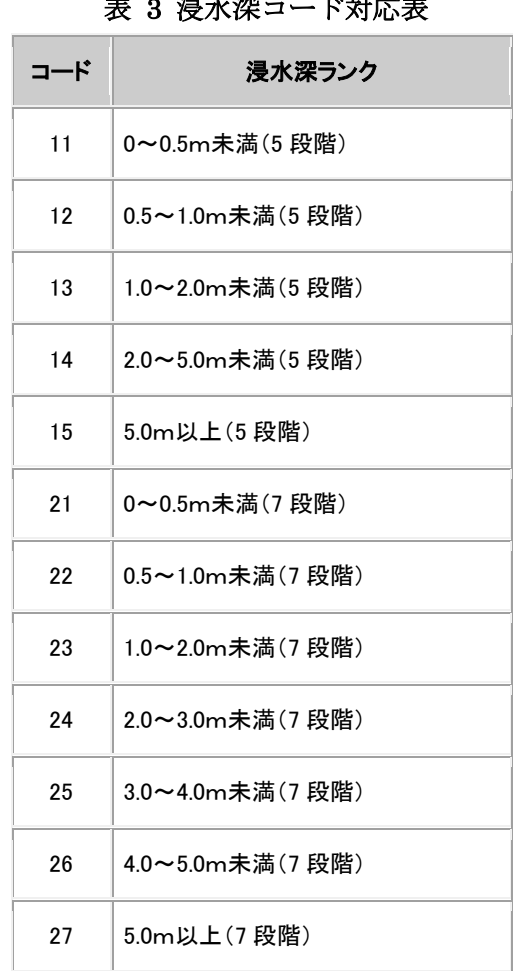

表出典:浸水想定区域データ詳細ページ

(<http://nlftp.mlit.go.jp/ksj/gml/datalist/KsjTmplt-A31.html>)

次に全てのシンボルのアウトラインを無くす。

まずはリストの一番上のシンボルをクリックして選択状態にし、次にリストの一番下のシ ンボルを Shift キーを押しながらクリックする。全て選択できたら画面上のシンボルの 「変更」ボタンをクリックする。

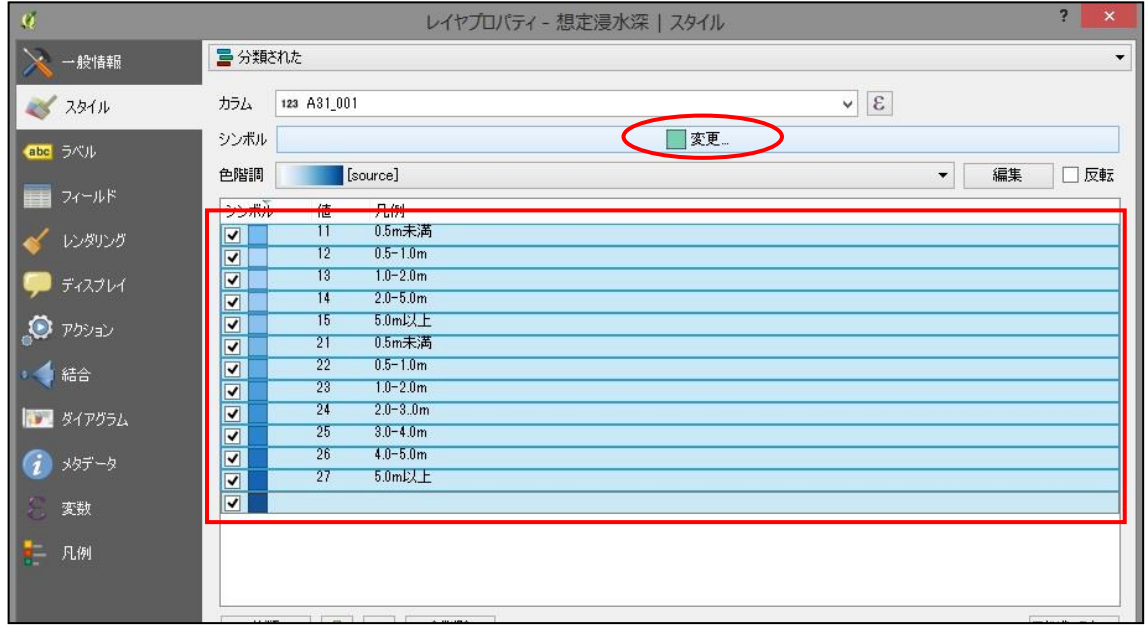

図 39 全てのシンボルの選択と変更

シンボルセレクタが表示されたら、「シンプル塗りつぶし」シンボルをクリックし、ア ウトラインスタイルを「ペンなし」に設定し、OK を押す。これで全てのシンボルのアウ トラインを一度に消すことができる。

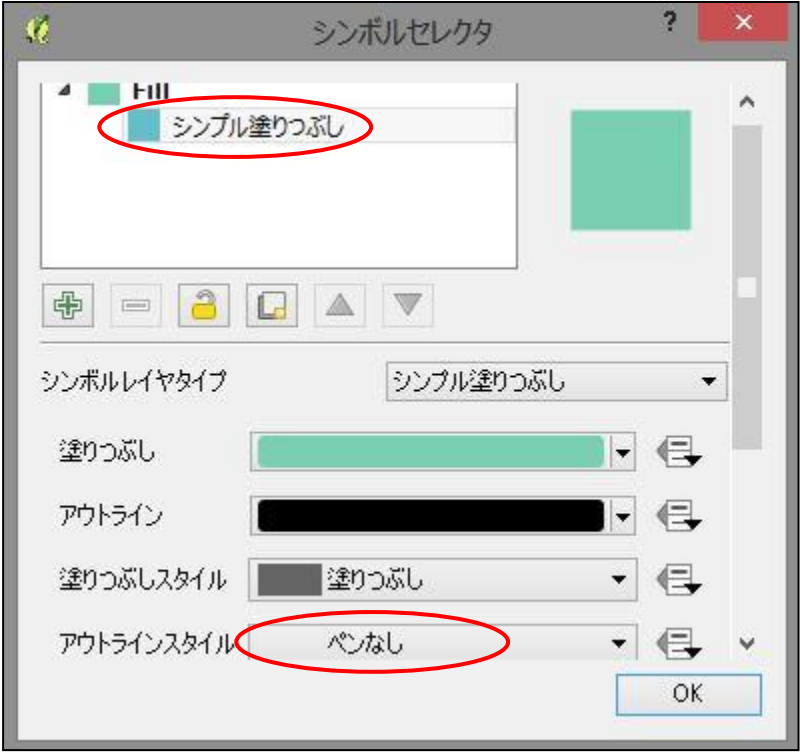

図 40 シンボルの一括設定

次に想定浸水深ごとのシンボルの色を変更する。

シンボルの色を変更するには、まずリストの「シンボル」の列に並んで表示されている四 角いシンボルをダブルクリックする。シンボルセレクタが表示されるので、そのまま色と 書かれている横のカラーバーをクリックし、色の設定を行う。

本マニュアルで用いる色分けと、想定浸水深の対応表を以下に示す。実際の色を見て比 較しながら入力すると、ミスが少ない。

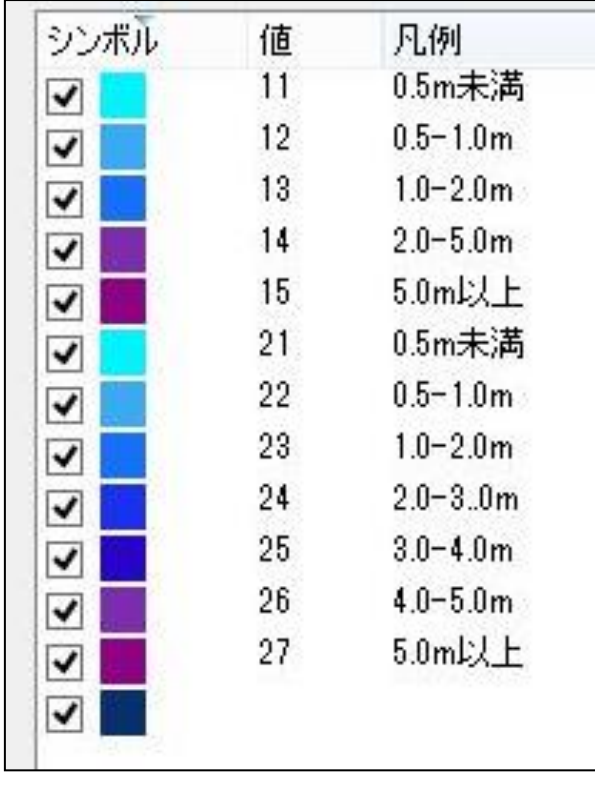

表 4 想定浸水深と色分け対応表

| <b>RGB</b>   | 値  | 凡例            |
|--------------|----|---------------|
| 1, 243, 255  | 11 | $0.5m$ 未満     |
| 58, 170, 244 | 12 | $0.5 - 1.0m$  |
| 23, 113, 247 | 13 | $1.0 - 2.0$ m |
| 126, 44, 174 | 14 | $2.0 - 5.0$ m |
| 140, 3, 133  | 15 | $5.0m$ 以上     |
| 1, 243, 255  | 21 | $0.5$ m未満     |
| 58, 170, 244 | 22 | $0.5 - 1.0m$  |
| 23, 113, 247 | 23 | $1.0 - 2.0m$  |
| 28, 49, 236  | 24 | $2.0 - 3.0$ m |
| 39, 6, 202   | 25 | $3.0 - 4.0$ m |
| 126, 44, 174 | 26 | $4.0 - 5.0$ m |
| 140, 3, 133  | 27 | $5.0m$ 以上     |

図 41 想定浸水深の色分け

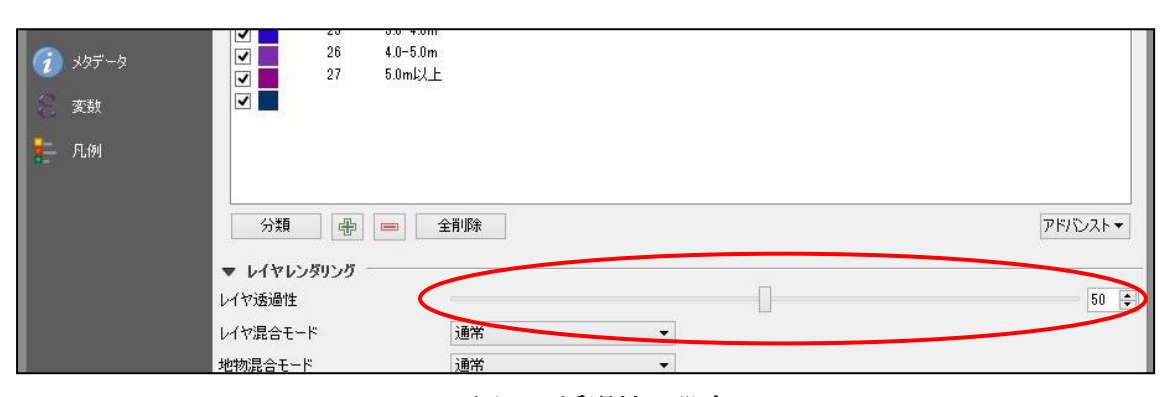

色分けが終わったら、最後にレイヤ透過性を「50」に設定し、OK をクリックする。

図 42 透過性の設定

想定浸水区域が透過性を持って地図に重ねられていることを確認する。

また、ここでレイヤパネルの想定浸水深レイヤを確認すると、レイヤ名の左に小さな三 角形が表示されている。これをクリックすると想定浸水深ごとのシンボルがレイヤパネル に展開され、想定浸水深別に表示/非表示を切り替えたり、右クリックからシンボルの色を 調整したりすることができる。ただし、RGB の指定はここではできない。

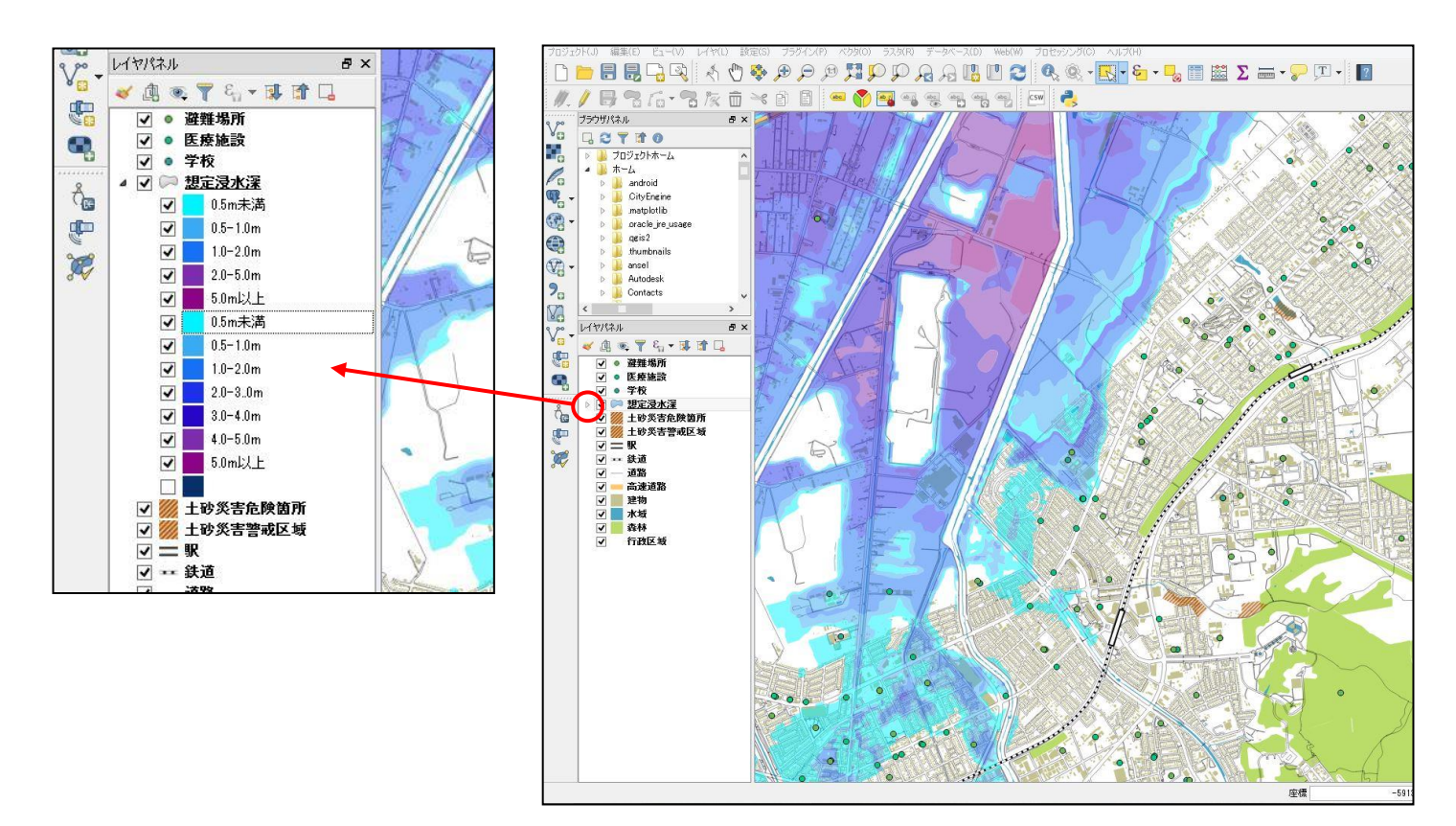

図 43 想定浸水深レイヤの展開

最後にポイントデータの見た目を編集していく。

まずは避難場所のレイヤをこれまで通りダブルクリックし、レイヤプロパティのスタイ ルタブを開く。左上の「シンプルマーカー」シンボルをクリックし、シンボルの編集画面 を開く。

シンプルマーカーのままでも良いが、見やすさやわかりやすさを考慮して、ポイントデ ータはよりグラフィカルなアイコンを使用したい。そのため、まずはシンボルレイヤタイ プを「SVG マーカー」に変更する。

SVG とはベクタ形式の画像ファイルのことで、「SVG マーカー」ではこの画像ファイル を読み込み、ポイントを自由な見た目に変更することができる。

ここではまず QGIS に最初からインストールされている SVG 画像を使用する。画面を スクロールさせ、SVG グループの欄から「symbol」フォルダを選択する。これで画面右 の SVG イメージ欄が絞り込まれるので、下にスクロールしたところにある赤いマーカー をクリックして選択する。

そのままでは表示が小さすぎるので、大きさを「10.0」に設定してから、OK をクリッ クする。地図を確認し、マーカーの位置を微調整したい場合は、オフセット XY の数字を 調整する。サンプルマップでは「x -0.4」「y -5.2」と設定した。

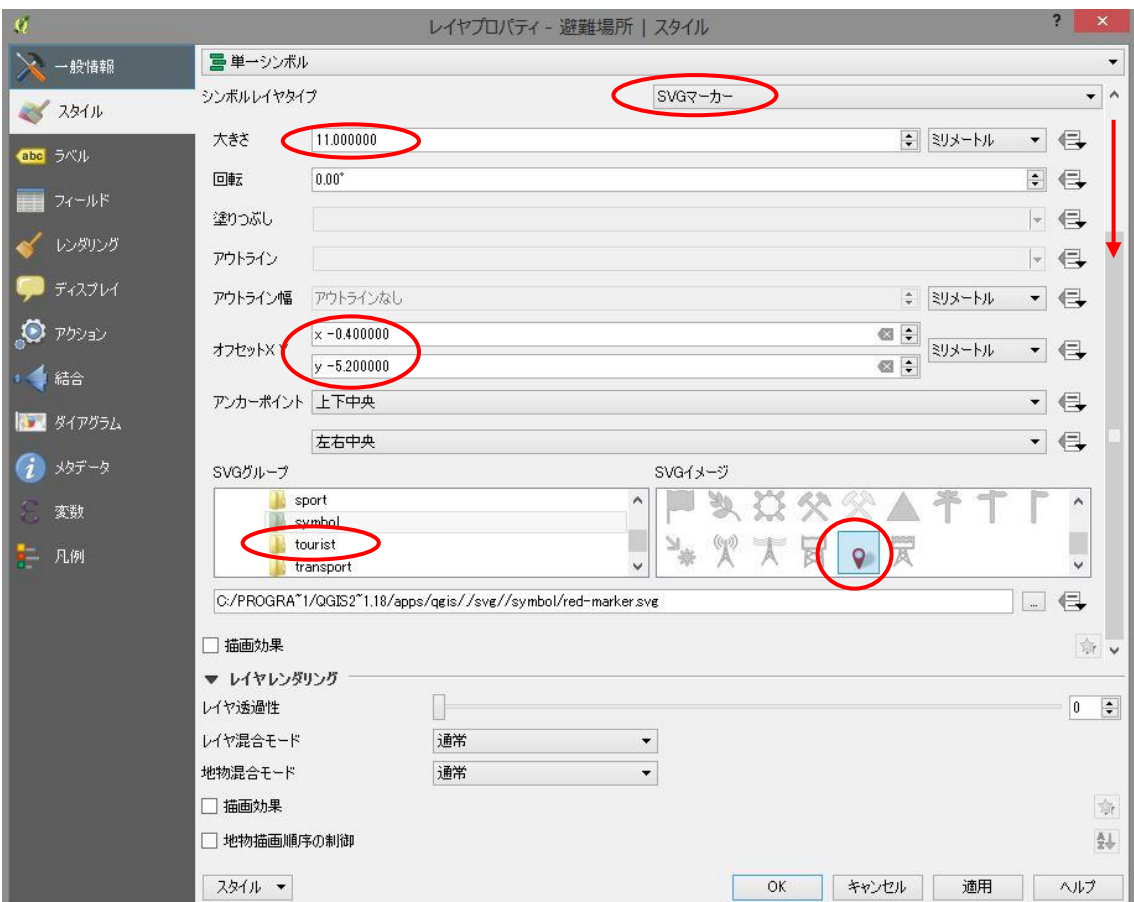

図 44 SVG 画像の設定

医療施設レイヤにもほとんど同じ設定を行う。

避難場所レイヤと同様に、シンボルレイヤタイプに SVG マーカーを選択したら、今度 は「gpsicons」フォルダから十字の救急マークを選択する。

大きさを「3」に設定し、OK をクリックする。

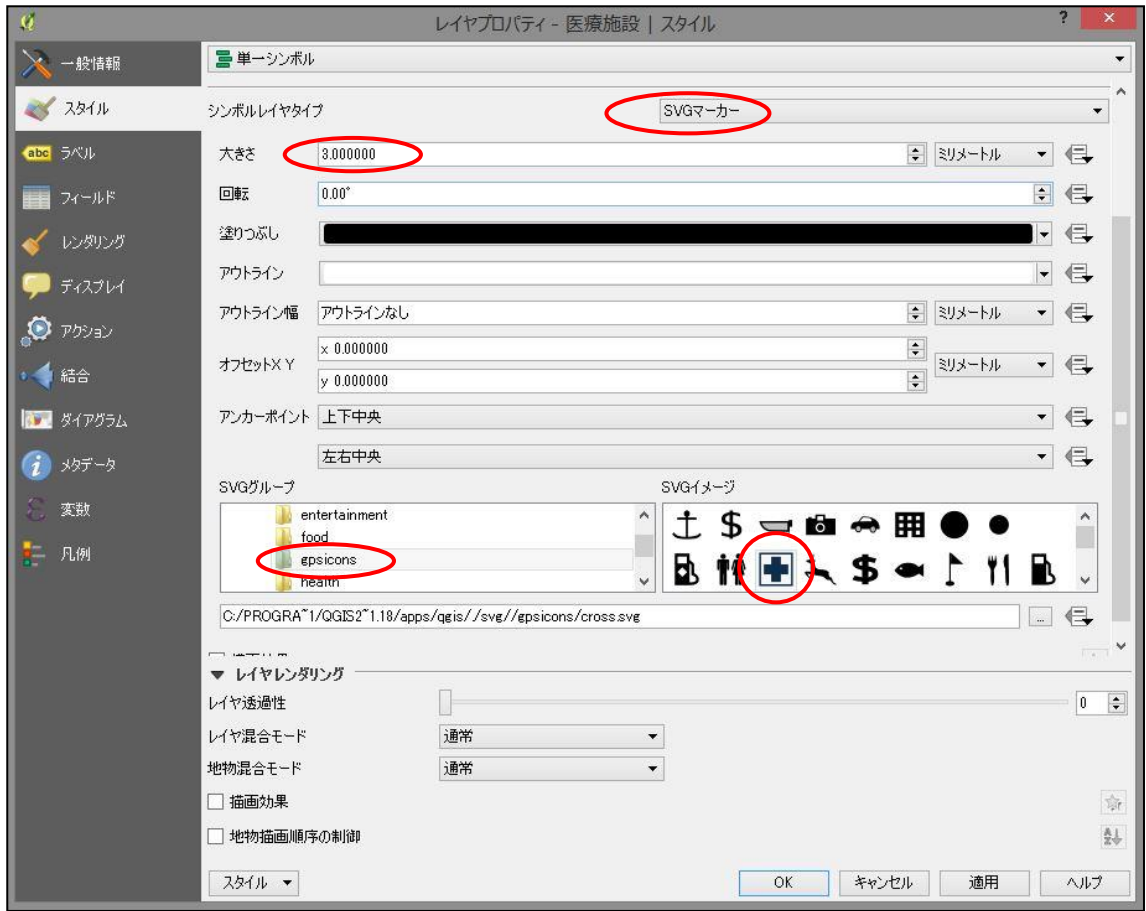

図 45 異なる SVG 画像の設定

学校レイヤでも SVG マーカーを用いるが、QGIS に最初からインストールされている SVG 画像には、日本人に馴染のあるような学校を表すマーカーが見当たらないため、ここ で自前の SVG 画像の読み込みを説明する。

まずは今まで同じように学校レイヤをダブルクリックしてレイヤプロパティのスタイル タブを開き、「シンプルマーカー」シンボルの編集画面を開く。

シンボルレイヤタイプを「SVG マーカー」に変更したら、画面をスクロールさせ、SVG イメージ欄の下にあるファイル選択ボタンを押す。

PC 上の任意のファイルを選択する画面になるので、ここで予め用意した「.svg」形式の 画像ファイルを選択し、「開く」をクリックする。ファイル選択ボタン左の欄に、用意し た SVG 画像ファイルの名前が表示されていることを確認する。

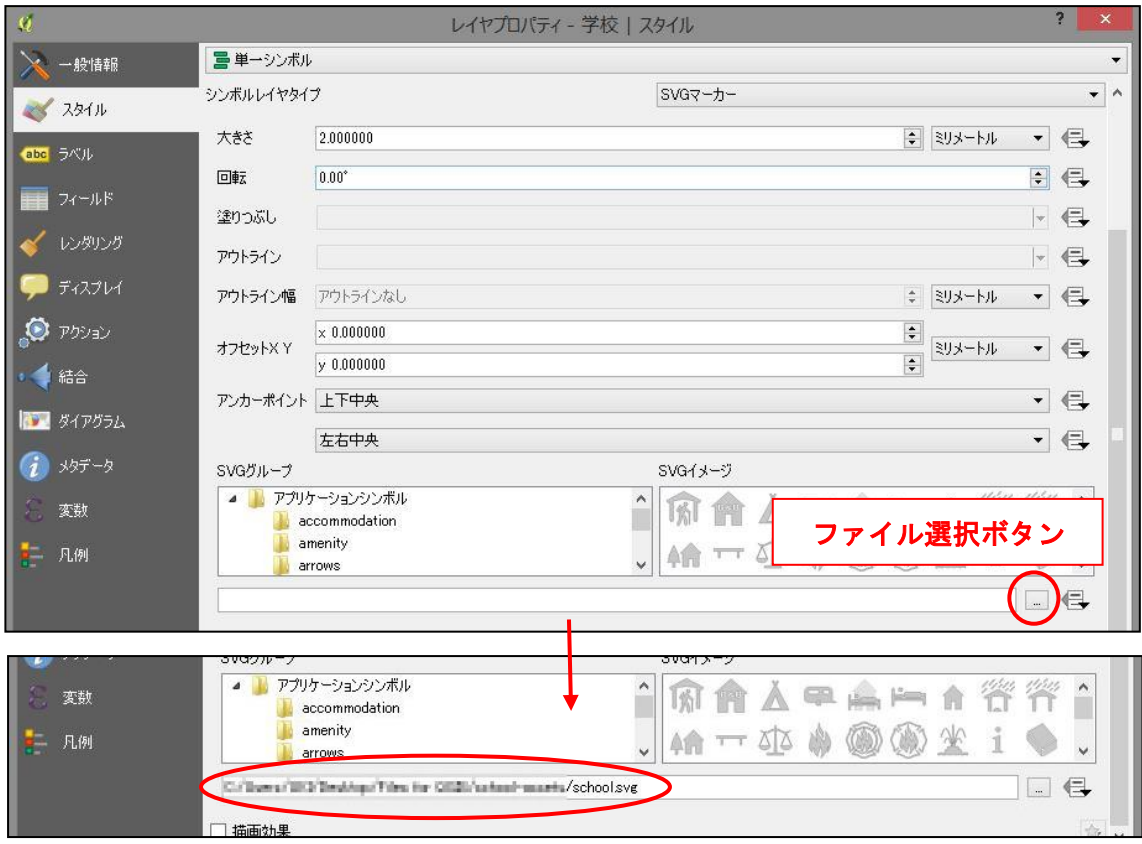

図 46 自前の SVG 画像の読み込み

画面を上にスクロールさせ、画像がシンボルとして問題なく読み込まれていることを確 認する。マーカーを適した大きさに設定したら、OK をクリックする。

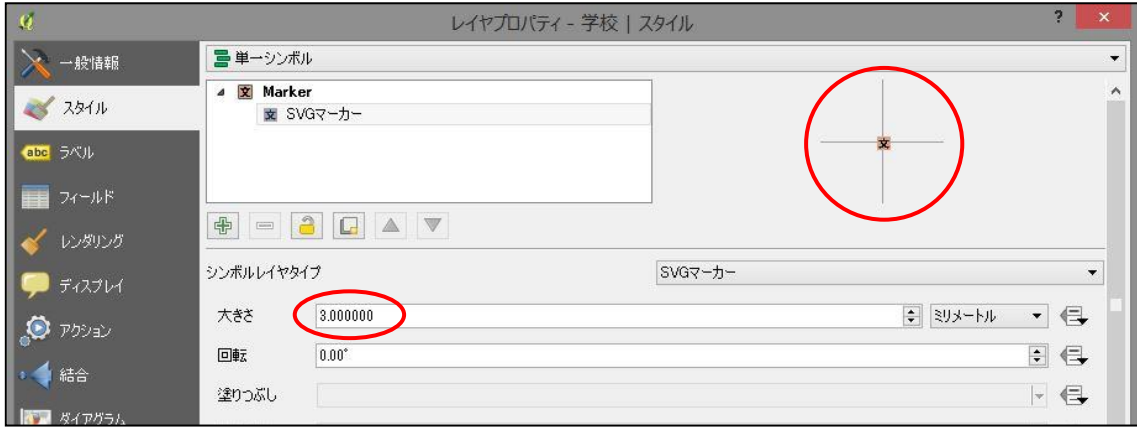

図 47 読み込まれた SVG 画像の確認

以上でレイヤの見た目の変更が一通り完了した。地図ビューでハザードマップにしたい 範囲を確認し、上手く表示できているかを確認する。必要に応じて色やオフセットなどに 微調整をかける。

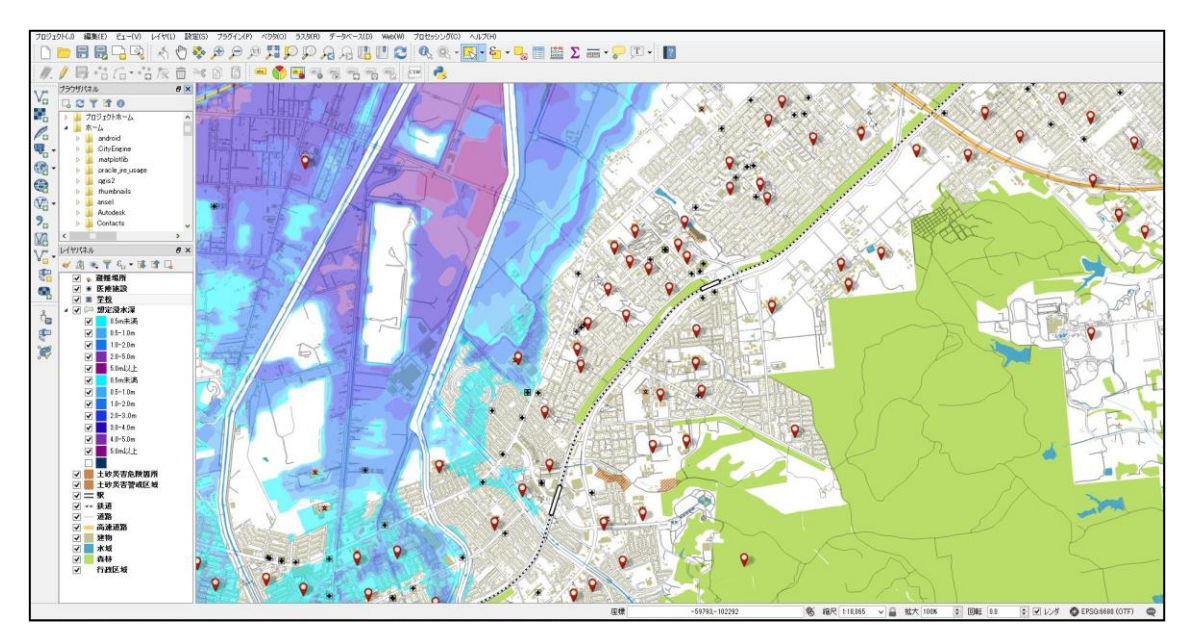

図 48 レイヤの見た目の変更が完了

### 2.5.2 地図のレイアウトとエクスポート

ここからはハザードマップにする範囲を指定し、凡例や縮尺記号、テキストといった要素 を追加・編集して、地図としての体裁を整えていく。

QGIS でそのような作業を行うには、「コンポーザ」と呼ばれる機能を使用する。まずは メニューバーのプロジェクトから、「新規プリントコンポーザ」をクリックする。

コンポーザタイトルの入力を求められるが、ここは空欄でも構わない。空欄にした場合、 「コンポーザ 1」という名前が自動的に付けられる。

OK をクリックすると、新しいコンポーザが表示される。

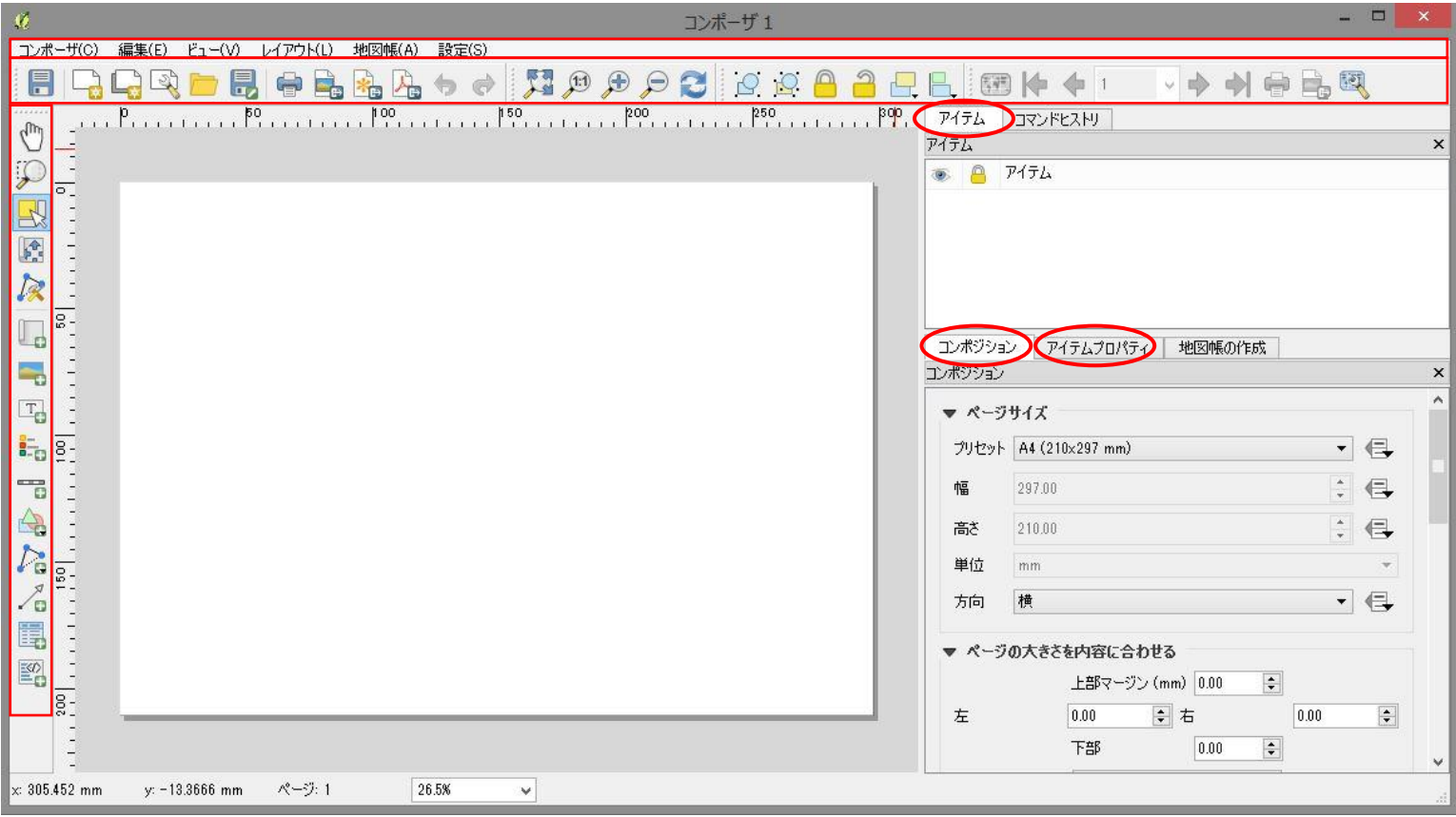

#### 図 49 コンポーザの画面構成

表示されている中でよく使うのは、画面上と左のツールバー、および画面右のアイテムタ ブ、コンポジションタブ、アイテムプロパティタブである。

画面上側のツールバーからは、プロジェクトの保存や地図のエクスポートなどが行える。 画面左側のツールバーからは、アイテムの選択や移動、追加を行える。コンポーザでは背 景地図や凡例、記号、画像、テキストなど、全てを「アイテム」として扱い、それらを現在 表示されている白紙上に並べていくことで地図をレイアウトしていく。

アイテムタブは QGIS における「レイヤプロパティ」とよく似たもので、アイテムの選 択、表示/非表示や、重なり順の操作を行うことができる。

アイテムプロパティタブでは、選択しているアイテムについて様々な編集を行うことが できる。最もよく使用する。詳しい操作は順を追って説明する。

コンポジションタブはコンポーザ全体の設定を行うことができる。ページやエクスポー トの設定をここで行う。

まずはこのコンポジションタブの、ページサイズを設定する。

サンプルマップではプリセットを「A4」、方向を「横」の設定にする。ここは用途に合わ せて「A0」といった大きな用紙を選択したり、縦向きにしたりしても良い。用紙のサイズ と向きが決まったら、アイテムの配置に取り掛かる。

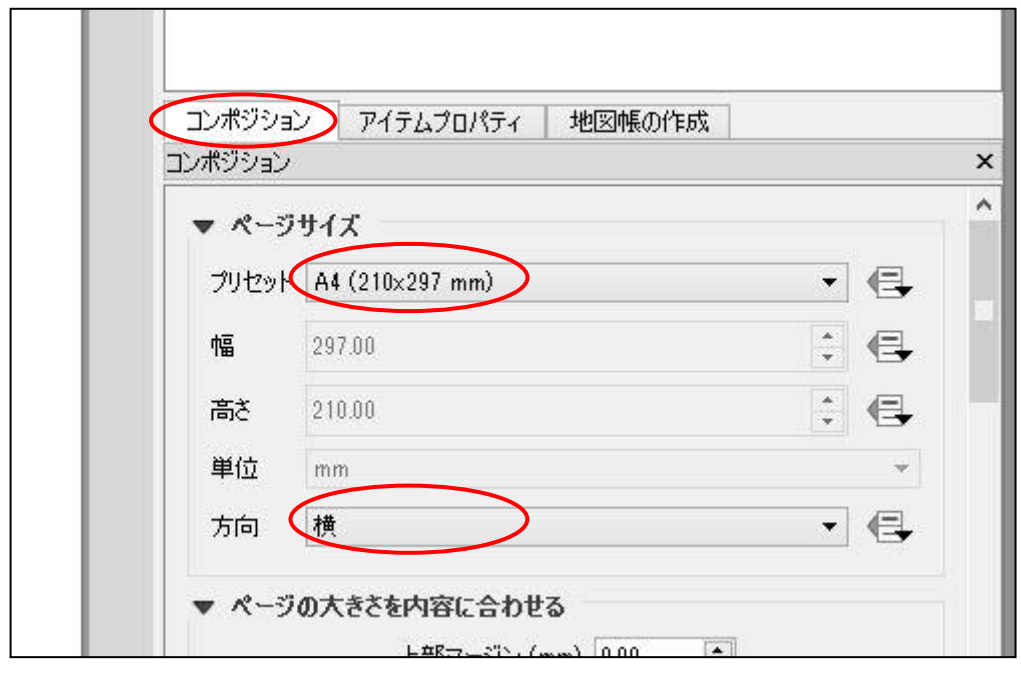

図 50 地図のページ設定

なお、ここから先の操作のうちいくらかは、ソフトが処理するのに少し時間がかかること がある。

もし処理のためにコンポーザの反応が無くなっても、少し待てば操作が反映され、また動く ようになる。フリーズしたかと慌てずに、落ち着いて作業を進める。

まずは今まで見た目を整えてきた地図を、背景地図として追加する。

左側ツールバーから「新規地図を追加」を選択し、図のように白紙の上の適当な範囲をド ラッグする。その範囲に地図が読み込まれ、アイテムタブには「地図 0」が追加される。

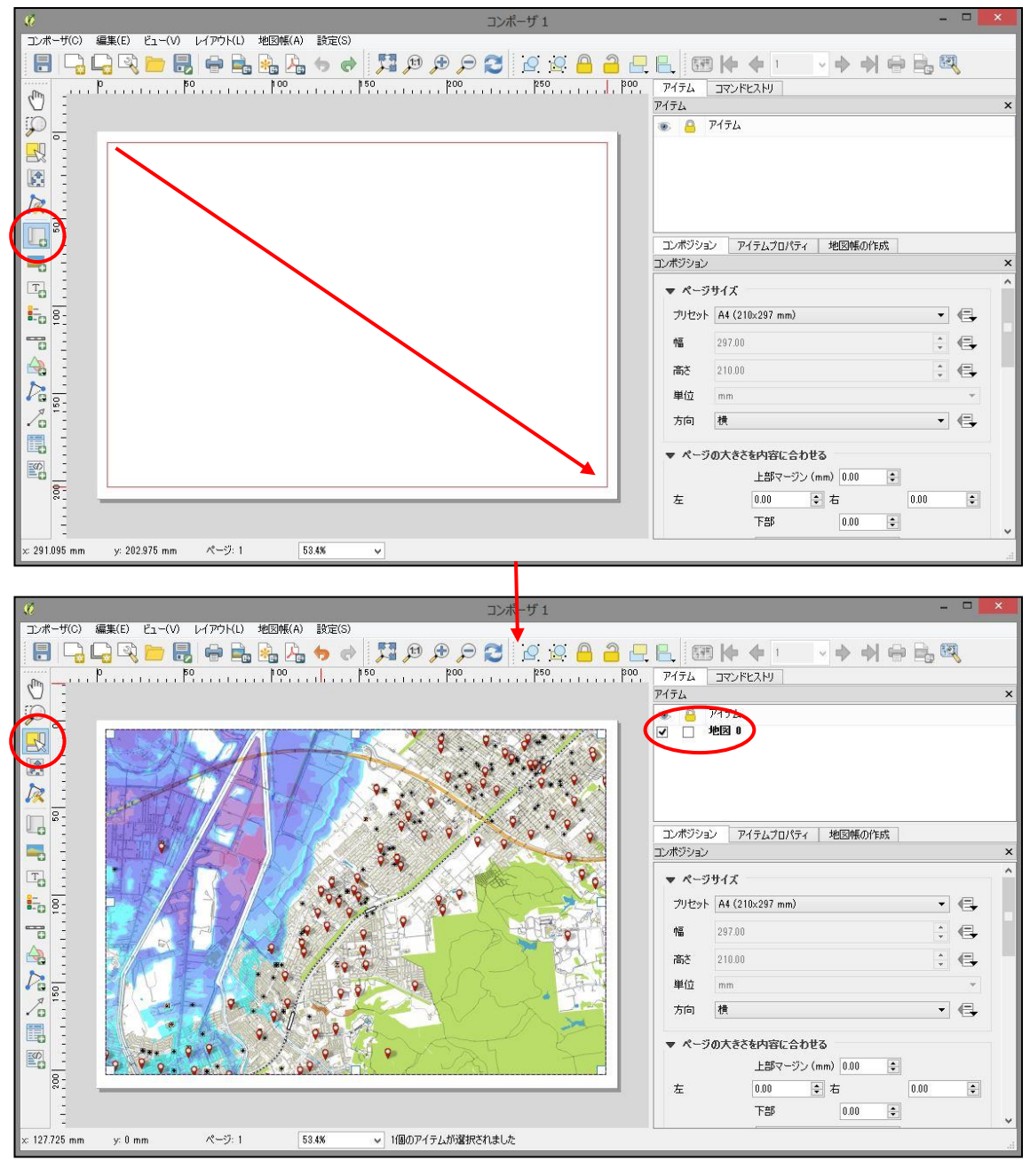

図 51 背景地図の追加

地図を追加すると、左側ツールバーの「アイテムを選択/移動」ツールが自動的に選択さ れている。その名の通りアイテムの選択、移動や範囲の変更などを行うことができ、コンポ ーザ上で最も使用するツールである。

これを用いて「地図 0」の位置や範囲を操作し、白紙上の任意の場所へ背景地図を配置す る。

ここでコンポーザに読み込まれた地図の画質が荒いように感じるかもしれないが、これ はプレビューで省略されてそのようになっているだけであり、実際にエクスポートする際 には問題ない。

拡大して作業する際など気になるようであれば、地図を選択した状態でアイテムプロパ ティタブを開き、メインプロパティから「プレビュー更新」ボタンをクリックすると、その 時の地図の拡大具合に応じてプレビューを再描画してくれる。

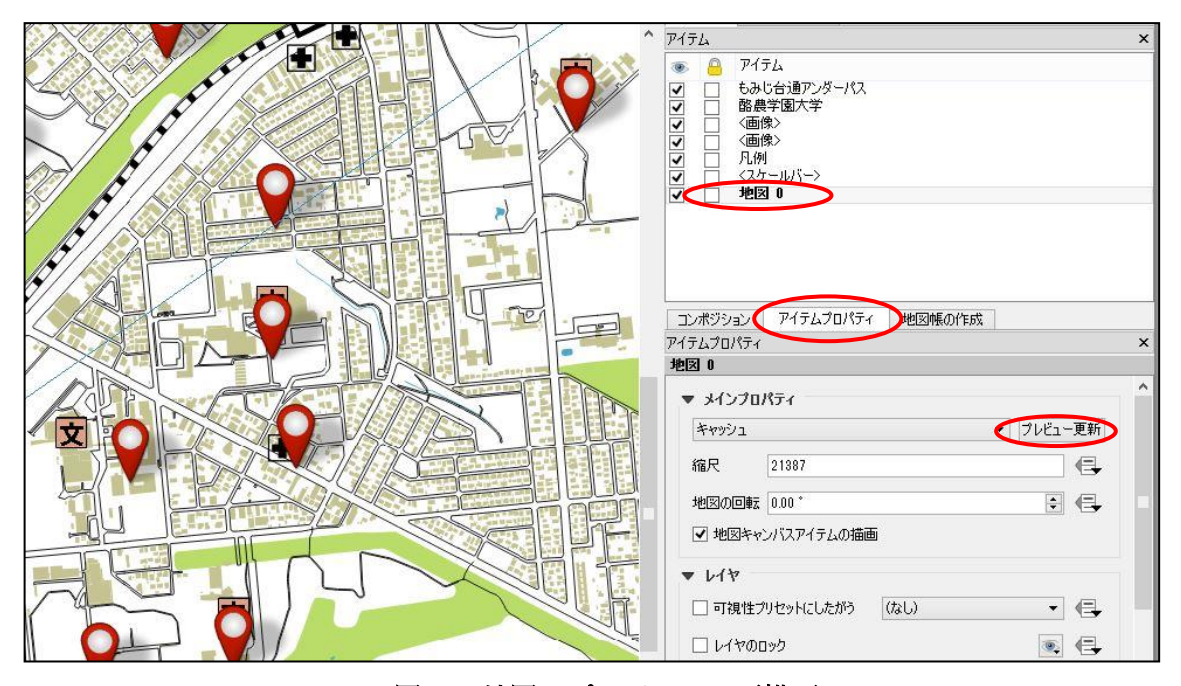

図 52 地図のプレビューの再描画

「地図 0」を追加したときに表示されている地図の範囲は、概ね QGIS の地図ビューに表 示されている範囲に従っている。ここから表示範囲を調整するには、左側ツールバーの「ア イテムのコンテンツを移動」ツールを使う。

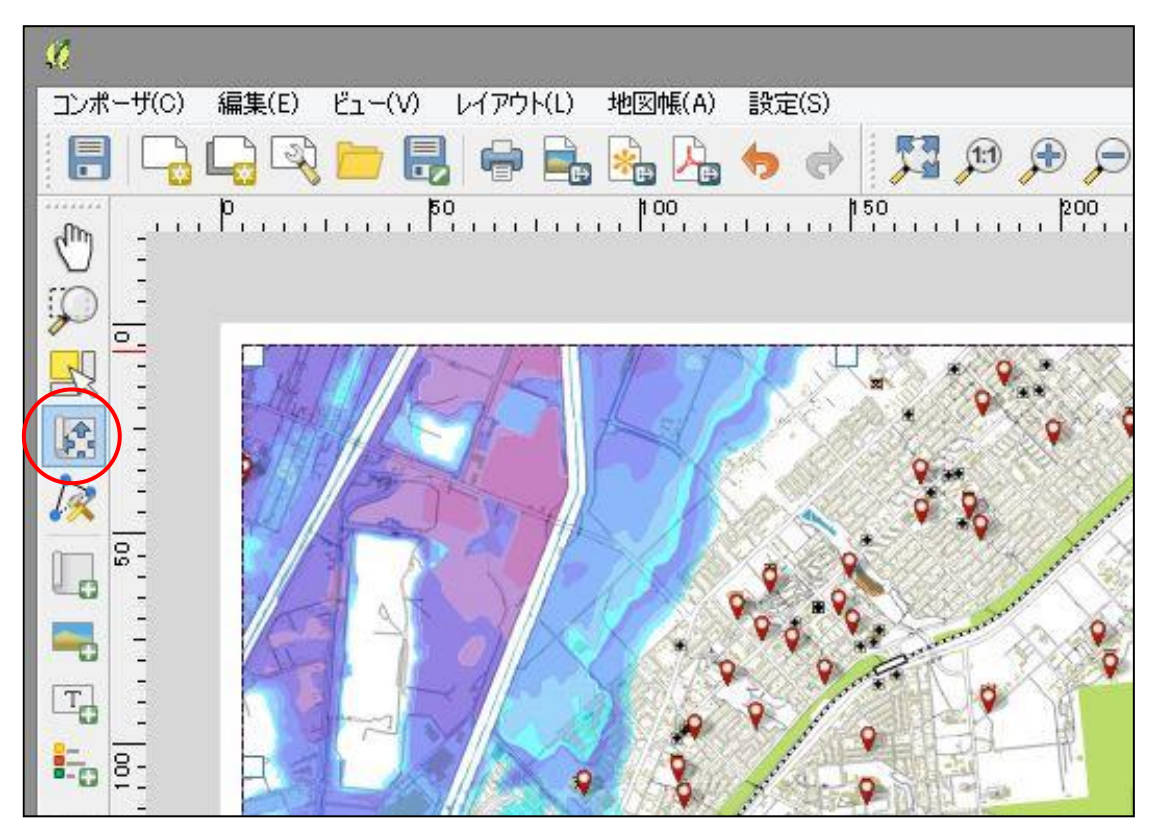

図 53 アイテムのコンテンツを移動ツール

このツールを選択している時の操作方法は、QGIS の地図移動ツールと同じである。 ドラッグで地図を上下左右に動かすことができ、マウスホイールで拡大・縮小ができる。 「Ctrl + マウスホイール」で小さく拡大・縮小の微調整ができる。

なお、この地図の表示範囲の移動という操作は重たい処理のようで、特に拡大・縮小時は コンポーザの反応がなくなりやすいため、注意する。一気に拡大や縮小をしないよう、焦ら ずゆっくりと操作する。

一度地図の表示範囲を決めてしまえば、コンポーザの「アイテムのコンテンツを移動」ツ ールを使う以外の方法で勝手に範囲が変わってしまうことはない。一旦コンポーザを保存 して終了した後、QGIS の地図ビューを操作しても問題ない。

作業状態の保存は、上側ツールバーの左端にある「プロジェクトの保存」ボタンをクリッ クする。

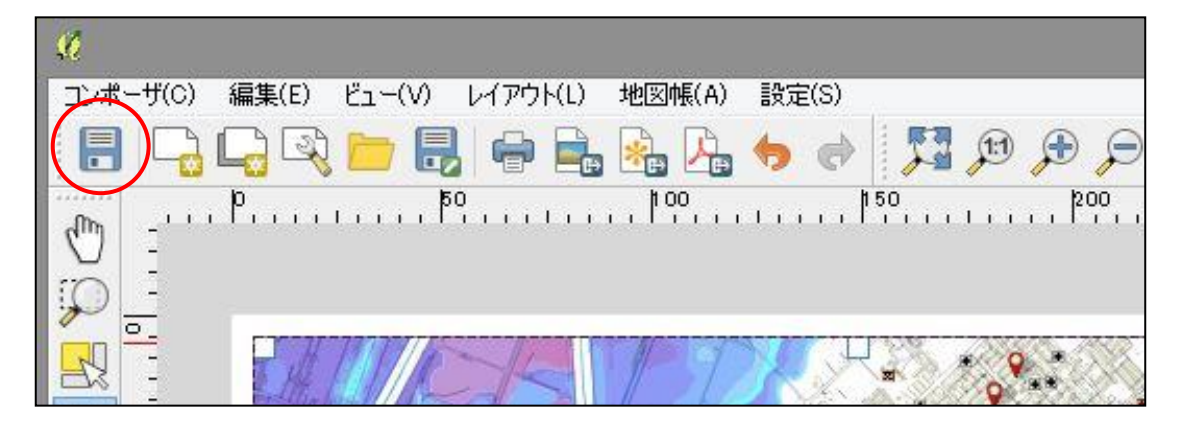

## 図 54 プロジェクトの保存ボタン

QGIS の画面から一度保存したコンポーザを呼び出すには、メニューバーのプロジェクト から「プリントコンポーザ>コンポーザ名」をクリックする。

コンポーザの起動のほか、名前の変更、複製やバックアップ、削除といった管理を行いた い場合は、同じくプロジェクトメニューから「コンポーザマネージャ」をクリックし、これ を起動する。

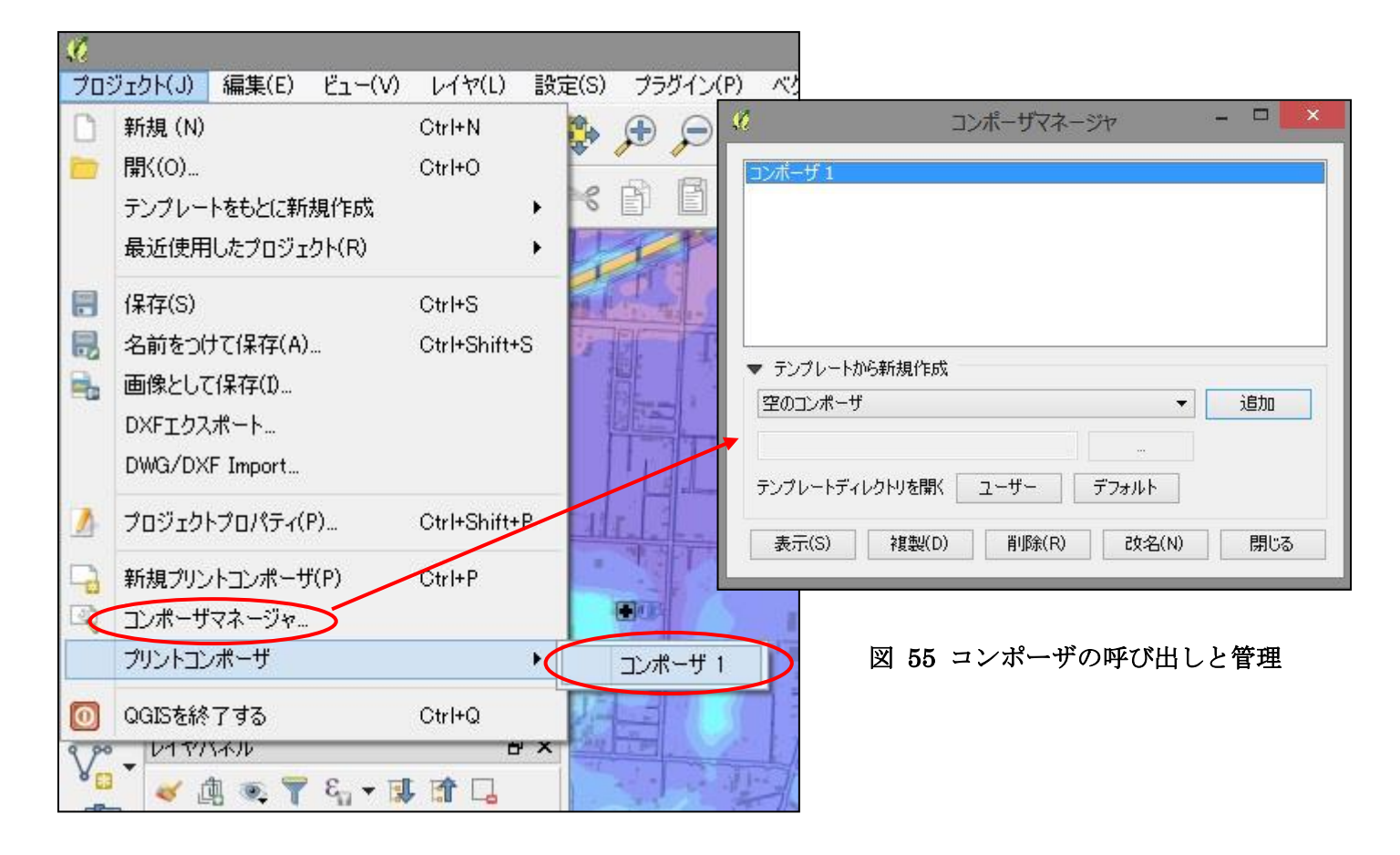

また、一旦閉じたコンポーザを再び呼び出した際、地図が白紙になってしまっていたり、 QGIS 上で行った変更がコンポーザの地図や凡例といったアイテムに反映されていないこ となどがあるが、この場合は上ツールバーの「ビューを再描画」ボタンをクリックして少し 待つと、地図やレイヤ情報を再び読み込んでくれる。

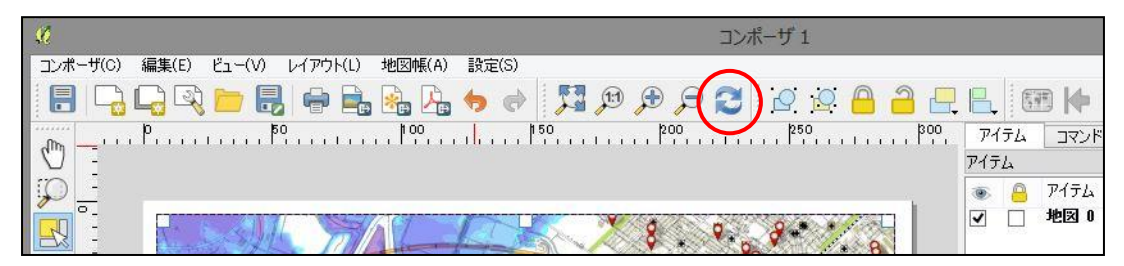

図 56 地図の再描画ボタン

再びコンポーザに戻り、アイテムを追加していく。

次は縮尺記号(スケールバー)を追加する。左ツールバーから「新規スケールバーを追加」 ツールを選択し、地図上の適当な箇所をクリックすると、縮尺記号が追加される。

これを「アイテムを選択/移動」ツールで選択、適当な場所へ配置したら、アイテムプロ パティを確認する。

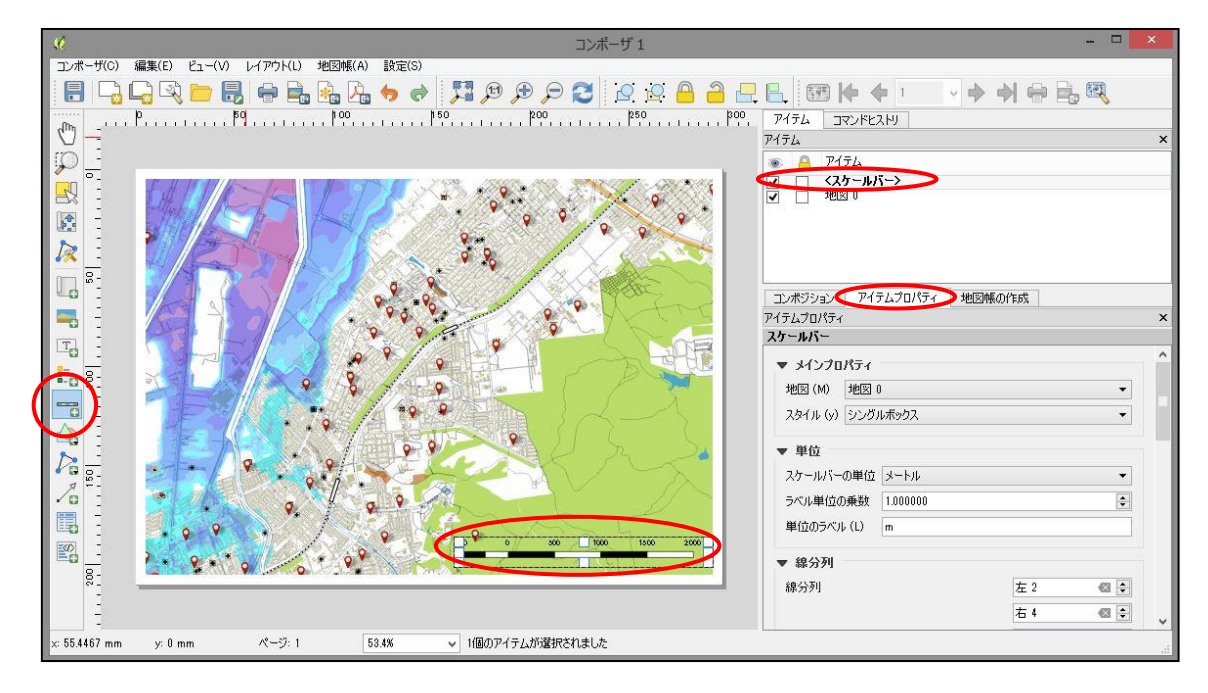

図 57 縮尺記号の追加

まずはメインプロパティで「地図 0」が参照されていることを確認する。コンポーザに地 図アイテムが複数追加されている場合、参照する地図が間違っていると、スケールに誤りが 発生してしまうので注意する。

単位やスタイルなどを確認したら、線分列パネルを調整して見た目を整える。サンプルマ ップでは地図範囲に対して縮尺記号が大きすぎると感じたため、固定幅「250」、高さを 「2mm」に設定した。

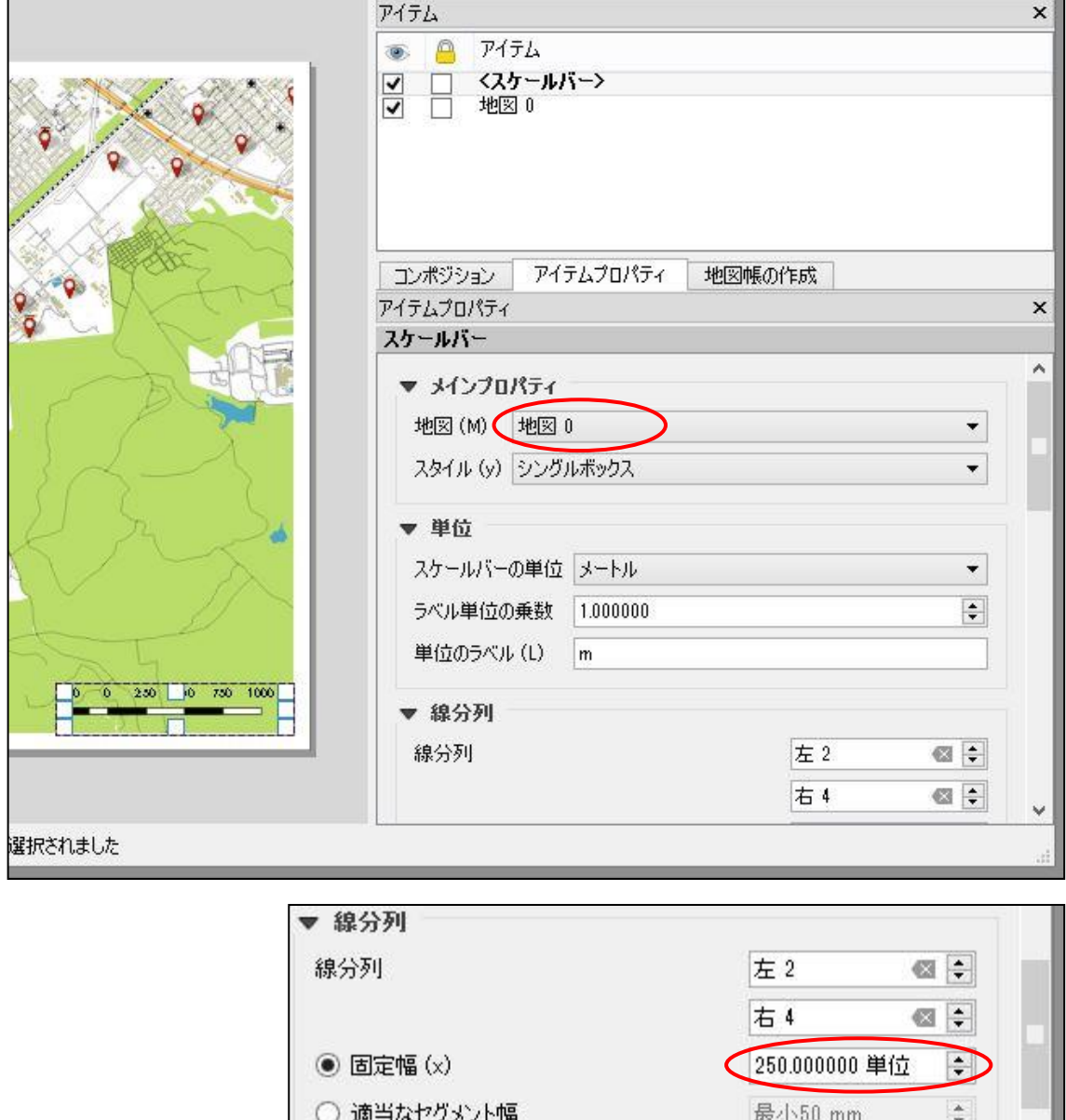

図 58 縮尺記号のプロパティ

高さ

最大150 mm

 $2 \text{ mm}$ 

 $\frac{\textstyle{*}}{\textstyle{*}}$  $\ddot{\cdot}$  次に凡例を追加する。

画面左の「新規凡例追加」ツールを選択したら、地図上の適当な場所をクリックすると、 QGIS のレイヤパネルを反映した凡例アイテムがコンポーザに追加される。

しかしながら、このままではレイヤパネルがそのまま凡例になるため、不必要な情報が多 く、長大な凡例が追加されてしまう。これをアイテムプロパティから編集していく。

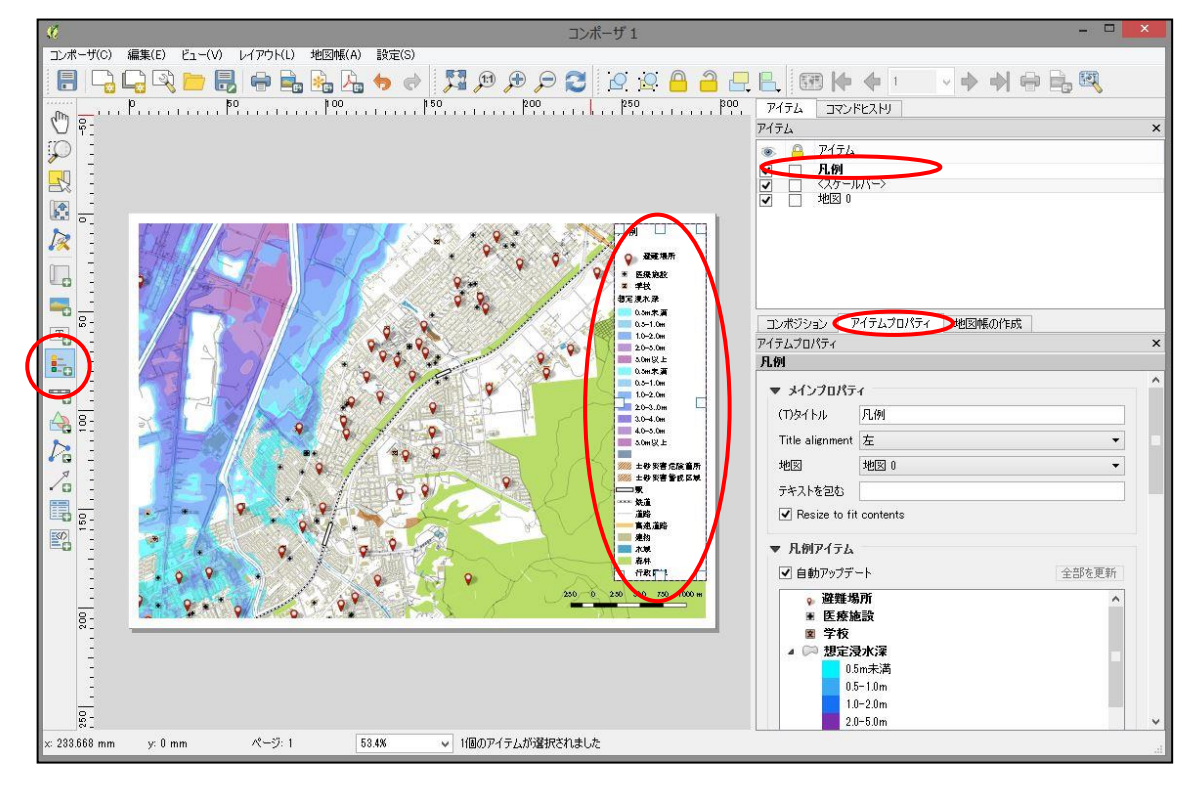

図 59 凡例の追加

まずはメインプロパティから地図の参照を確認する。

また、ここで凡例のタイトルを編集することができる。サンプルマップではタイトルの位 置を中央へ設定した。

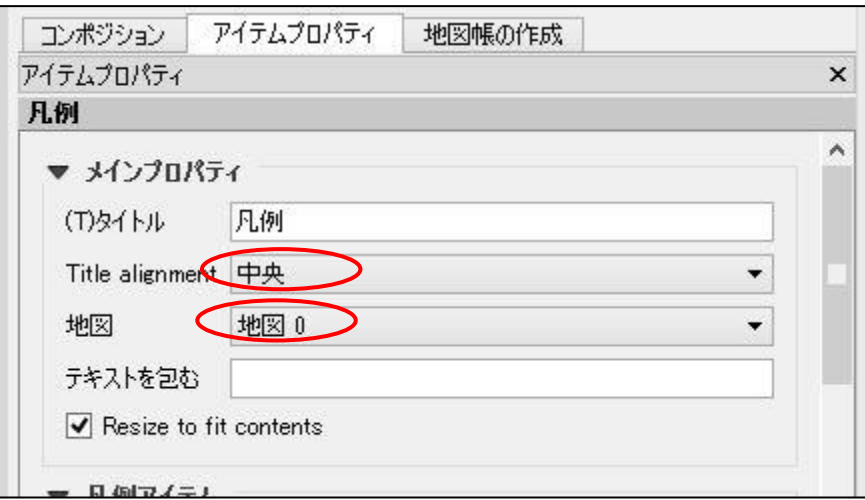

図 60 凡例タイトルの設定

次に凡例アイテムを編集する。

最初に「自動アップデート」のチェックを外し、手動で編集できるようにする。チェック を外すと凡例のリストの下に並んだボタンで凡例を編集することができる。

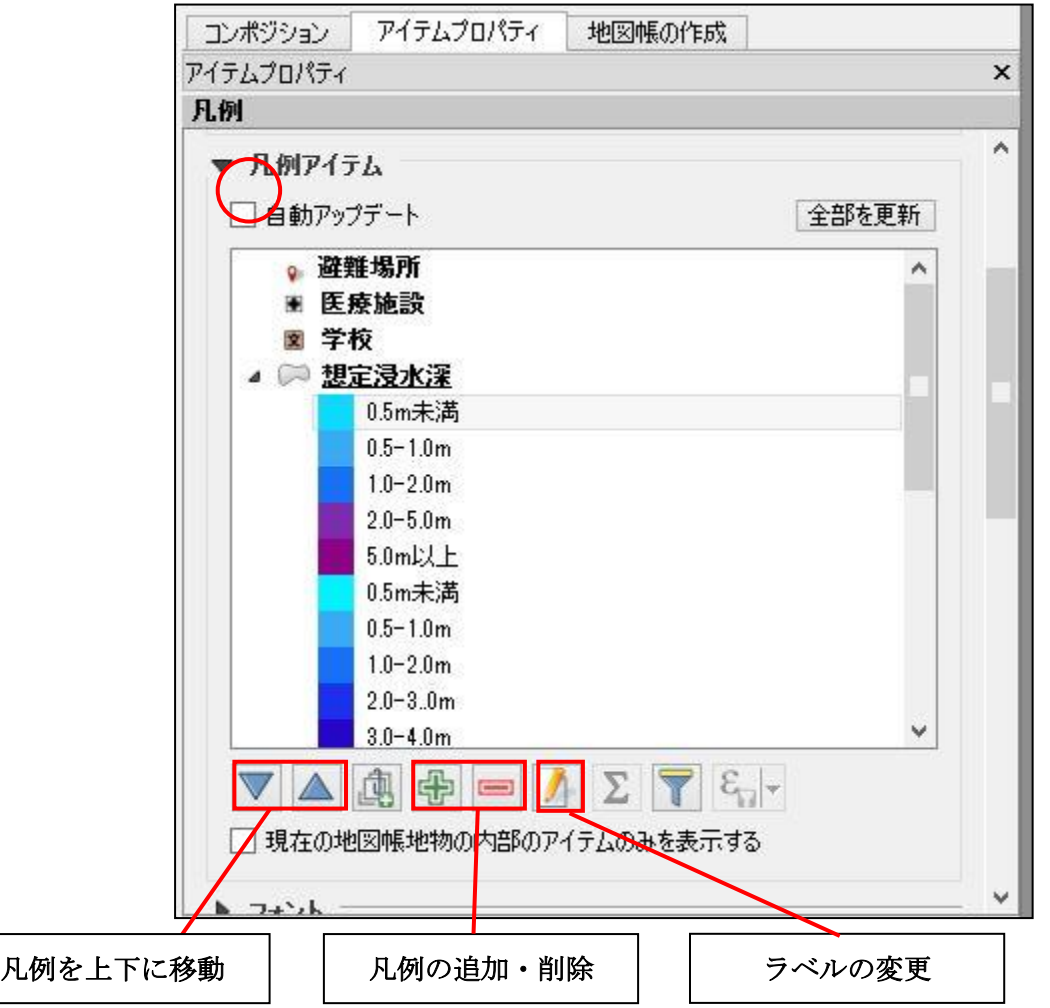

### 図 61 凡例アイテムの編集

サンプルマップでは「行政区域」「森林」「水域」「建物」「道路」「駅」の凡例について、 凡例での説明は不要と考え地図から削除した。

またサンプルマップの範囲では、想定浸水深が 7 段階で表示されていたため、5 段階の想 定浸水深の表示は削除した。これは地図作成地域の想定浸水深のデータに合わせて、どちら を残すか選択する。また、値のないシンボルもここで削除した。

またサンプルマップの範囲では、土砂災害警戒区域が土砂災害危険箇所の下に完全に隠 れていたため、土砂災害警戒区域を凡例に表示する必要はないと考え、これも削除した。

また、医療施設と学校の凡例は災害危険区域よりも重要性が低いと考え、最下段に移動さ せた。

最後にアイテムプロパティの中の「フレーム」にチェックを入れた上で、凡例アイテムを 適切な場所へ移動させ、凡例の編集を完了する。

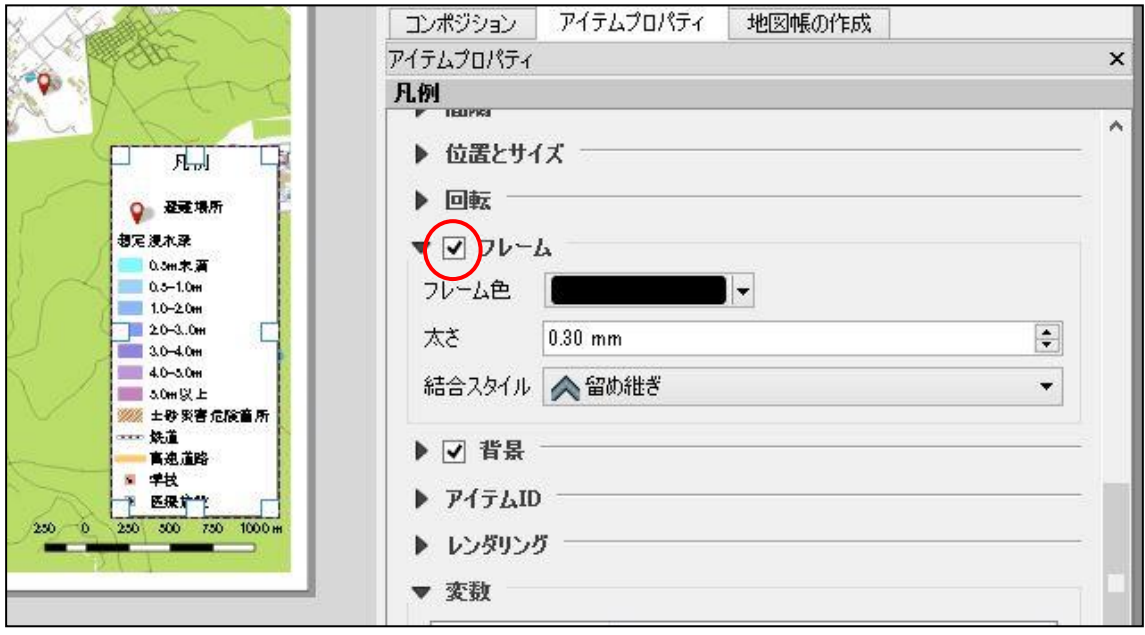

図 62 凡例のフレーム

次に方位記号を追加する。

方位記号は専用の追加ツールがあるわけではないので、画像としてマップに追加する。左 ツールバーから「イメージ追加」ツールを選択し、地図上の適当な場所をドラッグする。画 像を読み込む枠が画像アイテムとして追加される。

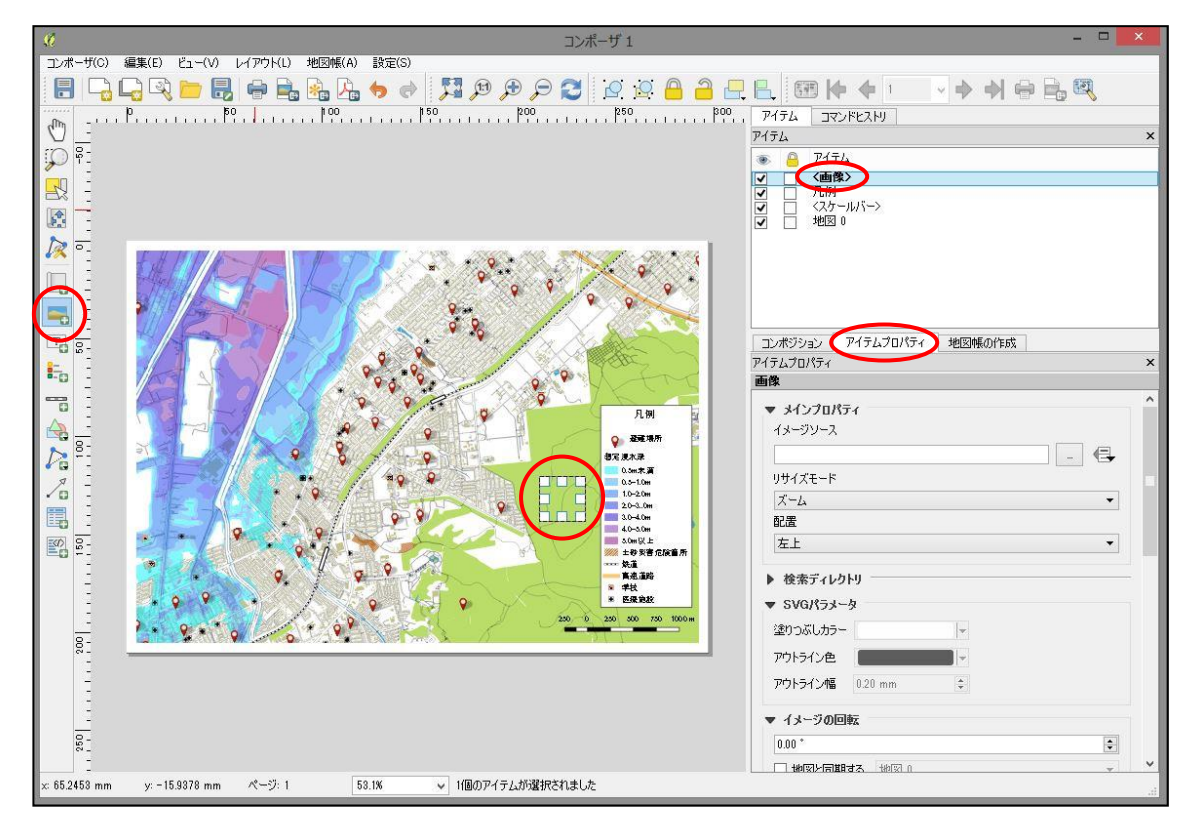

図 63 方位記号用の画像アイテムの追加

追加された画像アイテムを「アイテムの選択/移動」ツールで選択したら、アイテムプロ パティタブの検索ディレクトリパネルを展開する。

QGIS にインストールされている SVG 画像のリストが表示されるので、ここから任意の 方位記号を選択し、さらに検索ディレクトリパネルの下の SVG パラメータパネルで塗りつ ぶしやアウトラインの色を選択する。サンプルマップでは以下の図のように設定をした。

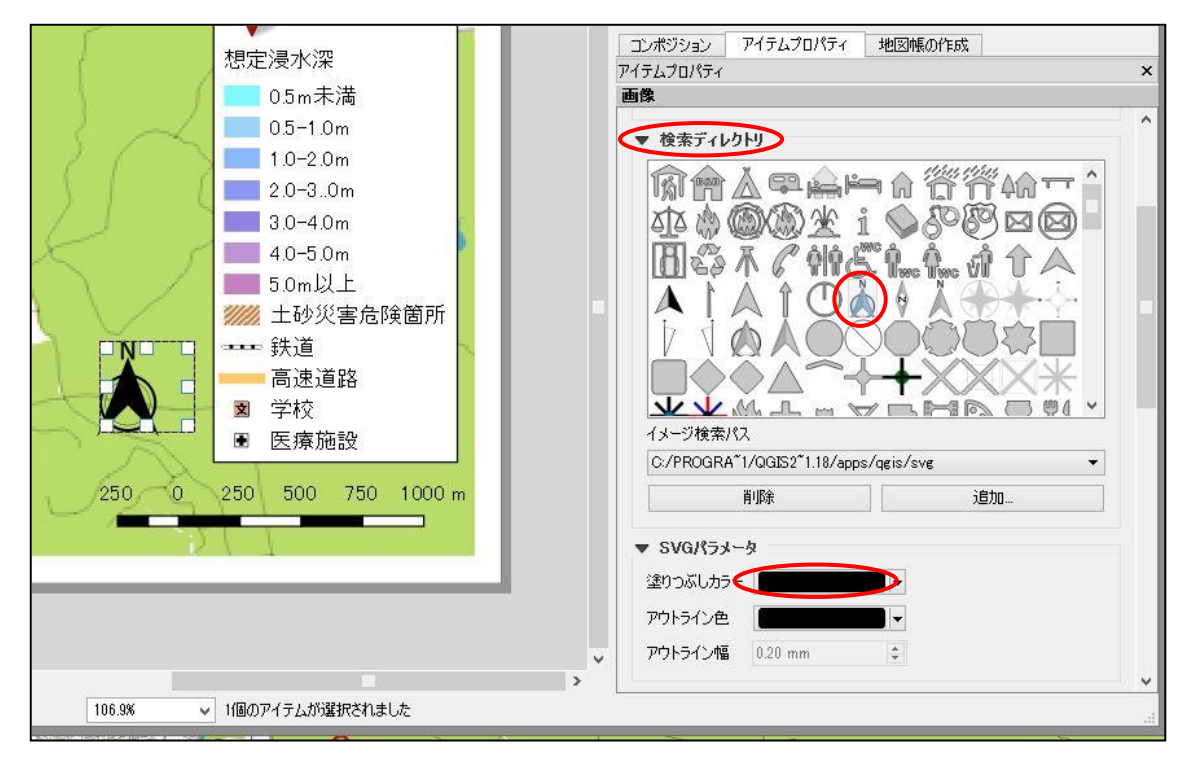

図 64 方位記号の選択

アイテムプロパティの背景パネルにチェックを入れれば、SVG 画像に背景色を設定して 目立たせることもできる。

また、ポイントデータのマーカーと同じように、ここで自前の SVG 画像を読み込んで用 いることもできる。任意の画像を読み込む方法はこれから解説する。

コンピュータ上の任意の SVG 画像をコンポーザに読み込むには、まず方位記号の追加で 行ったのと同様に「イメージ追加」ツールで地図上の適当な場所をドラッグし、画像アイテ ムを追加する。

画像アイテムが選択されていることを確認したら、アイテムプロパティタブのメインプ ロパティパネルの、イメージソースと書かれた欄のファイル参照ボタンをクリックする。

コンピュータ上の任意の SVG 画像を選択する画面になるので、予め用意した SVG 画像 を選択し、「開く」をクリックする。これでコンポーザに任意の SVG 画像が読み込まれる。

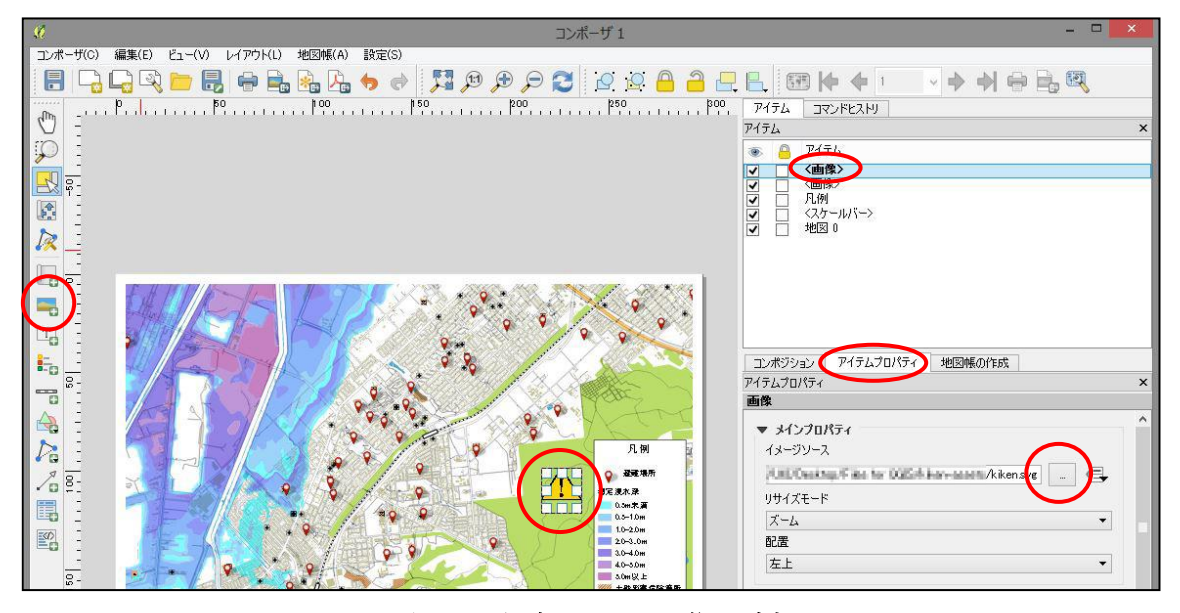

図 65 任意の SVG 画像の追加

これを用いれば好きな画像を作成し地図上へ読み込むことができるので、地図のレイア ウトの自由度が大きく向上する。

サンプルマップではこれを利用してアンダーパスに注意喚起のマークを配置した。

最後に地図上へテキストを追加していく。

地図上にテキストを配置するには、左ツールバーから「新規ラベルを追加」ツールを選択 し、地図上の任意の場所をドラッグする。

「QGIS」と書かれたテキストボックスが追加されるのでこれを選択する。アイテムプロ パティタブのメインプロパティパネルからテキストを編集できる。

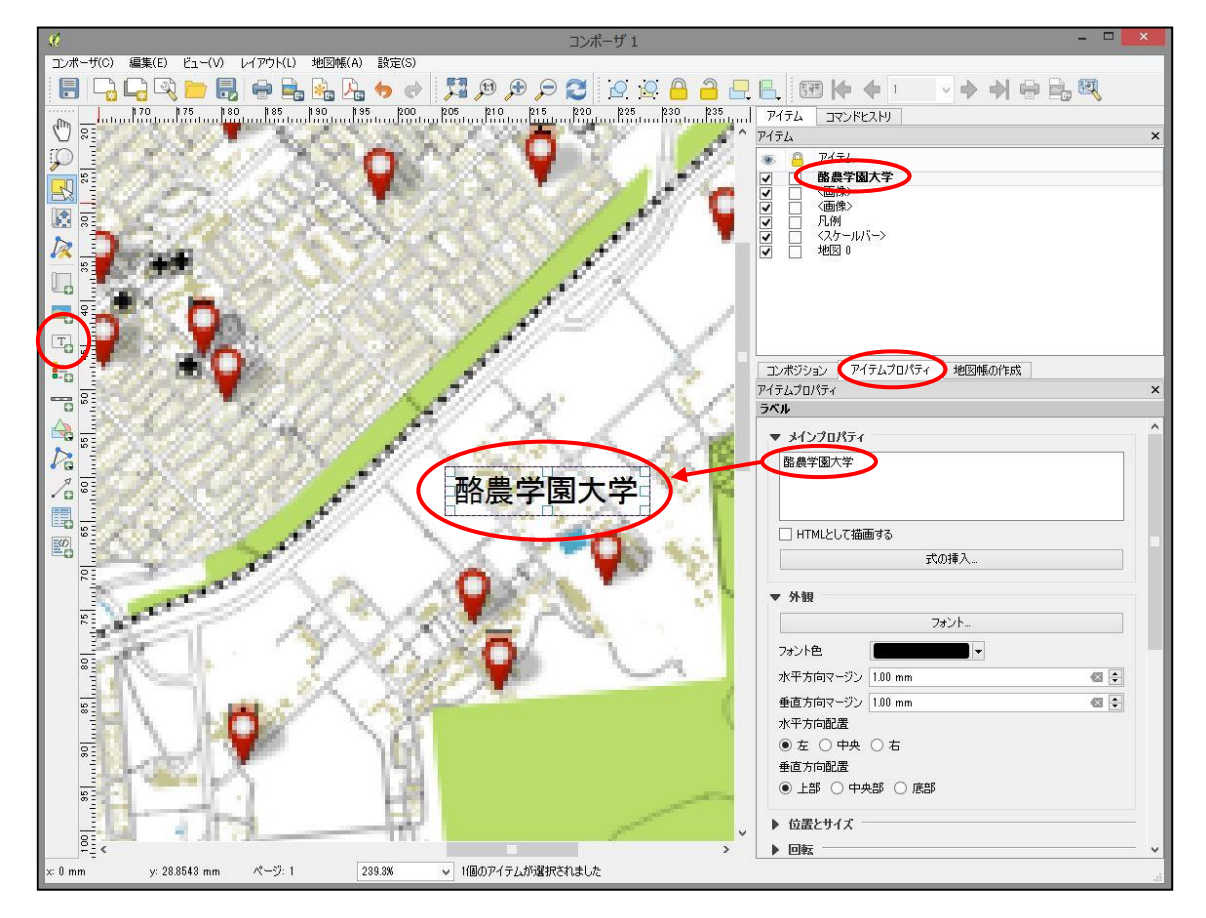

図 66 テキストの追加と編集

次にすぐ下の外観パネルの「フォント」ボタンをクリックし、フォントのサイズや見た目 を変更する。サンプルマップではフォントを「MS P ゴシック」、サイズを「8」に設定した。

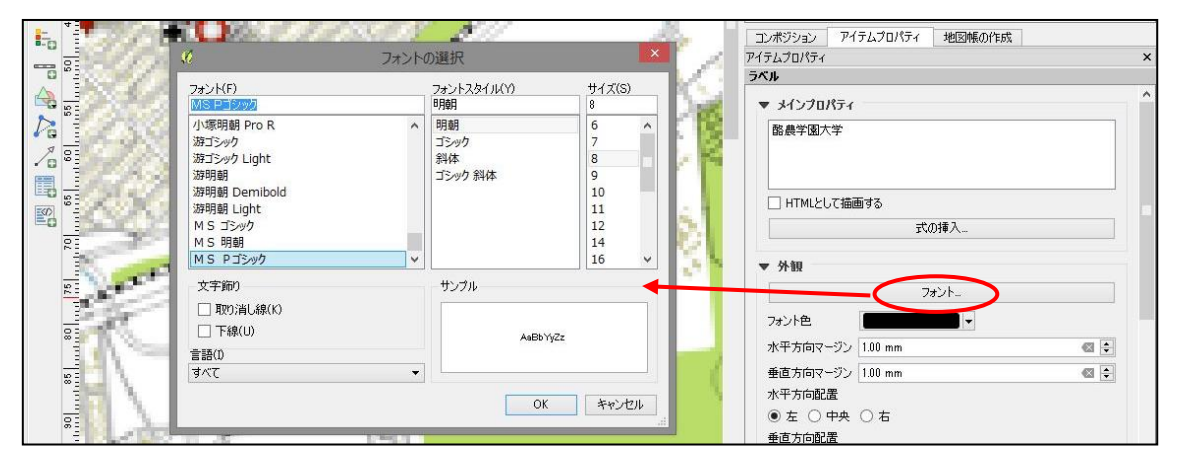

図 67 フォントの変更

テキストアイテムも SVG 画像と同様に、アイテムプロパティの背景パネルへチェックを 入れることで背景色を設定し、目立たせることができる。タイトルなどを入れる場合はこれ を用いると良い。

テキストアイテムは一回一回「新規ラベルを追加」ツールを使用して追加することもでき るが、毎回フォントなどを設定し直すのは非常に手間がかかるため、コピー&ペーストして 編集していくことを勧める。

作成したテキストを「アイテムの選択/移動」ツールで選択し、「Ctrl+C」→「Ctrl+V」の 順にキーボードを操作することで、地図上でアイテムを簡単にコピー&ペーストできる。 あとはコピーしたテキストアイテムをアイテムプロパティから編集し、任意の場所へ配置 する。

めぼしい施設名などのテキストを追加し終わり、地図の体裁が整ったら全体を確認後、エ クスポートの準備を行う。

エクスポートの設定をするにはまずコンポジションタブを開き、エクスポート設定パネ ルを確認する。

解像度は目的や用紙サイズに合わせて設定する。A4 サイズの印刷や、電子機器での閲覧 であれば概ね「300dpi」で問題ない。A0 など大きなサイズで印刷する場合や、より鮮明な 地図にしたい場合は、それに合わせて解像度も高めに設定する。300~600dpi がよく用いら れる解像度の範囲である。

次に「ラスタとして印刷する」「ワールドファイルを保存する」の 2 つにチェックを入れ る。ワールドファイルは PDF に位置情報を付加するために必要なので、忘れないようにす る。

最後に、参照マップが表示している地図アイテムと合っていることを確認する。これを間 違えると、後で位置情報つきの PDF を携帯端末で見た際に現在地がずれてしまうので、特 に複数の地図アイテムをコンポーザに読み込んでいる場合はよく注意する。

以上でエクスポートの準備は完了となる。

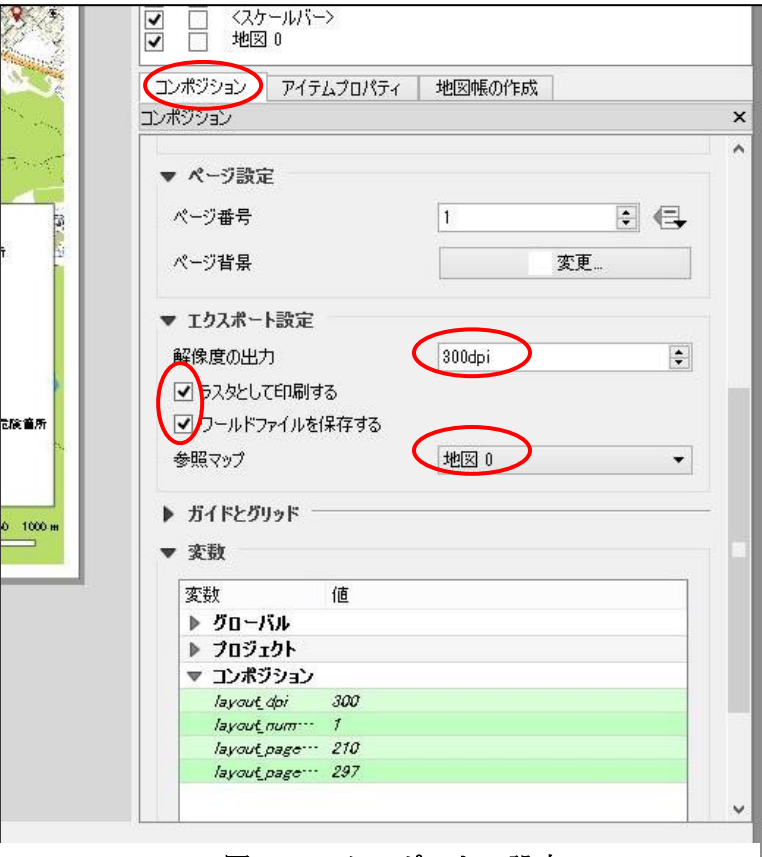

図 68 エクスポートの設定

作成したハザードマップをエクスポートする。

上ツールバーの「PDF としてエクスポート」ボタンをクリックすると、ファイル名と保 存場所を選択する画面が出るので、任意の名前をつけ任意のフォルダへ保存する。

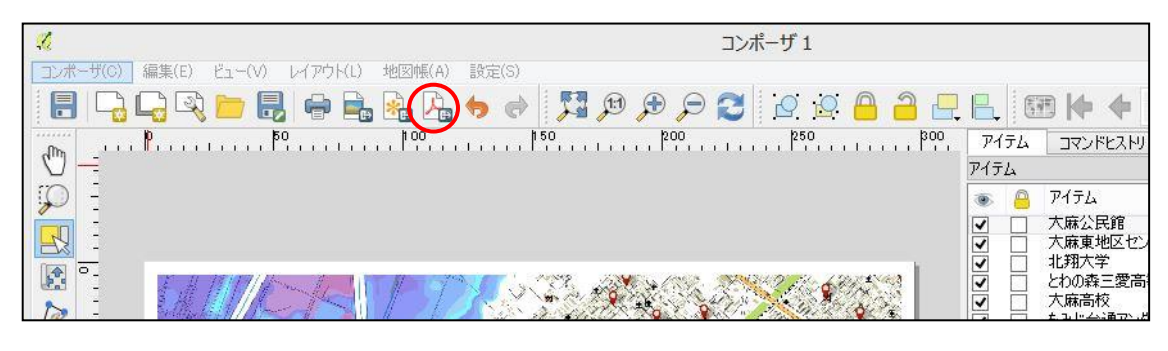

図 69 PDF としてエクスポート

画像として利用したい場合は、同じく上ツールバーの「イメージとしてエクスポート」ボ タンをクリックする。この場合はファイル名と保存場所の選択後、画像エクスポートオプシ ョンが表示されるので、ここでエクスポートする解像度を設定し、保存をクリックする。

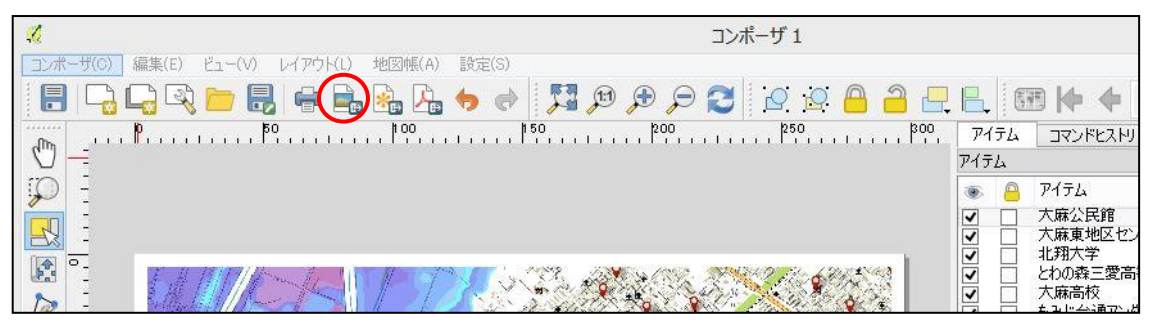

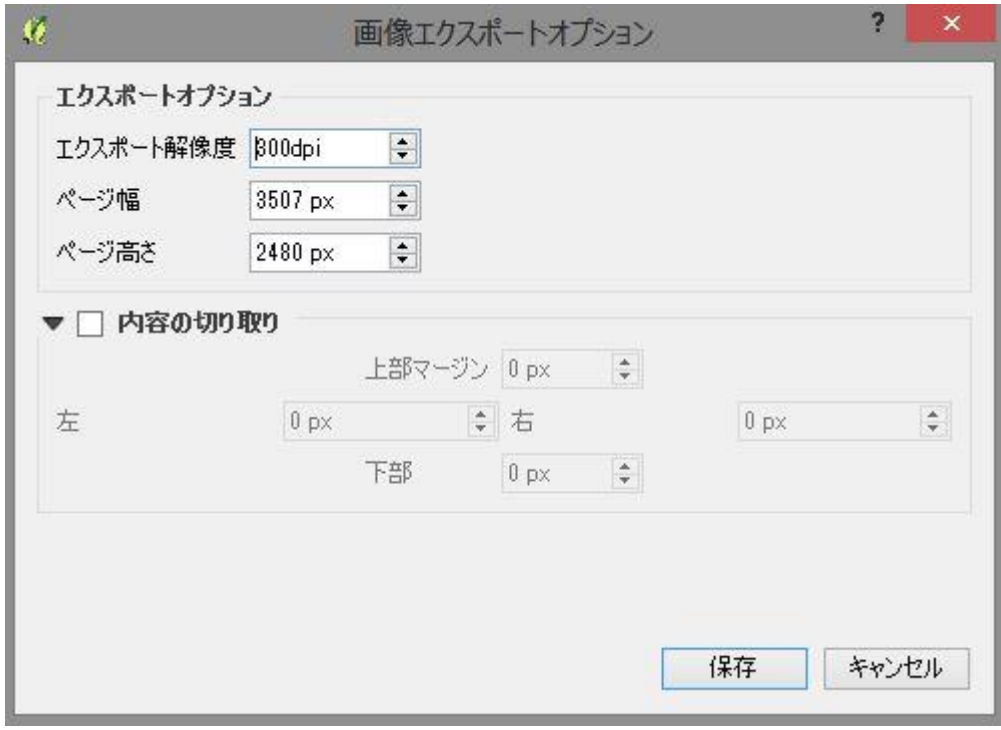

図 70 イメージとしてエクスポート

イメージとしてエクスポートした場合は、「ファイル名.tiff」という画像ファイルと同時 に、「ファイル名.tfw」というファイルが同じフォルダへ出力される。これは先程エクスポ ートの設定でチェックを付けた「ワールドファイル」というもので、位置情報が格納されて いる。

「.tiff」と「.tfw」のファイル名は揃えておかなければ位置情報を参照できなくなってし まうため、画像ファイルの名前を変更する場合は、忘れずにワールドファイルも同じ名前に 変更しておく必要がある。

PDF としてエクスポートした場合は、PDF の中にワールドファイルの情報も格納されて いるため、ワールドファイルが個別に出力されることはない。

エクスポートした地図を確認し問題がなければ、次は「Geospatial PDF」への変換を行 う。

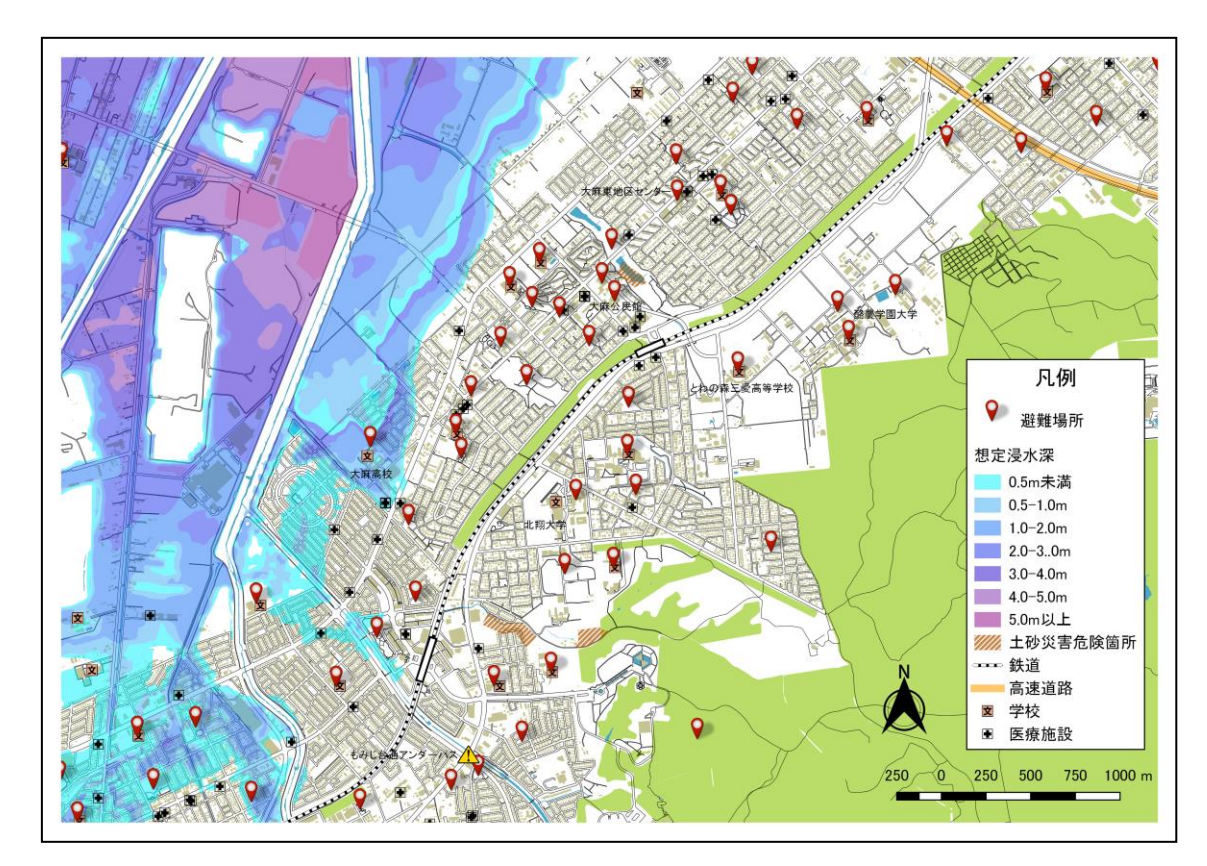

図 71 作成されたサンプルマップ

## 2.6 Geospatial PDF への変換

Geospatial PDF、または地図情報 PDF とは、ページが現実世界の地理と対応した位置情 報を持っている PDF のことである。これを「Avenza Maps」など既存のアプリケーション で閲覧することで、自分の現在位置を確認しながらページを閲覧したり、距離や面積を計測 することができたりと、様々な恩恵を受けることができる。

QGIS はワールドファイルを保存した PDF や TIFF 画像を、この Geospatial PDF へ簡 単に変換することができる。ここではその操作を説明する。

QGIS の操作に入る前に、先ほど PDF または TIFF 画像としてエクスポートした地図の 名前と保存場所に気をつける必要がある。

QGIS での Geospatial PDF への変換作業は、「ファイルのパス」に日本語が含まれてい ると Unicode エラーが発生して失敗してしまったり、ファイルが文字化けしてしまったり して上手くいかない。

そのため、もし地図のファイル名に日本語を使用している場合は半角英数字のみのファイ ル名に直すか、コピーして変換用のファイルを作成し、名前を変更しておく。

保存場所はデスクトップや C ドライブ直下など、パスに日本語の混じりにくいディレクト リへフォルダを作成し、このフォルダ名も半角英数字のみにするのがわかりやすく、望まし い。

よくわからなければ、半角英数字のみのファイル名にした PDF や TIFF 画像をデスクト ップに置いてしまえば良い。

ここで、TIFF 画像を用いる場合は「.tfw」形式のワールドファイルも同じ場所へ保存し、 ファイル名も TIFF 画像と揃えておく必要があることに注意する。これを忘れると、一見変 換に成功したように見えても、位置情報が付加できていない PDF になってしまう。

ファイルの準備が終わったら QGIS に戻り、変換作業に移る。

62

変換が成功したかどうかを確認しやすいため、Geospatial PDF への変換はその地図を作 成したプロジェクト上で行うのが望ましい。

まずはメニューバーから「ラスタ>変換>変換(形式変換)」とクリックしていき、変換 ツールを開く。

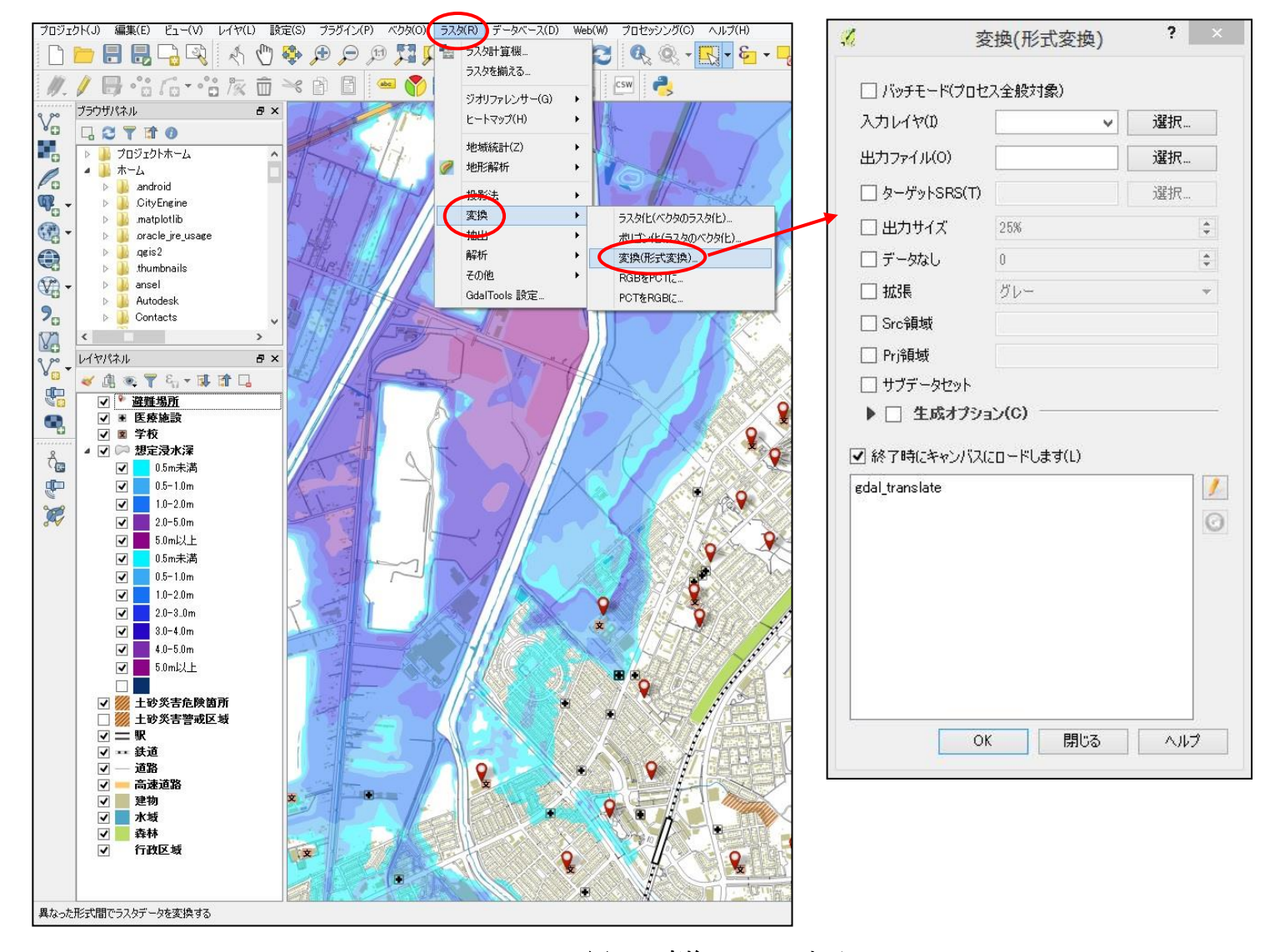

図 72 変換ツールの表示

入力レイヤ、出力ファイルそれぞれの「選択」ボタンをクリックすると、コンピュータ上 のファイルを選択する画面が開く。

入力レイヤには先ほど準備した PDF、または TIFF 画像を選択する。

出力ファイルはファイルの種類に「Geospatial PDF」を選択する。選択できるファイル の種類が非常に多いので紛らわしいが、間違いのないようにしたい。[\(図](#page-66-0) 73)

また、Geospatial PDF の拡張子は通常の PDF と変わりないため、変換前の PDF ファイ ルなどを上書きしてしまわないよう気をつける。

出力ファイルも半角英数字のみで適当なファイル名をつけ、保存場所もパスに日本語の 混じらないフォルダを選択する(入力レイヤと同じフォルダで良い)。

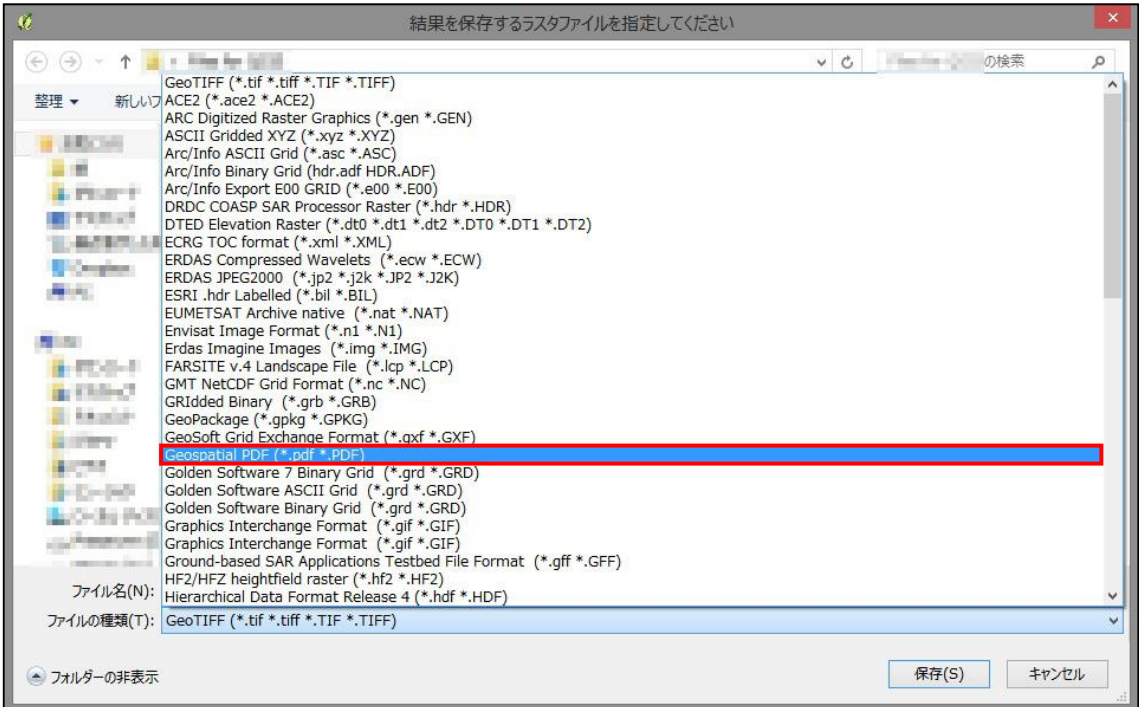

<span id="page-66-0"></span>図 73 出力ファイルの種類の選択

入力レイヤと出力ファイルの設定ができたら、「ターゲット SRS」にチェックを入れ、横 の「選択」ボタンをクリックする。ここでは Geospatial PDF が参照する座標系を選択する。 座標系はプロジェクトの最初に選択した CRS と同じものを選択する。よってサンプルマ ップでは「JGD2011 / Japan Plane Rectangular CS XII」となる。

「最近使用した座標参照システム」にプロジェクトで使用した座標系が表示されている はずだが、そこに無ければプロジェクトCRSを設定したときと同様に、フィルターに「JGD」 などと入力し、下のリストから探して選択する。

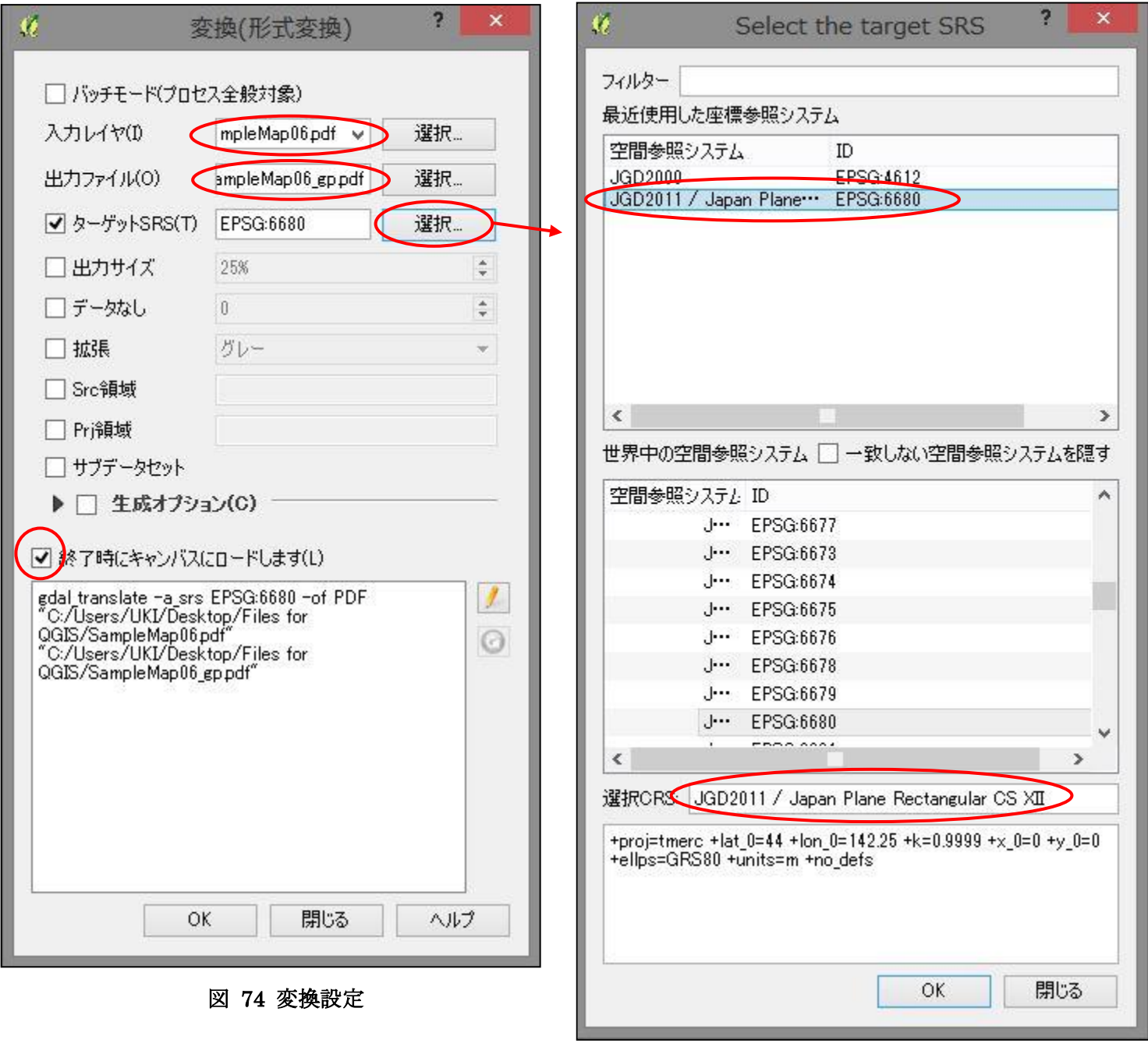

図 75 ターゲット SRS の設定

入力レイヤ、出力レイヤ、ターゲット SRS の設定が終わったら、「終了時にキャンバスに ロードします」にチェックが入っていることを確認し、OK ボタンを押す。変換処理が開始 するので、少し待つ。

無事に変換が終わると、「処理が完了しました」という通知が表示されるので、OK をク リックする。消えた通知の下に処理中カウントダウンをしていたウィンドウが残っている ので、これも OK をクリックして消す。

さらにその下に変換ツールのウィンドウが残っているので、ここでは「閉じる」をクリッ クする。ここで OK をクリックするともう一度変換作業が開始されてしまうので、注意す る。

変換が上手くいっていれば、レイヤパネルには変換した Geospatial PDF のレイヤが追加 されており、同時に地図ビューにはハザードマップが重なって表示されている。 地図ビューを拡大して Geospatial PDF レイヤの表示/非表示を何度か繰り返したり、レイ

ヤの透過性を上げてみるなどして、これが完璧に地図ビューの地図と重なっているかを確 認しよう。

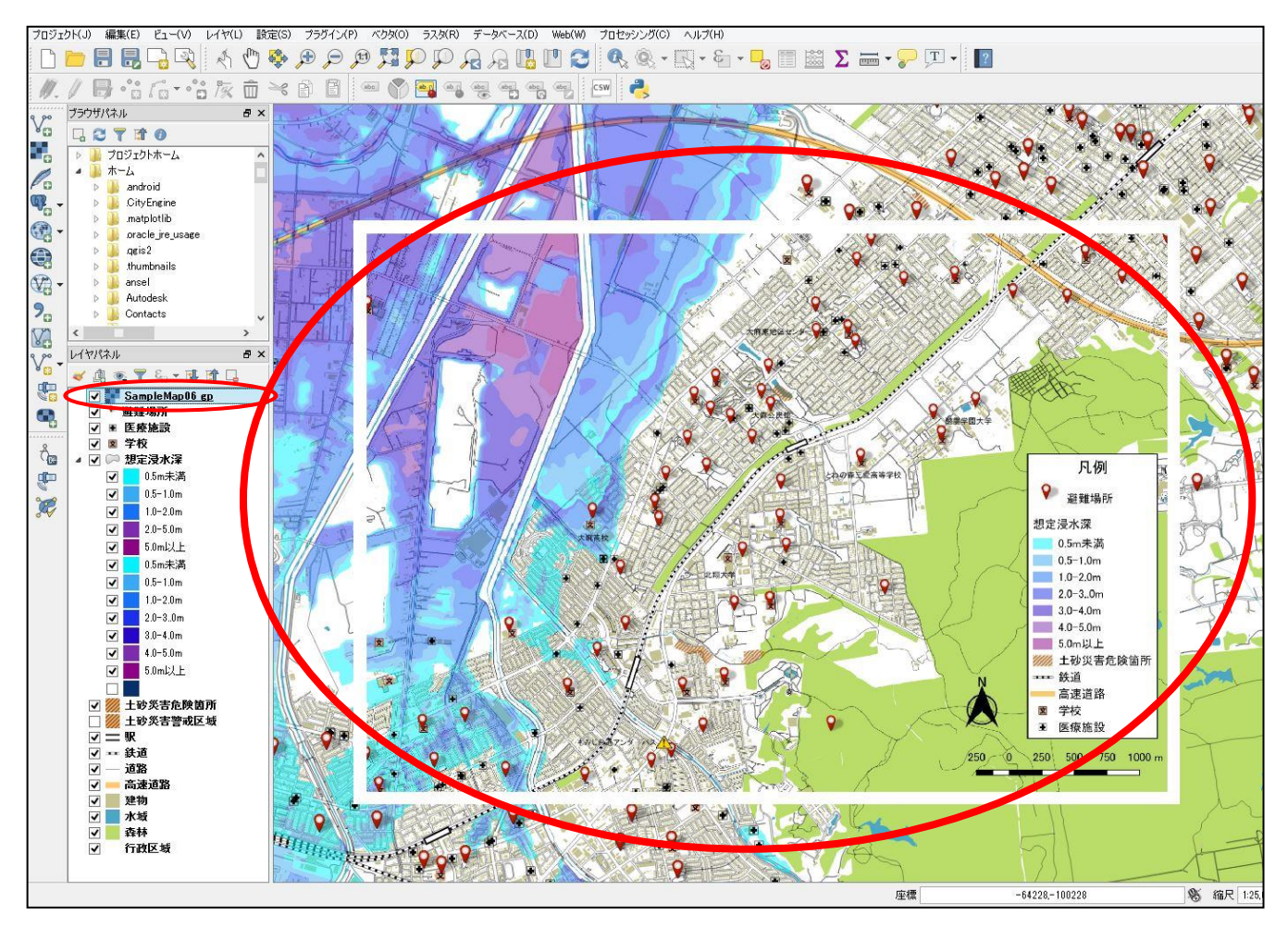

図 76 キャンバスにロードされた Geospatial PDF

変換が上手くいっていれば、1 枚の GIS ハザードマップ作成が一通り完了となる。 もしも Geospatial PDF への変換が上手くいかない場合は、以下の項目を確認する。

- コンポーザのコンポジションタブ、エクスポート設定パネルの「ワールドファイルを保 存する」にチェックが入っている状態でエクスポートした PDF や TIFF 画像を使って いるか
- 入力レイヤ、または出力ファイルの「ファイル名」や「フォルダ名」、「ファイルパス」 に日本語が入っていないか
- TIFF 画像を使った場合、「.tfw」形式のワールドファイルを TIFF 画像と同じフォルダ 内に保存した上で、ファイル名を揃えてあるか
- コンポーザからエクスポートした PDF や TIFF 画像を、画像編集ソフトなどによって 何らかの形で編集し、上書き保存していないか(位置情報が失われることがある)
- ターゲット SRS の設定を忘れていないか
- ターゲット SRS の座標系を間違えていないか

この Geospatial PDF は、スマートフォンやタブレットといった携帯端末にダウンロード し、既存のアプリケーションへ読み込むことで、現在位置を確認しながら閲覧することがで きる。

本マニュアルで作成したハザードマップについては、Avenza Maps というアプリケーシ ョンでの動作を確認済み。[\(図](#page-70-0) 77)

携帯端末の操作は機種による差が大きいため、Avenza Maps のダウンロード、および使 い方については、公式 Web サイトを参考にされたし。

(<http://pdf-maps.jp/>)

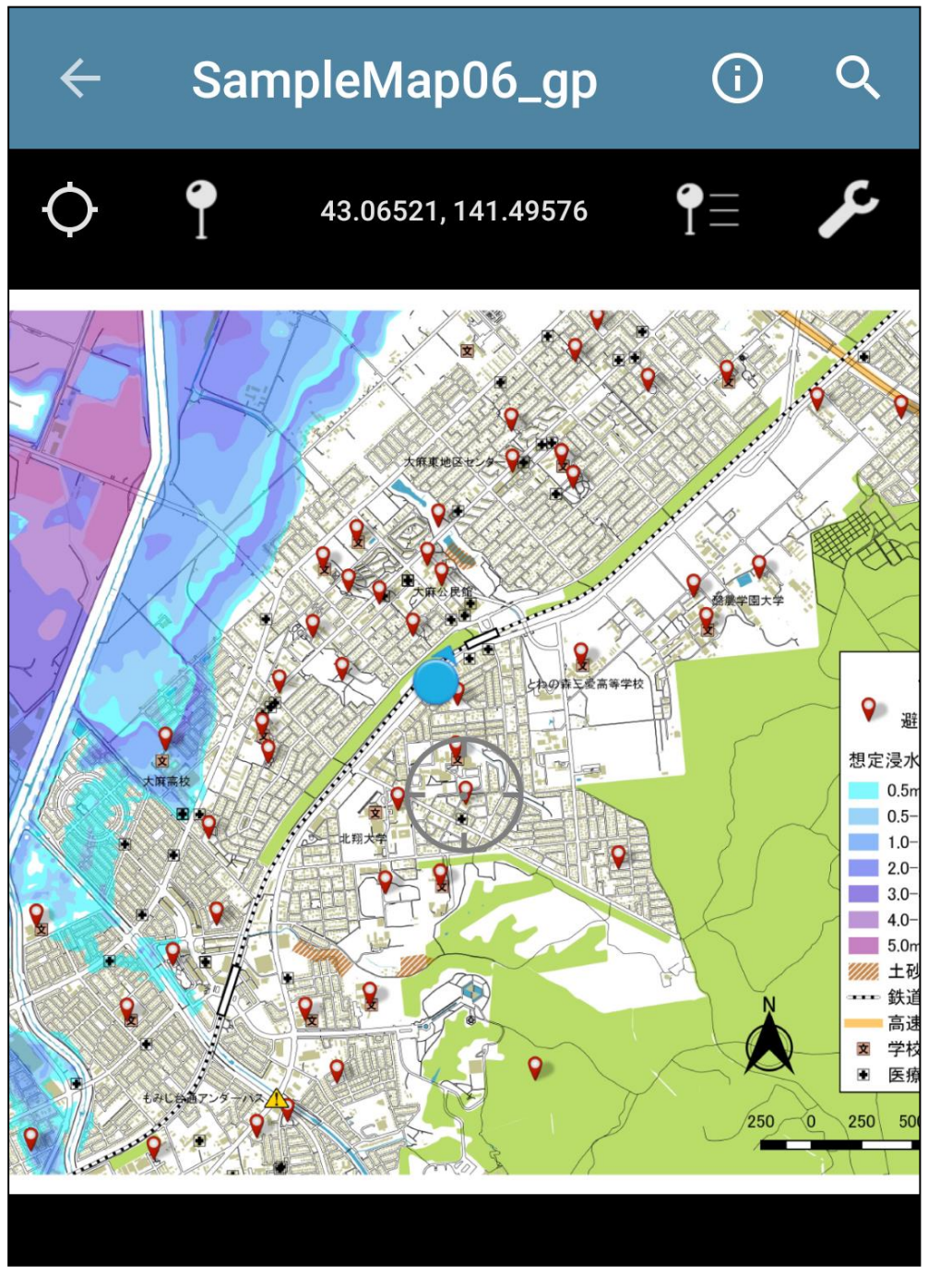

<span id="page-70-0"></span>図 77 Avenza Maps による現在位置を確認しながらの閲覧

# 2.7 色覚障碍者向け洪水ハザードマップの作成

本マニュアルで作成したサンプルマップの色分けを、Adobe Photoshop の機能を用いて 色覚障碍をシミュレートした色に変換すると、以下の図のように見える。

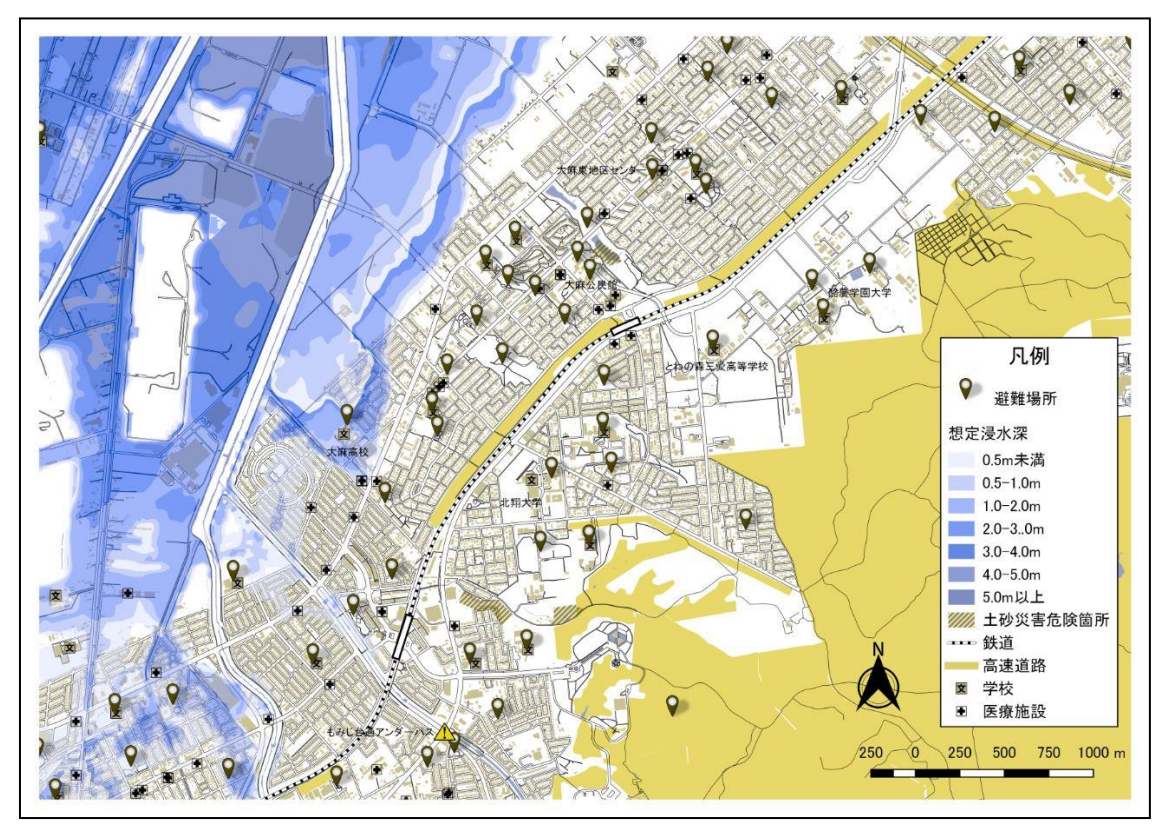

図 78 P 型 (1 型) 色覚

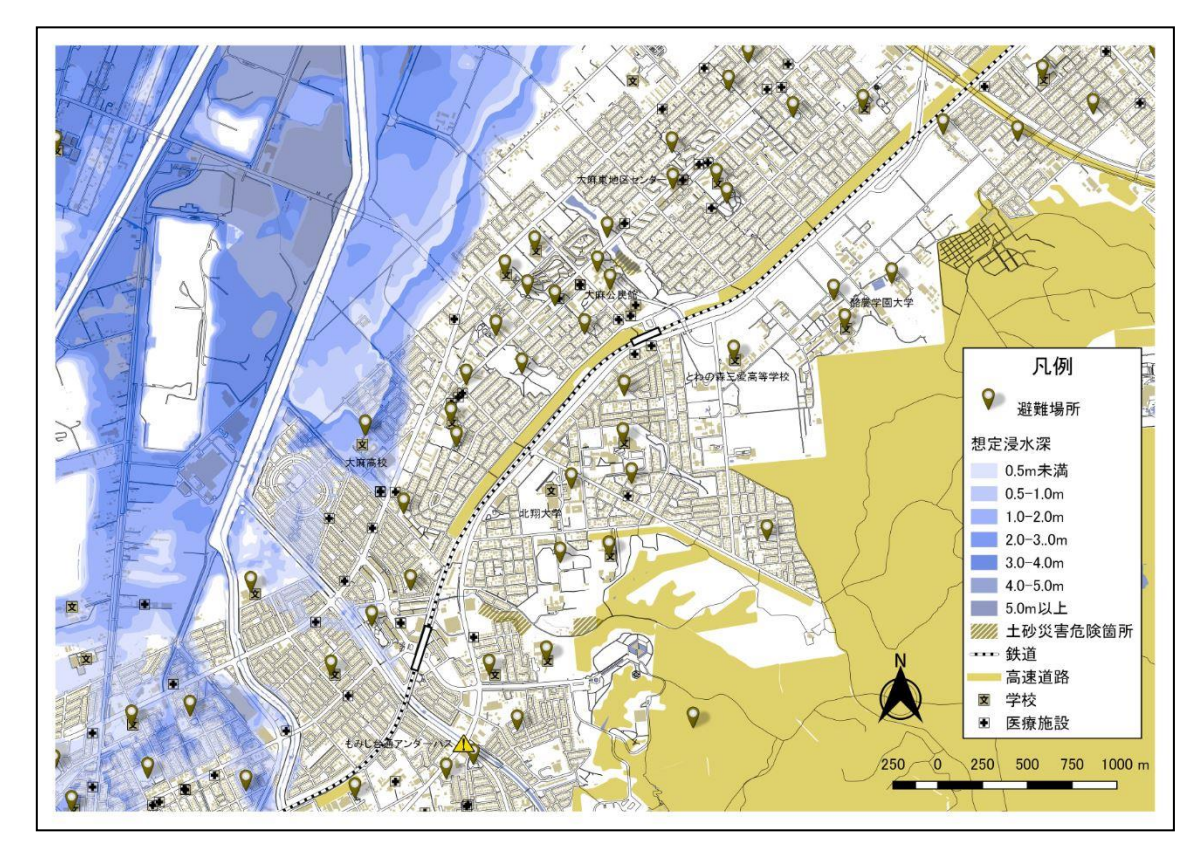

図 79 D 型 (2 型) 色覚
ある程度色が被らないよう配慮はしたが、情報量が多く、どうしても一部の色が見えづら かったり、紛らわしく思える。

本マニュアルで作成しているハザードマップはダウンロードしてもらうことを想定して いるため、ここで色覚障碍者向けのユニバーサルデザイン版ハザードマップも作成するこ とにした。

方針としては以下の通りである。

- 紛らわしい色を排除する
- 上記に関連して、情報量を減らす
- 想定浸水区域の色分けは国土交通省発行の「水害ハザードマップの手引き」を参考にし つつ、ジオデータに合わせてユニバーサルデザインに配慮したものにする

これに伴う主な変更点は以下の通りである。

- 想定浸水深の塗りつぶしの色を変更する
- 森林および高速道路のレイヤを非表示にする
- 建物の色を灰色に変更する

作業を始める前に、念のため QGIS プロジェクトファイルをコピーして名前を変更して おく。以降はこのコピーしたプロジェクトファイルで作業を進める。コピーしたプロジェク トファイルをダブルクリックし、プロジェクトを再開する。

変換した Geospatial PDF のレイヤが地図ビューに重なっている場合は、レイヤパネルか らまずこのレイヤのチェックを外し、非表示にする。

続けて、P 型色覚および D 型色覚にとって色が紛らわしい森林レイヤと、高速道路レイ ヤも非表示にしてしまう。

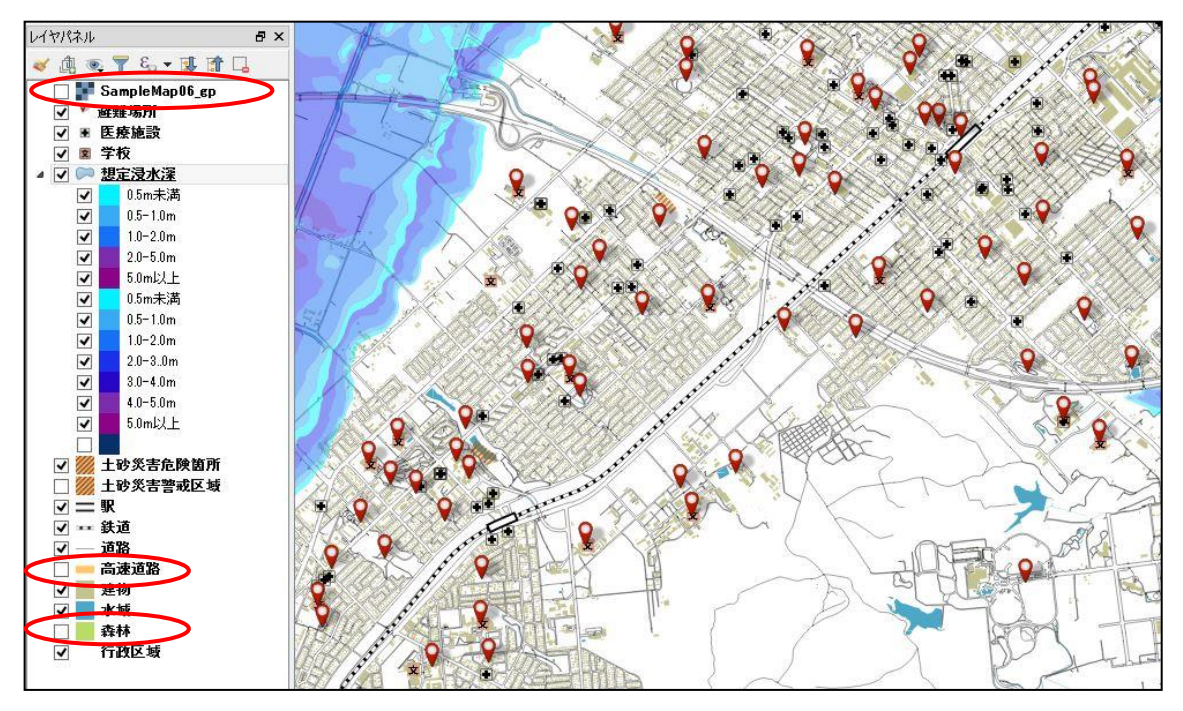

図 80 レイヤを非表示

次に建物レイヤの色を変更する。

建物レイヤをダブルクリックしてレイヤプロパティからスタイルタブを開き、色を「灰色 (RGB=190, 190, 190)」に設定する。

最後に、想定浸水深の色分けを変更する。

想定浸水深レイヤをダブルクリックして、レイヤプロパティからスタイルタブを開く。 浸水深ごとのシンボルのリストが表示されるので、ひとつひとつシンボルをダブルクリッ クしてシンボルセレクタを表示し、色を変更していく。

色分けと想定浸水深の対応表は以下の通り。

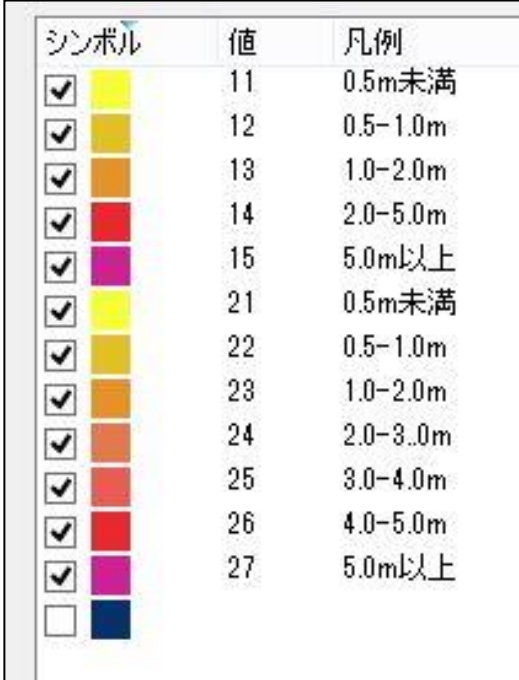

表 5 想定浸水深と色分け対応表

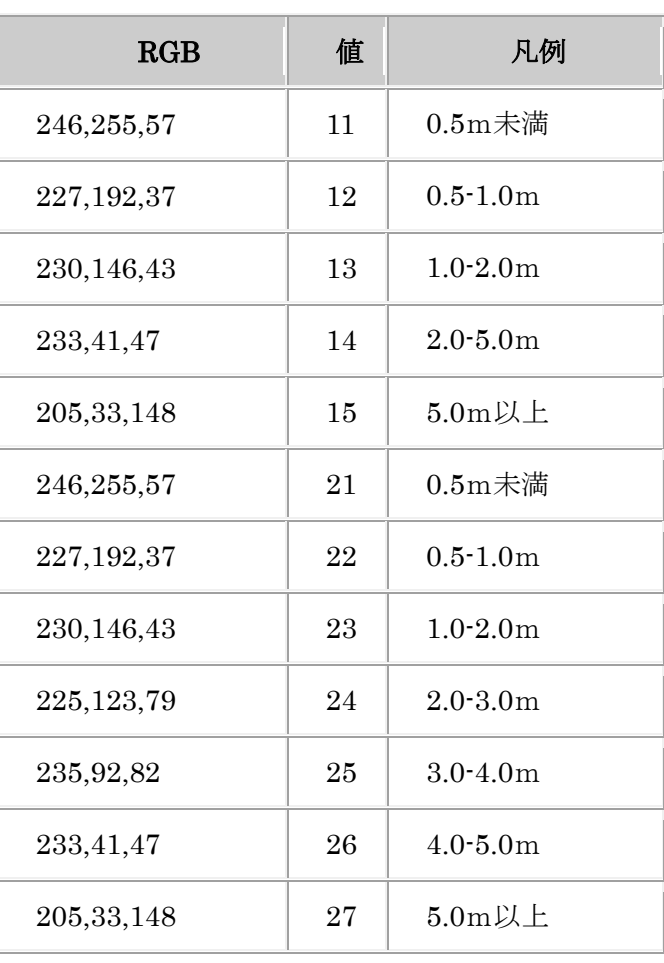

図 81 想定浸水深の色分け

以上の変更を終えたら、コンポーザを開く。

メニューバーのプロジェクトから、新規プリントコンポーザではなく、先のハザードマップ 作成で使っていたコンポーザを選択する。

コンポーザを開くと、設定した地図や凡例といったアイテムはそのままに、地図アイテム の見た目が更新されているはずである。更新されていない場合は、上ツールバーの「ビュー を再描画」ボタンを押す。

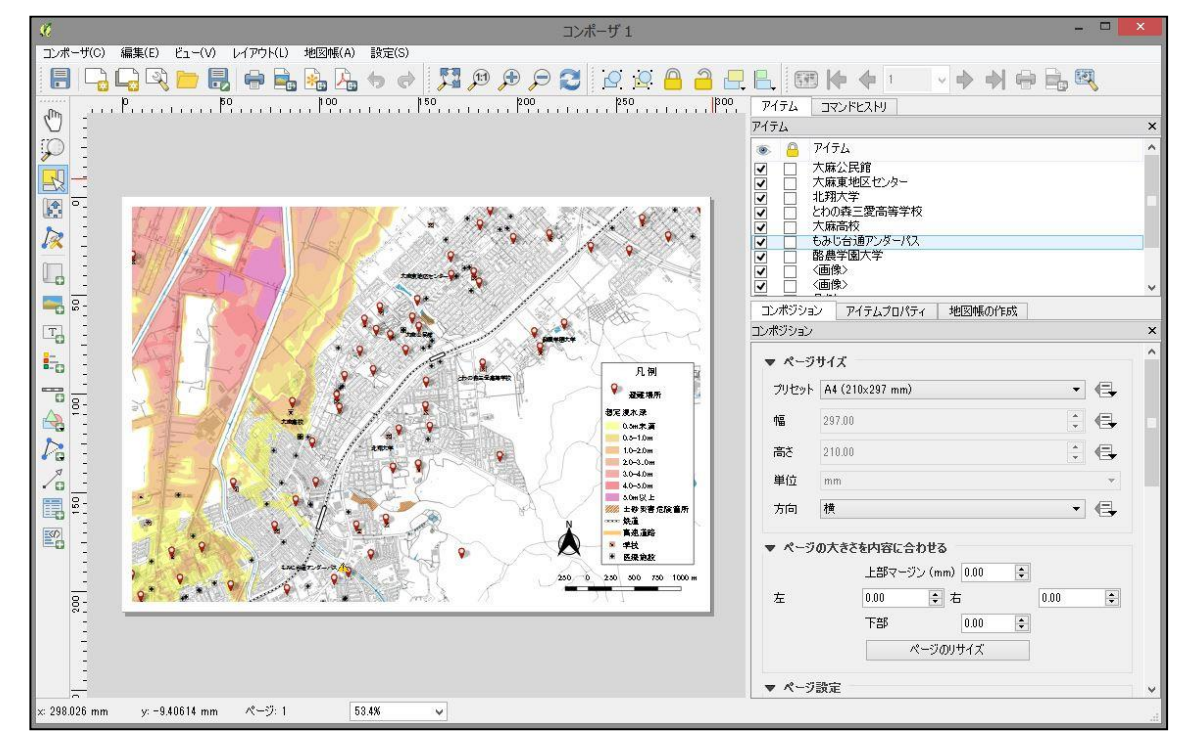

図 82 地図アイテムの見た目の変更が反映されている

凡例に高速道路が表示されたままになっているので、これを削除する。 「アイテムの選択/移動」ツールで凡例を選択し、アイテムプロパティタブを開く。 凡例アイテムパネルで高速道路を選択し、凡例の削除ボタンをクリックする。

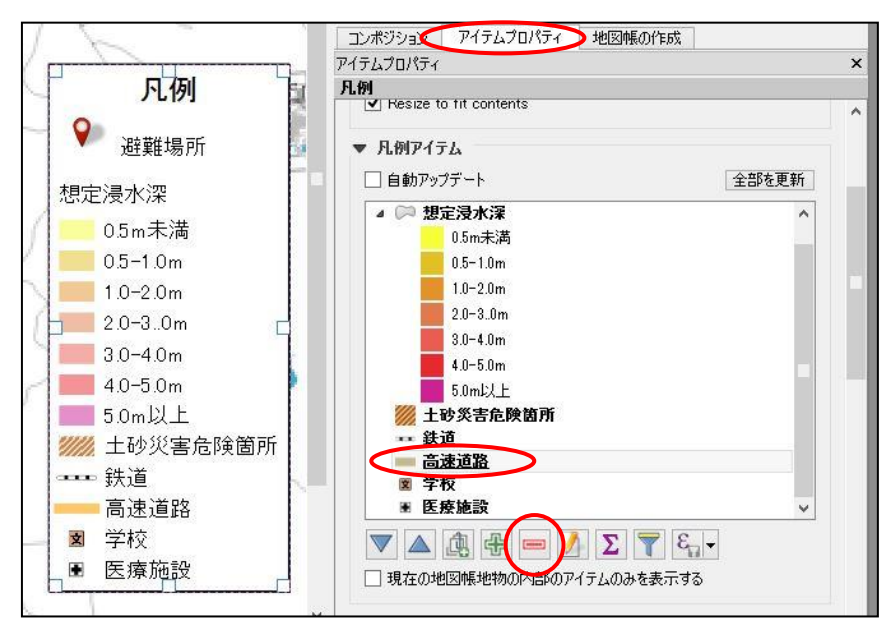

図 83 凡例から高速道路を削除

コンポーザでの変更は以上である。

コンポジションタブのエクスポート設定などを再確認し、PDF または TIFF 画像としてエ クスポートを行う。

地図の内容に問題がないか確認したら、先のハザードマップ作成と全く同じ手順で、 Geospatial PDF への変換を行うことができる。

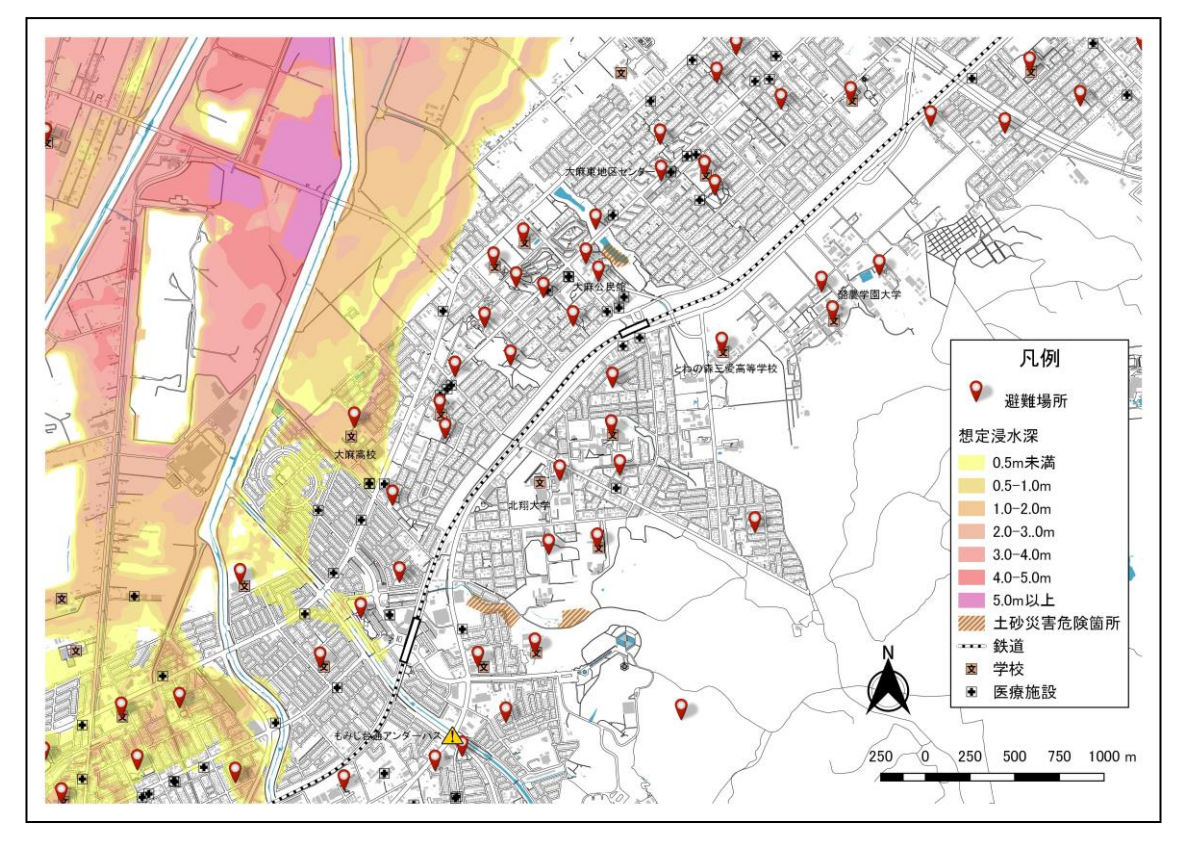

図 84 ユニバーサルデザイン版サンプルマップ

このユニバーサルデザイン版サンプルマップで、再び P 型 (1 型) 色覚および D 型 (2 型)色覚のシミュレートをかけてみる。[\(図](#page-76-0) 85[、図](#page-76-1) 86)

想定浸水区域の色分け等、視認性が大きく向上したことがわかる。使える色数が限定され、 その中で色被りを防ぐ必要があるため、情報量を減らす必要はあるが、色覚障碍者向け洪水 ハザードマップを用意する意義は十分にあるものと考察する。

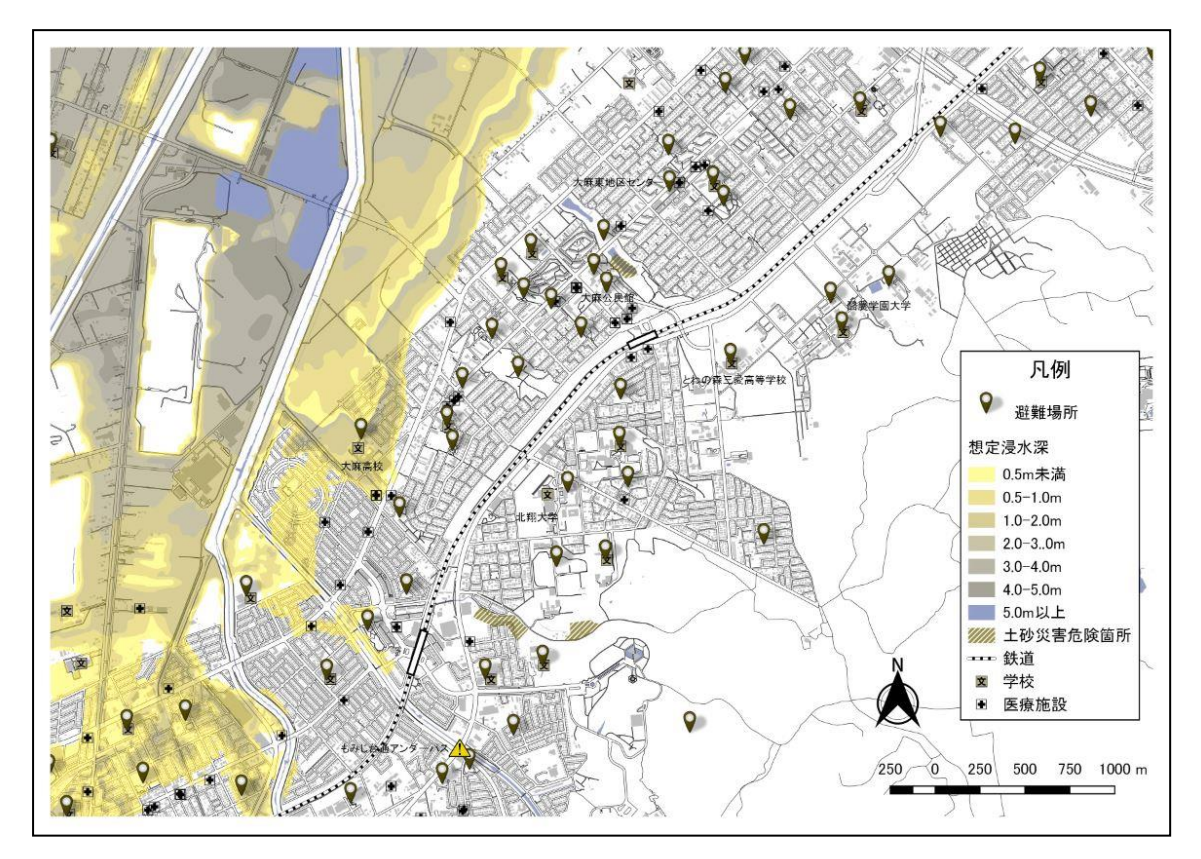

図 85 P 型 (1 型) 色覚

<span id="page-76-0"></span>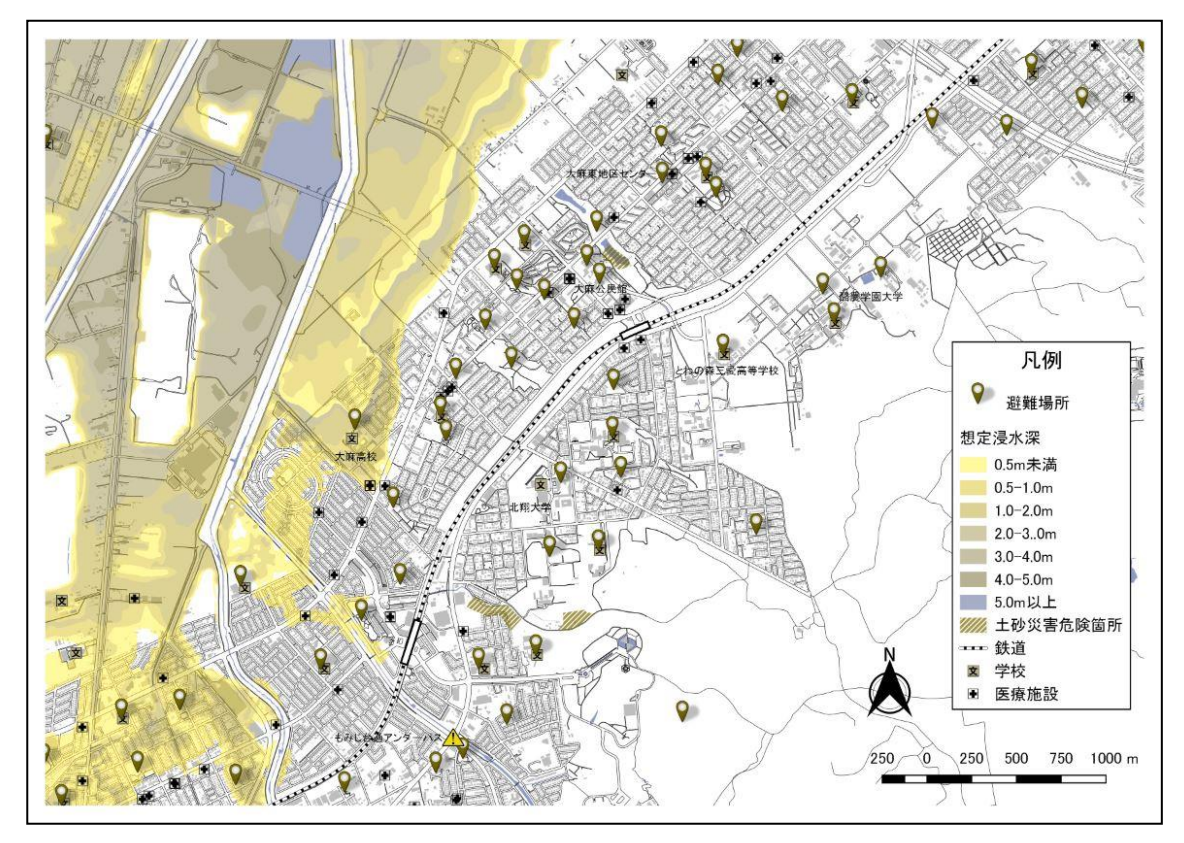

<span id="page-76-1"></span>図 86 D 型 (2 型) 色覚